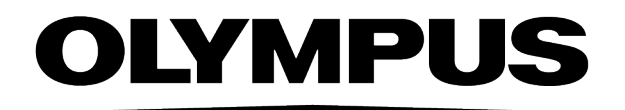

# Manuel de l'utilisateur **OLYMPUS Stream** [Ver.2-5]

BASE DE DONNÉES

La société Olympus Soft Imaging Solutions GmbH se réserve tous les droits sur cette documentation.

Olympus Soft Imaging Solutions GmbH s'est efforcée d'apporter un degré élevé de précision et de fiabilité aux informations contenues dans ce manuel. Olympus Soft Imaging Solutions GmbH ne saurait cependant être tenue responsable pour les affaires en liaison avec ce manuel, pas plus que pour sa qualité usuelle et sa disponibilité à des fins particulières, et cela sans aucune restriction. Le logiciel décrit dans ce manuel est régulièrement amélioré par Olympus Soft Imaging Solutions GmbH, et cela sans notification préalable aux acheteurs. Olympus Soft Imaging Solutions GmbH décline toute responsabilité en cas de dommages indirects, particuliers ou fortuits découlant de l'achat ou de l'utilisation de ce manuel ou des informations qu'il contient.

Aucune partie de ce document ne peut être reproduite ou transmise, sous quelque forme et par quelque moyen que ce soit, électronique et mécanique, sous forme de photocopies, par enregistrement ou avec des systèmes d'enregistrement ou de collecte d'informations, sans la permission expresse et écrite d'Olympus Soft Solutions GmbH.

Adobe et Acrobat sont des labels de Adobe Systems Incorporated et peuvent être des marques déposées dans certains pays.

> © Olympus Soft Imaging Solutions GmbH Tous droits réservés

5UM\_OlyStreamDB2-5-Zambesi\_fr\_00

Olympus Soft Imaging Solutions GmbH, Johann-Krane-Weg 39, D-48149 Münster

Tél. (+49)251/79800-0, Fax: (+49)251/79800-6060

# Table des matières

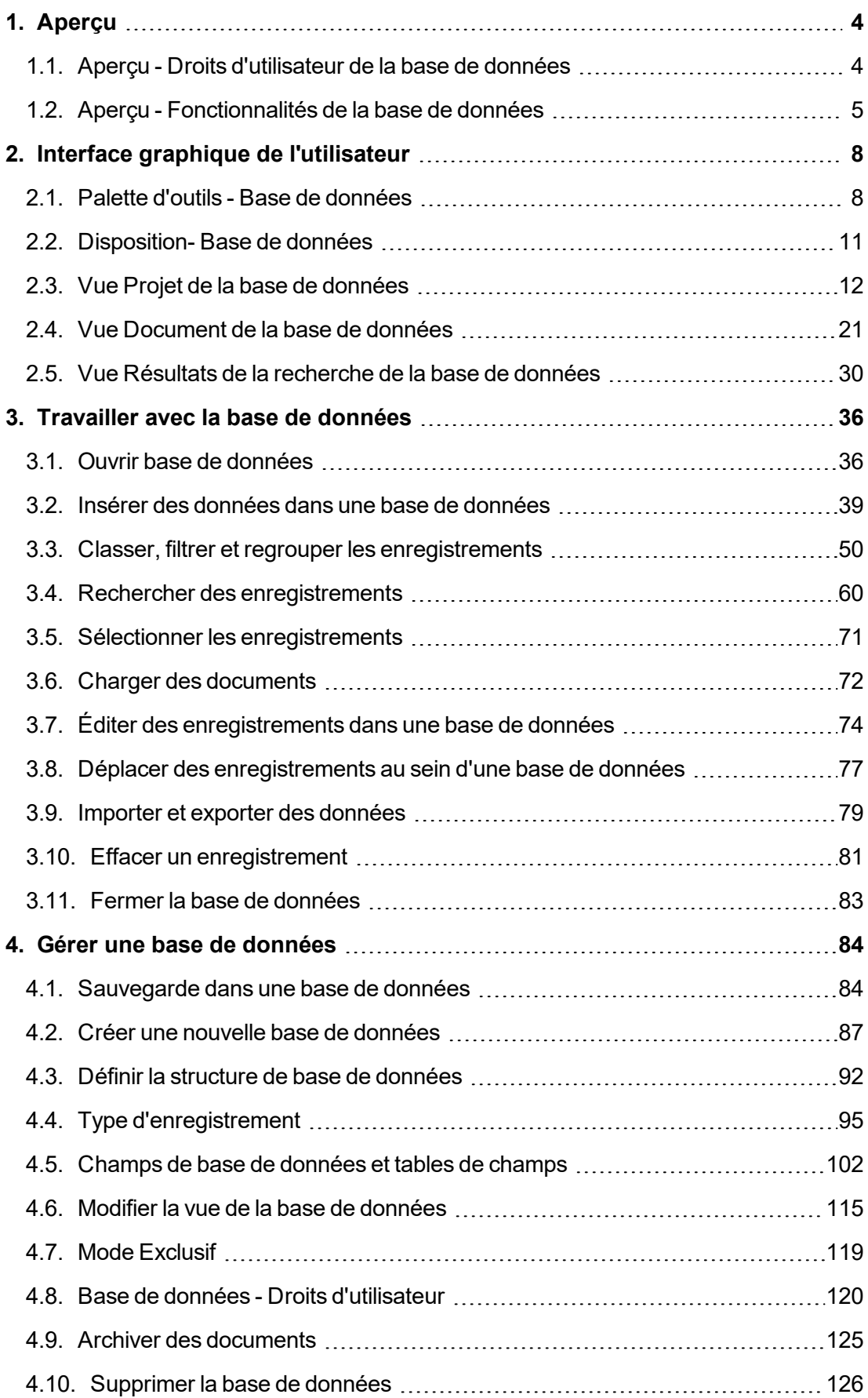

# <span id="page-3-1"></span><span id="page-3-0"></span>**1. Aperçu**

# **1.1. Aperçu - Droits d'utilisateur de la base de données**

Si vous faites l'acquisition d'un grand nombre d'images avec votre logiciel, il est judicieux de les enregistrer dans une base de données. Toutes les fonctions de gestion des fichiers telles que la recherche d'images peuvent être exécutées plus rapidement et plus simplement dans une base de données qu'avec des fichiers enregistrés séparément.

Pour cela, votre logiciel vous propose une base de données client/serveur. La base de données du logiciel n'enregistre pas uniquement des images, mais également des fichiers de tout type, fichiers textes ou des tableaux.

# **1.1.1. Quelle version du logiciel pour quelle base de données ?**

La fonctionnalité « base de données » est disponible dans toutes les versions du logiciel à l'exception du progiciel *OLYMPUS Stream Start*. En plus, nous vous proposons de différents niveaux d'équipement de la base de données.

## **Stream Document Storage**

Les progiciels *OLYMPUS Stream Basic*, *OLYMPUS Stream Essentials*, et *OLYMPUS Stream Motion* comportent régulièrement la solution *Stream Document Storage*. *Stream Document Storage* vous offre plusieurs fonctions fondamentales de la base de données, par exemple la possibilité de définir des champs de base de données.

# **Workgroup Database**

La solution de la base de données *Workgroup Database* est disponible pour les progiciels suivants : *OLYMPUS Stream Basic*, *OLYMPUS Stream Essentials* et *OLYMPUS Stream Motion*. La version de la base de données *Workgroup Database* remplace alors la version *Stream Document Storage*.

La solution de la base de données *Workgroup Database* supporte les systèmes de gestion de base de données suivants :

- Microsoft SQL Server 2017 Express
- Microsoft SQL Server 2016 Express
- Microsoft SQL Server 2014 Express
- Microsoft SQL Server 2012 Express
- Microsoft SQL Server 2008 R2 Express

## **Enterprise-Database**

Le progiciel *OLYMPUS Stream Enterprise* contient par défaut la version la plus avancée de la base de données *Enterprise Database*. Comme solution, la version de la base de données *Enterprise Database* est également disponible pour les progiciels*OLYMPUS Stream Basic* et *OLYMPUS Stream Essentials*.

En comparaison avec *Workgroup Database*, *Enterprise Database* vous offre une fonctionnalité encore plus étendue.

Les systèmes de gestion de base de données suivants sont également pris en charge:

- Microsoft SQL Server 2017
- **Microsoft SQL Server 2016**
- Microsoft SQL Server 2014
- Microsoft SQL Server 2012
- Microsoft SQL Server R2 2008
- $\bullet$  Oracle 12
- $\cdot$  Oracle 11 R2

# **1.1.2. Manuel de la base de données**

Condition préalable : Le manuel de la base de données n'est disponible que pour une base de données « Workgroup » ou « Enterprise ». Vous trouverez la description de la solution *Document Storage* dans l'aide en ligne.

#### **Sous quelle forme le manuel se présente-t-il ?**

Le manuel s'adresse aussi bien aux utilisateurs qu'aux administrateurs de base de données. Les administrateurs disposant de davantage de droits pour l'utilisation de la base de données, certaines rubriques présentées ici ne concernent pas tous les utilisateurs.

#### **Rubriques à l'attention des utilisateurs de la base de données**

Les rubriques relatives à l'interface graphique et à l'utilisation de la base de données s'adressent à tous les utilisateurs. C'est pourquoi on suppose qu'une base de données est déjà créée et configurée.

## **Rubriques à l'attention des administrateurs de la base de données**

<span id="page-4-0"></span>Les rubriques relatives à la configuration de bases de données s'adressent uniquement à l'administrateur de la base de données.

00062 25022021

# **1.2. Aperçu - Fonctionnalités de la base de données**

#### **Enregistrer des documents dans une base de données**

Dans une base de données, vous pouvez insérer des images et des documents d'un format de fichier différent. Cela vous permet d'enregistrer de nombreuses données correspondantes sur un emplacement. Des fonctions de recherche et de filtre permettent de retrouver rapidement les documents.

Les images sont enregistrées par défaut au format de fichier TIF ou VSI. Dans ce format, de nombreuses informations importantes relatives à l'image sont automatiquement enregistrées, concernant p. ex. la caméra utilisée, le temps d'exposition, la résolution, la date d'acquisition, etc. Ces données sont insérées

automatiquement dans des champs de base de données prédéfinis. C'est pourquoi il n'est pas nécessaire de saisir ces données séparément.

#### **Interface graphique de la base de données**

La base de données est représentée dans la palette d'outils *Base de données*. Cette palette d'outils vous permet d'accéder à tous les enregistrements se trouvant dans la base de données.

L'interface graphique de votre base de données a été conçue spécialement en fonction des tâches à effectuer à partir de votre base de données. Dans la palette d'outils *Base de données*, vous pouvez sélectionner différentes vues principales. Dans chaque vue, la palette d'outils est optimisée pour une tâche différente. Toutes les vues de la base de données sont configurables.

#### **Sauvegarde dans votre base de données**

La base de données prend en charge deux différents types de sauvegarde d'images et autres documents : *Système de fichiers* et *Référentiel de fichiers sécurisé* (uniquement pour la version "Database Enterprise Edition").

Lors d'une sauvegarde dans un système de fichiers, les images et autres documents sont regroupés dans des répertoires de documents particuliers. Lors d'une sauvegarde sécurisée, les images et autres documents sont enregistrés sur un serveur installé à cet effet (SFR, Secure File Repository).

#### **Droits d'utilisateur pour votre base de données**

La base de données est conçue de manière à ce que de nombreux utilisateurs puissent l'utiliser simultanément en réseau. Chaque utilisateur a son profil personnel. Cela lui permet en outre de voir ses propres définitions de recherche et vues de la base de données, p. ex.

Si vous êtes l'administrateur de la base de données, vous pouvez en définir les droits d'utilisateur. Les droits d'utilisateur permettent de définir l'accès aux fonctionnalités de la base de données pour chaque utilisateur.

## **Utiliser la base de données dans l'Intranet ou sur Internet**

La base de données est une base de données client/serveur. Plusieurs utilisateurs peuvent ainsi accéder simultanément à la base de données depuis plusieurs ordinateurs.

Si un utilisateur dispose des droits correspondants, il peut utiliser toutes les bases de données se trouvant sur les serveurs Microsoft SQL ("Olympus Stream Motion" et "Olympus Stream Enterprise") et Oracle ("Olympus Stream Enterprise" uniquement). Les bases de données sont normalement reliées en réseau fermé (Intranet).

Vous pouvez également libérer l'accès aux bases de données pour une utilisation via Internet. Il est ainsi possible de visualiser les images et les données depuis n'importe quel navigateur Internet.

# **Relier à d'autres bases de données (uniquement pour la version OLYMPUS Stream Enterprise)**

Vous pouvez ouvrir des bases de données qui ont été créées sur un serveur Microsoft SQL ou Oracle à l'aide du logiciel Olympus analySIS ou aquinto a4i Docu. Pour ce faire, il n'est pas nécessaire de convertir les bases de données en format de base de données Olympus Stream. Les bases de données sont ouvertes en mode protégé et ne peuvent pas être modifiées. En revanche, il est possible de rechercher et de charger des documents.

Vous pouvez également relier des bases de données externes. En créant un nouvel enregistrement de données, vous pouvez automatiquement reprendre des informations d'une autre base de données ou, inversement, transférer des données vers une autre base de données depuis votre logiciel. Vous évitez ainsi d'avoir à gérer les mêmes stocks de données dans des bases de données différentes.

## **Exporter des données**

Vous pouvez exporter des documents depuis une base de données. Vous pouvez ainsi, p. ex., mettre des images à la disposition des utilisateurs qui n'ont pas accès à la base de données. Lors de l'exportation, vous générez une copie des documents. Les documents originaux sont ainsi conservés dans la base de données.

# <span id="page-7-0"></span>**2. Interface graphique de l'utilisateur**

# <span id="page-7-1"></span>**2.1. Palette d'outils - Base de données**

La base de données est représentée dans la palette d'outils *Base de données*. Cette palette d'outils vous permet d'accéder à divers enregistrements se trouvant dans la base de données ainsi qu'à de nombreuses fonctions vous permettant de travailler avec la base de données.

Si la palette d'outils *Base de données* n'est pas visible, utilisez la commande *Vue > Palettes d'outils > Base de données* pour l'afficher.

# **Vues principales dans la fenêtre de base de données**

Dans la palette d'outils *Base de données*, vous pouvez sélectionner différentes vues principales. Sur chaque vue, la palette d'outils est organisée différemment et affiche des informations différentes.

Utilisez les premiers boutons **EDITS** qui se trouvent sur la barre d'outils inférieure de la palette d'outils *Base de données* pour commuter entre les vues principales. Le bouton de la vue active s'enclenche. Cela est reconnaissable à son arrière-plan coloré.

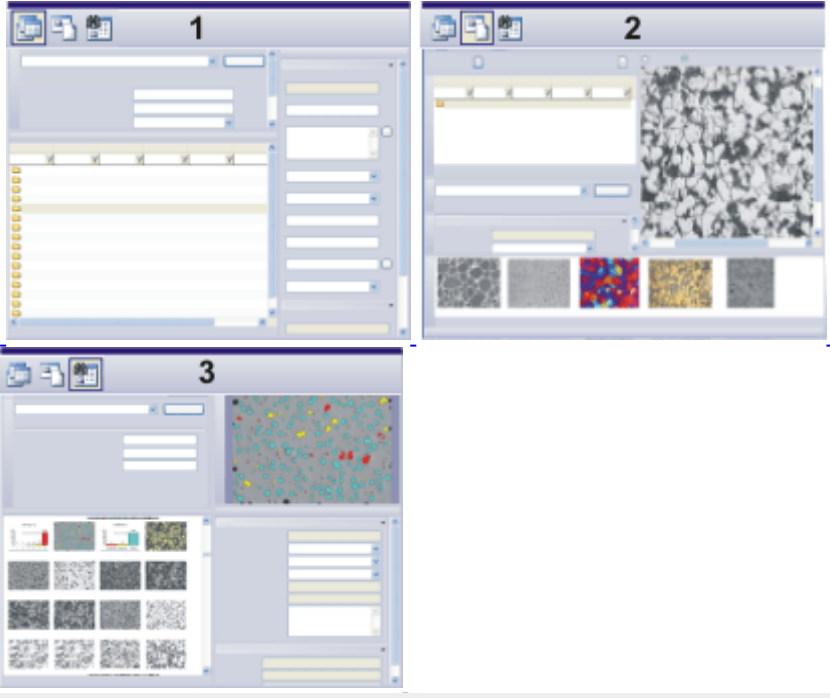

La figure montre la structure schématique de la palette d'outils *Base de données* dans les différentes vues principales (**1** = vue Projet, **2** = vue Document, **3** = vue Résultats de la recherche).

(**1**) Vue Projet : dans la vue Projet, vous créez des nouveaux projets ou éditez des projets existants. C'est ici que vous sélectionnez le projet que vous pourrez éditer et visualiser dans la vue Document.

(**2**) Vue Document : dans la vue Document, vous ajoutez à un projet défini de nouveaux échantillons et documents. Vous pouvez également visualiser, éditer ou charger des documents déjà existants.

(**3**) Vue Résultats de la recherche : les résultats d'une recherche effectuée dans la base de données sont affichés dans cette vue.

# **Barres d'outils dans la fenêtre de base de données**

La palette d'outils *Base de données* contient deux barres d'outils. Ces barres d'outils vous permettent d'accéder aux principales fonctions qui vous permettent de travailler avec une base de données.

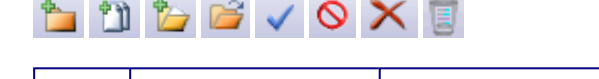

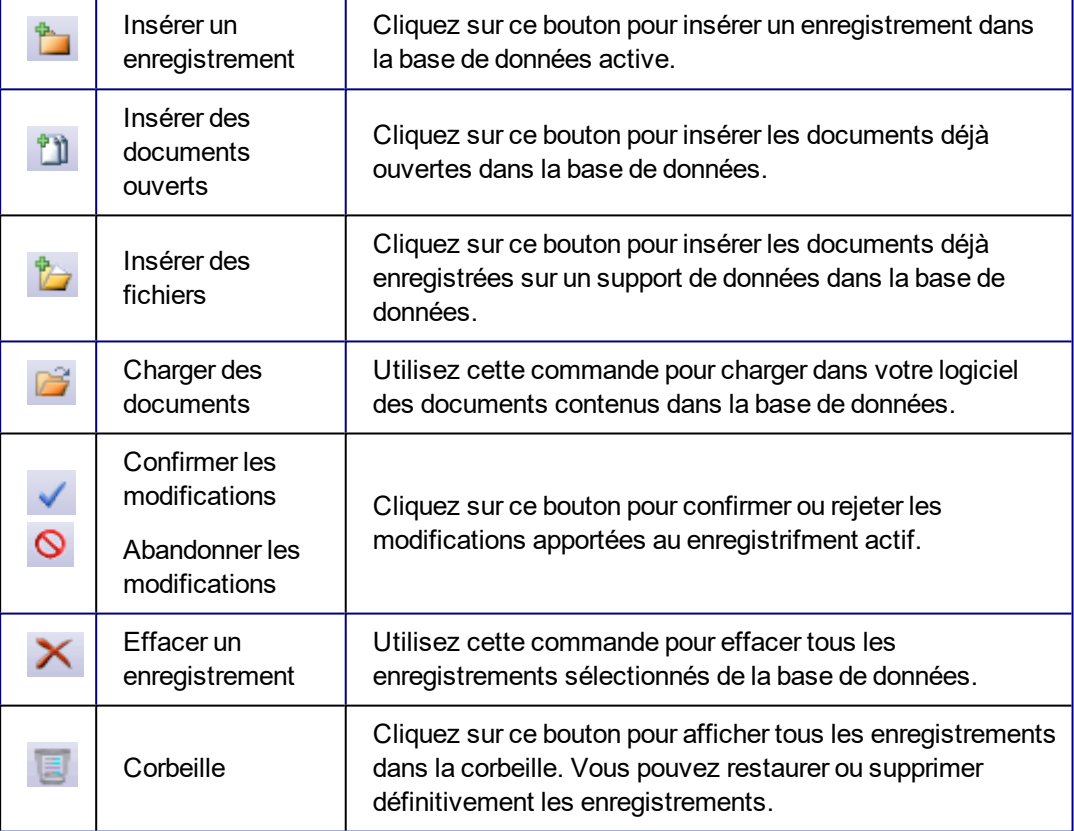

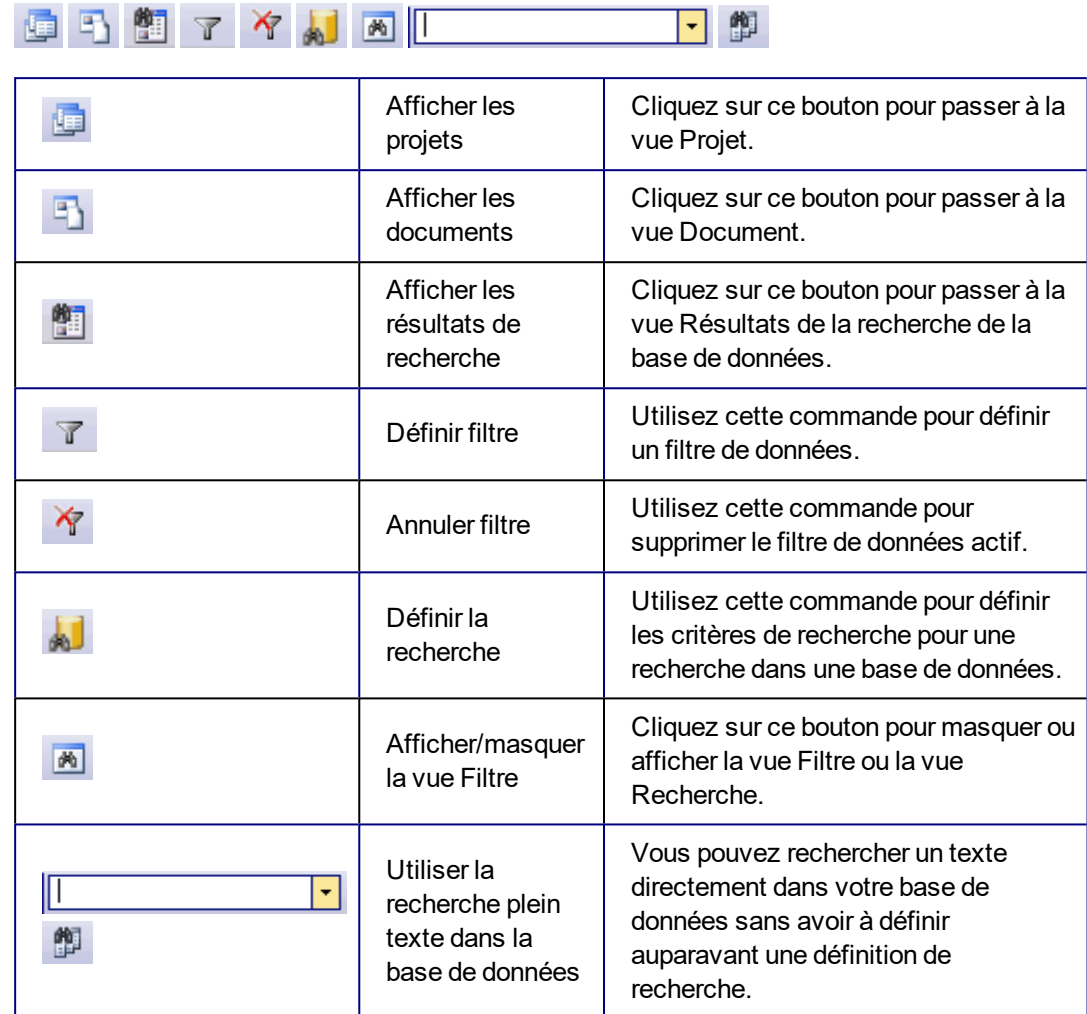

# **Maximiser la fenêtre de base de données**

La palette d'outils *Base de données* est la seule palette d'outils pouvant être maximisée. Cliquez pour ce faire sur le bouton *Agrandir* . Ce dernier se trouve dans la barre de titre de la palette d'outils. Vous pouvez ainsi représenter la base de données sur la quasi totalité de l'interface graphique de votre logiciel.

# **Fenêtre de base de données vide**

## **Commandes de la fenêtre de base de données vide**

Si aucune base de données n'est ouverte, la palette d'outils *Base de données* contient des commandes vous permettant d'ouvrir une base de données existante et de créer une nouvelle base de données.

Vous y trouverez également une liste des dernières bases de données ouvertes. Cliquez simplement sur une entrée pour ouvrir la base de données correspondante.

# <span id="page-10-0"></span>**2.2. Disposition- Base de données**

Lorsque vous travaillez avec la base de données, passez à la disposition *Base de données*.

## **Particularités de la disposition "Base de données"**

- <sup>l</sup> La palette d'outils *Base de données* est maximisée par défaut dans cette disposition uniquement. Cette maximisation est judicieuse pour représenter clairement les enregistrements de la base de données et prendre en charge de manière optimale toutes les fonctions de recherche, de groupement ou d'édition des enregistrements.
- Cette disposition est la seule dans laquelle le groupe de documents n'est pas affiché car, en règle générale, il n'est pas nécessaire d'accéder à ce dernier lors de travaux effectués avec la base de données.
- <sup>l</sup> Dans la disposition *Base de données*, seules les commandes de votre logiciel qui sont utiles pour travailler avec une base de données sont disponibles. Les commandes non disponibles sont grisées. Passez à une autre disposition si vous souhaitez exécuter l'une de ces commandes grisées.

# **Quels éléments de l'interface graphique apparaissent ?**

Dans la disposition *Base de données*, les barres d'outils et palettes d'outils suivantes sont proposées par défaut :

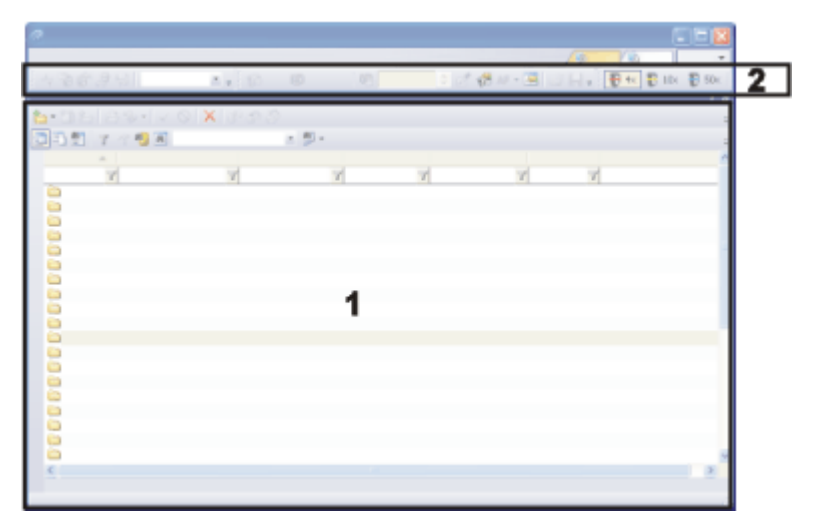

# **(1) Palette d'outils**

La palette d'outils *Base de données* est maximisée et remplit ainsi la totalité du groupe de documents de votre logiciel. Cette palette d'outils vous permet d'accéder à divers enregistrements se trouvant dans la base de données ainsi qu'à de nombreuses fonctions vous permettant de travailler avec la base de données.

# **(2) Barres d'outils**

Dans la partie supérieure de l'interface graphique, sous la barre de menus, plusieurs barres d'outils sont affichées. Utilisez la barre d'outils *Contrôle de la caméra* afin

d'acquérir des images lorsque vous travaillez avec votre base de données.

Remarque : certains boutons des barres d'outils affichées ne sont pas disponibles tant que la palette d'outils *Base de données* est maximisée.

Les boutons de la barre d'outils *Contrôle de la caméra*, p. ex., sont actifs uniquement lorsque vous vous trouvez dans la vue Document de votre base de données. Vous ne pouvez visualiser l'image vidéo et insérer des images que dans cette vue.

00023

# <span id="page-11-0"></span>**2.3. Vue Projet de la base de données**

Dans la palette d'outils *Base de données*, vous pouvez sélectionner différentes vues principales. La vue Projet permet d'afficher les enregistrements du niveau supérieur de la base de données. Si vous reprenez la structure prédéfinie de la base de données, il s'agit ici de "projets". Les enregistrements du niveau supérieur de la base de données ne portent cependant pas nécessairement le nom de "projets". En fonction de l'organisation de votre laboratoire, vous pouvez également créer une base données dans laquelle des tâches, p. ex., apparaîtront au niveau supérieur de la base de données.

## **Structure de la palette d'outils dans la vue Projet**

La palette d'outils *Base de données* est divisée en plusieurs zones. Une vue spécifique de la base de données est représentée dans chacune de ces zones. Vous pouvez modifier la taille de certaines zones en déplaçant les séparateurs de zone tout en maintenant le bouton de la souris appuyé.

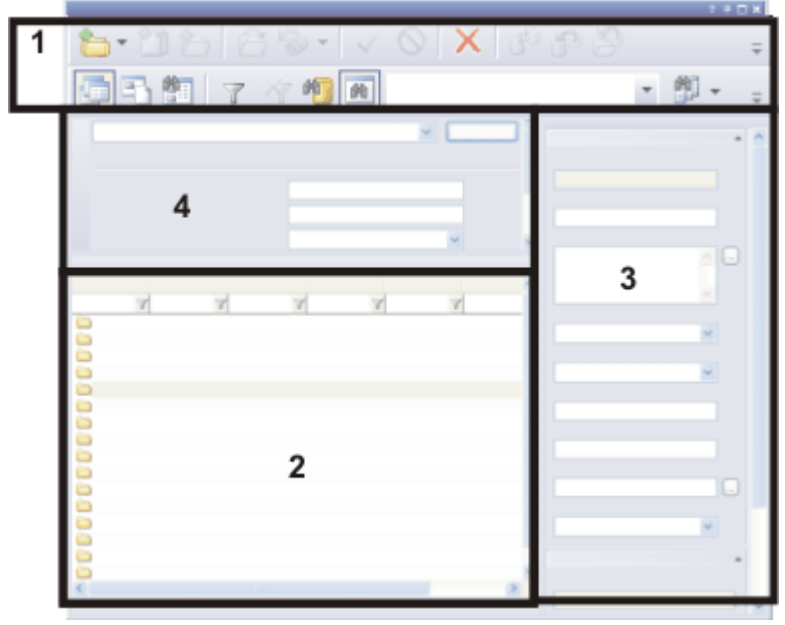

La figure montre la structure schématique de la palette d'outils *Base de données* dans la vue Projet.

La vue Projet comprend deux barres d'outils (**1**) vous permettant d'accéder aux fonctions principales lorsque vous travaillez avec une base de données.

La palette d'outils comprend une vue Liste de projets (**2**) et une vue Infos sur le projet

(**3**). Vous pouvez, en outre, filtrer les projets dans la vue Filtre de projets (**4**) afin de limiter le nombre de projets affichés.

# **Vues de la base de données dans la vue Projet**

Dans la vue Projet, chaque vue de la base de données contient diverses informations et permet d'effectuer des actions différentes.

#### **Passer à la vue Projet**

Cliquez sur le bouton *Afficher les projets* pour passer à la vue Projet. Ce bouton se trouve dans la barre d'outils inférieure de la palette d'outils *Base de données*. Le bouton s'enclenche dans la vue Projet. Cela est reconnaissable à son arrière-plan coloré.

#### **Actions dans la vue Projet**

Dans la vue Projet, les actions suivantes sont possibles.

- 1. Créez un nouveau projet dans la vue Projet. Pour ce faire, utilisez la commande *Base de données > Insérer > Projet...* .
- 2. Recherchez le projet que vous souhaitez éditer.
- 3. Filtrez la liste de projets de façon à ce que seuls les projets dont vous avez actuellement besoin soient affichés.
- 4. Des informations relatives au projet sont disponibles dans la vue Projet. Vous pouvez également y modifier les informations relatives au projet.
- 5. Sélectionnez le projet que vous souhaitez éditer dans la vue Projet. Pour ce faire, double-cliquez sur le projet.

00028

# **2.3.1. Vue Liste de projets**

匾

Dans la vue Liste de projets, vous pouvez voir les dossiers projet qui ont été importés jusqu'alors dans la base de données. Vous trouverez cette vue de base de données dans la vue Projet de votre base de données.

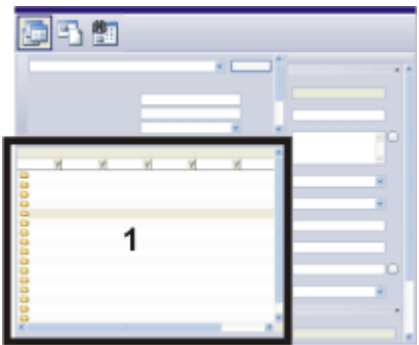

La figure montre la structure schématique de la palette d'outils *Base de données* dans la vue Projet.

La liste de Projets (**1**) se trouve en bas à gauche, sous la palette d'outils.

# **Informations dans la liste de projets**

#### **Liste de projets**

La liste de projets affiche tous les projets disponibles dans la base de données.

#### **Informations relatives aux projets**

La liste de projets est organisée sous forme de tableau. Pour chaque projet, une série de champs de base de données importants est affichée sous forme de liste. Vous trouverez dans chaque colonne les entrées correspondant à chaque projet dans le champ de base de données correspondant.

Vous trouverez plus bas une description de la manière de définir les champs de base données qui devront apparaître dans la liste de projet.

Par nature, l'espace disponible dans un tableau est restreint. Consultez la vue Infos sur le projet pour afficher des informations plus nombreuses et plus détaillées concernant un projet.

#### **Résumé d'informations relatives à un projet**

Si vous amenez le pointeur de la souris sur un projet, une fenêtre d'informations contenant des informations relatives au projet s'affiche. Vous pouvez sélectionner les informations que vous souhaitez voir s'afficher.

- 1. Ouvrez pour ce faire la boîte de dialogue *Base de données > Vues >* Personnaliser les vues.
- 2. Dans la liste *Vue*, sélectionnez l'entrée *Vue Info-bulle*.
- 3. Dans la liste *Type d'enregistrement*, sélectionnez l'entrée *Projet*.
- 4. Sélectionnez les champs de base de données que vous souhaitez voir dans le résumé d'information.
- 5. Fermez la boîte de dialogue *Personnaliser les vues*.

# **Actions dans la liste de projets**

#### **Visualiser des données relatives à un projet**

Double-cliquez sur un projet si vous souhaitez consulter, charger ou éditer les données relatives à ce projet. Vous passez ainsi automatiquement à la vue Document.

## **Effectuer un tri dans la liste de projets**

Vous pouvez effectuer un tri dans la liste de projets. Chaque champ de base de données affiché dans la liste peut être sélectionné comme critère de tri. Pour ce faire, cliquez une fois sur l'intitulé de la colonne dans laquelle se trouve le champ de base de données souhaité afin d'effectuer un tri par ordre croissant ou décroissant dans la liste de projets. La colonne sur laquelle porte le critère de tri actif est identifiée par une flèche **la** placée à côté de l'intitulé de la colonne.

Cliquez à nouveau pour inverser l'ordre de tri. La flèche indique l'ordre de tri actif.

## **Effectuer des groupements dans la liste de projets**

Dans de nombreux cas de figure, vous pouvez regrouper les enregistrements de la liste de projets de façon à pouvoir accéder en quelques clics seulement aux enregistrements qui vous intéressent.

Cliquez avec le bouton droit de la souris sur l'intitulé de la colonne selon laquelle vous souhaitez regrouper les enregistrements. Utilisez la commande *Regrouper selon ce champ* du menu contextuel.

Regroupez les projets en fonction, p. ex., du donneur d'ordre. L'affichage sous forme de liste se transforme alors en arborescence. Tous les enregistrements sont assignés au critère de groupement sélectionné, p. ex. au champ de base de données [Donneur d'ordre]. Chaque nouvelle entrée de champ constitue une entrée supplémentaire à un niveau supérieur dans l'arborescence, p. ex. "Donneur d'ordre : Production". Pour utiliser les entrées en tant que critère, cliquez sur le petit symbole "plus" qui se trouve devant le critère.

## **Appliquer un filtre dans la liste de projets**

Vous pouvez appliquer un filtre dans la liste de projets en fonction des critères de votre choix. Cela vous permet ainsi de limiter le nombre de projets affichés au minimum nécessaire pour garantir la clarté de l'affichage. Lorsque le champ de base de données [statut du projet] est défini dans votre base de données, vous avez p. ex. la possibilité de ne laisser apparaître que les projets portant la mention de statut "Traitement en cours".

Dans l'intitulé de colonne, vous trouverez sous chaque champ de données affiché un champ de saisie vous permettant d'entrer le texte en fonction duquel vous souhaitez appliquer un filtre. Saisissez ici tout simplement le texte en fonction duquel vous souhaitez appliquer un filtre.

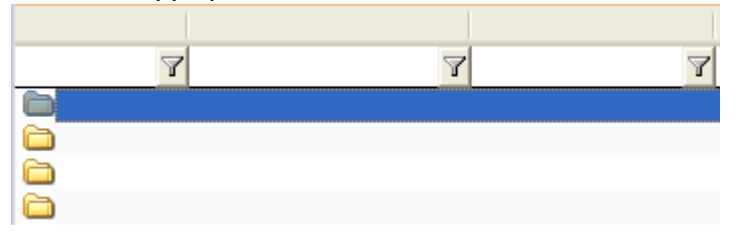

Utilisez la commande *Base de données > Définir le filtre par défaut*, pour que le filtre de données actif soit automatiquement appliqué lorsque vous redémarrez votre logiciel.

## **Ouvrir le menu contextuel**

Sélectionnez un enregistrement dans la liste de projets, puis cliquez avec le bouton droit de la souris. Vous ouvrez ainsi un menu contextuel qui propose une série de commandes vous permettant de modifier cet enregistrement.

Vous y trouverez p. ex. la commande *Exporter vers un classeur*. Utilisez la commande du menu contextuel de la Vue Liste de projets afin d'exporter la liste de projets vers un classeur. Vous pouvez également enregistrer ce classeur en tant que fichier MS-Excel. La liste de projets est alors exportée sous la forme sous laquelle elle apparaît actuellement dans la palette d'outils *Base de données*. Lorsque un filtre est activé, p. ex., seuls les projets correspondant aux critères du filtre sont listés dans le classeur.

# **Attribuer des champs de base de données à la liste de projets**

# **Rendre des champs de base de données disponibles pour la liste de projets**

Vous pouvez sélectionner les champs de base de données qui doivent être affichés dans la liste de projets. Pour ce faire, utilisez la boîte de dialogue *Personnaliser les vues* et sélectionnez la commande *Vue Liste de projets* dans la liste *Vue*.

# **Afficher et masquer les champs de base de données**

Une fois que vous avez rendu des champs de base de données disponibles pour la liste de projets, vous pouvez les afficher et les masquer rapidement. Pour ouvrir une liste avec tous les champs de base de données disponibles, cliquez avec le bouton droit de la souris sur la ligne de titre. Sélectionnez les champs de données souhaités. Les champs de base de données représentés sont identifiés par une encoche.

La définition des vues de la base de données est spécifique à l'utilisateur. Ainsi, un collaborateur qui ouvre la même base de données avec son propre mot de passe verra éventuellement des informations différentes.

00040

# **2.3.2. Vue Infos sur le projet**

Dans la vue Infos sur le projet, vous pouvez voir de quelle manière les champs de données d'un projet spécifique ont été remplis. Vous trouverez cette vue de base de données dans la vue Projet de votre base de données.

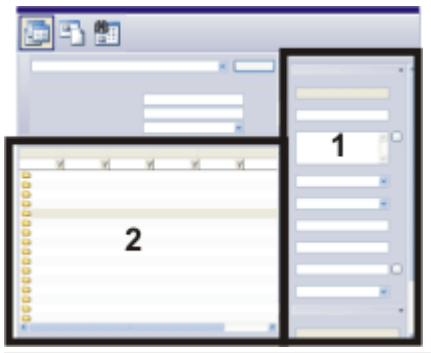

La figure montre la structure schématique de la palette d'outils *Base de données* dans la vue Projet. La vue Infos sur le projet (**1**) se trouve à droite de la palette d'outils. Vous y trouverez des informations relatives au projet sélectionné dans la liste de projets (**2**).

Remarque : lorsque la fenêtre de base de données est très étroite, il est possible que la vue Infos sur le projet n'apparaisse pas. Agrandissez la palette d'outils *Base de données* en conséquence.

# **Adapter l'apparence de la vue Infos sur le projet**

## **Afficher ou masquer des champs de base de données**

Vous pouvez sélectionner les champs de base de données qui doivent s'afficher. Pour améliorer la vue d'ensemble, vous pouvez répartir les champs de base de données

sur différents onglets.

Pour ce faire, cliquez avec le bouton droit de la souris sur un des champs de base de données de la vue Infos sur le projet. Sélectionnez la commande *Personnaliser les vues...* dans le menu contextuel . Dans la boîte de dialogue *Personnaliser les vues*, l'entrée *Vue Infos sur le projet* est active et vous pouvez sélectionner les champs de base de données souhaités.

# **Actions dans la vue Infos sur le projet**

## **Informations dans la vue Infos sur le projet**

Sélectionnez un enregistrement dans la vue Liste de projets. La vue Infos sur le projet affiche alors une série de champs de base de données relatifs à cet enregistrement, y compris les contenus de champ.

## **Modifier les entrées dans les champs de base de données**

Utilisez la vue Infos sur le projet pour modifier les entrées actuelles des champs de base de données. Seuls les champs dont l'arrière-fond est blanc peuvent être modifiés (**2**). Les champs dont l'arrière-fond est grisé (**3**) ont une fonction uniquement informative.

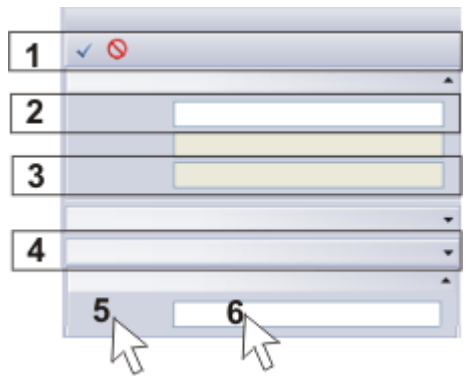

Vous pouvez modifier les entrées actuelles dans les champs de base de données. La figure présente plusieurs manières de travailler dans la vue Infos sur le projet. Vous trouverez des explications dans le texte.

# **Confirmer les modifications**

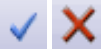

Dès lors que vous avez modifié une entrée dans un champ de base de données, les deux boutons *Confirmer les modifications* et *Abandonner les modifications* deviennent actifs dans la palette d'outils *Base de données* (**1**). Cliquez sur le bouton *Confirmer les modifications* pour conserver les modifications.

Vous pouvez également paramétrer votre base de données de manière à ce que les entrées des champs de données puissent être modifiées sans demande de confirmation. Pour ce faire, désélectionnez la case *Demander avant d'enregistrer les modifications d'enregistrement*. Cette case se trouve dans la boîte de dialogue *Outils > Options > Base de données > Général*.

## **Créer des groupes**

Pour vous permettre de conserver un aperçu global, les champs de base de données peuvent être classés en groupes. Dans la vue Infos sur le projet, vous pouvez réduire chaque groupe à une barre de titre. Vous pouvez ainsi masquer les informations dont vous n'avez pas besoin. Double-cliquez sur la barre de titre d'un groupe (**4**) pour réduire ou agrandir le groupe.

## **Ouvrir les menus contextuels**

La vue Infos sur le projet propose deux menus contextuels différents.

Cliquez avec le bouton droit de la souris sur un champ de base de données (**5**). Vous ouvrez ainsi un menu contextuel qui propose une série de commandes vous permettant de modifier p. ex. l'apparence de la vue de la base de données.

Cliquez avec le bouton droit de la souris sur une entrée dans un champ de base de données (**6**). Vous ouvrez ainsi un menu contextuel qui propose une série de commandes vous permettant de formater les contenus de champ.

#### **Copier et coller des contenus de champs**

Votre logiciel offre une possibilité simple de copier des entrées de champs de base de données dans le presse-papier. Pour ce faire, cliquez avec le bouton droit de la souris sur le contenu du champ de base de données que vous souhaitez copier (**6**). Sélectionnez la commande *Copier* du menu contextuel afin de copier intégralement le contenu de ce champ de base de données dans le presse-papier. Vous pouvez maintenant insérer le texte copié dans un autre champ de base de données ou dans un autre logiciel d'application, tel que MS-Word. Pour ce faire, utilisez la combinaison de touches  $[Ctrl + V]$ .

# **2.3.3. Vue Filtre de projets et vue Filtre de documents**

La palette d'outils *Base de données* est divisée en plusieurs zones. Une vue spécifique de la base de données est représentée dans chacune de ces zones.

Dans la vue Filtre, vous pouvez sélectionner des filtres de données prédéfinis et les utiliser pour filtrer les enregistrements. Vous trouverez une vue Filtre dans la vue Projet et dans la vue Document de votre base de données.

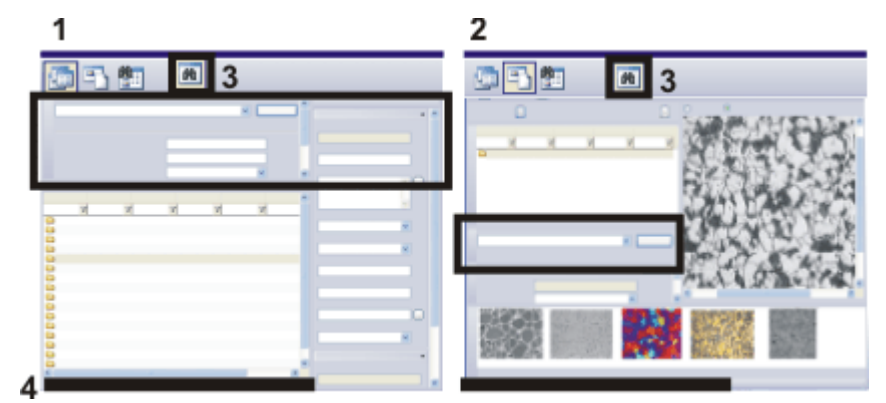

La figure montre la structure schématique de la palette d'outils *Base de données* dans la vue Projet (**1**) et dans la vue Document (**2**). La vue Filtre est encadrée en noir sur les deux figures.

Veuillez noter que vous pouvez afficher et masquer la vue Filtre à l'aide du bouton (**3**). Lorsqu'un filtre de données est actif, le nombre d'enregistrements remplissant les critères est affiché à titre informatif (**4**) dans la partie inférieure de la palette d'outils *Base de données*. Cette information disparaît lorsque tous les enregistrements s'affichent à nouveau.

## **Afficher/masquer la vue Filtre**

Pour afficher la vue Filtre dans la palette d'outils *Base de données*, cliquez sur le bouton *Afficher/masquer la vue Filtre*. Ce bouton se trouve dans la barre d'outils inférieure de la palette d'outils *Base de données*. Le bouton s'enclenche lorsque vous activez la vue Filtre. Cela est reconnaissable au symbole coloré. Cliquez sur le bouton enclenché afin de masquer la vue Filtre.

# **Actions dans la vue Filtre**

两

# **Sélectionner la vue de base de données**

Passez à la vue de la base de données dans laquelle vous souhaitez filtrer les données. Vous trouverez une vue Filtre de projets dans la vue Projet et une vue Filtre de document dans la vue Filtre de documents. Notez bien que le filtre de données n'est à chaque fois valable que pour la vue dans laquelle vous appliquez le filtre de données.

Passez à la vue Projet de la base de données lorsque vous souhaitez p. ex. afficher uniquement les projets dont vous avez actuellement besoin. Avec le filtre de données ( [date de création] >= '01.04.2007' ), seuls seront affichés les projets qui ont été créés après le 1er Avril 2007.

Passez à la vue Document de la base de données si vous recherchez un certain type de documents au sein d'un projet. Vous pouvez ici, p. ex., afficher uniquement les images relatives au projet et masquer tous les autres types de documents.

#### **Liste de tous les filtres de données**

Dans la vue Filtre, vous trouverez à côté du bouton *Appliquer* une liste comprenant tous les filtres de données qui ont été définis pour la base de données active et la vue de la base de données.

Pour définir un filtre, utilisez la boîte de dialogue *Définir filtre*. Vous pouvez enregistrer les filtres de données que vous utilisez fréquemment pour votre base de données. Les filtres de données sont spécifiques à l'utilisateur. Par conséquent, un autre utilisateur ne peut pas voir vos filtres de données, et inversement, vous ne pouvez pas voir les filtres de données des autres utilisateurs.

Dès que vous sélectionnez un filtre de données, les critères définis dans le filtre de données s'affichent dans la vue Filtre.

#### **Filtre de données à critères variables**

Lorsque vous définissez un filtre, vous pouvez définir le critère de filtre entièrement, ou bien lui assigner une valeur variable.

Un filtre de données défini entièrement est, p. ex., ( [Donneur d'ordre] est égal à "Production" ). Vous filtrez ainsi l'ensemble des enregistrements dont le champ de base de données [Donneur d'ordre] contient l'entrée "Production". Un critère de filtre variable est, p. ex., ( [Donneur d'ordre] est égal à "(variable)" ). Ainsi, le champ de base de données [Donneur d'ordre] s'affiche en tant que critère de filtre dans la vue Filtre. L'utilisateur déterminera alors dans la vue Filtre les donneurs d'ordres précis qu'il recherche.

#### **Appliquer un filtre de données**

Cliquez sur le bouton *Appliquer* dans la vue Filtre pour utiliser le filtre de données affiché.

Dans la palette d'outils *Base de données*, ne s'affichent alors plus que les enregistrements correspondant aux critères de filtre. Lorsque, p. ex., le filtre de données ( [Donneur d'ordre] est égal à "Production" ) est actif, les enregistrements relatifs au donneur d'ordre correspondant s'affichent. Tous les autres enregistrements sont masqués.

Lorsqu'un filtre de données est actif, le nombre d'enregistrements remplissant les critères est affiché à titre informatif dans la partie inférieure de la palette d'outils *Base de données*. Cette information disparaît lorsque tous les enregistrements s'affichent à nouveau.

#### **Supprimer un filtre de données**

Lorsqu'un filtre de données est actif, le bouton *Annuler filtre* est activé. Ce bouton se trouve dans la barre d'outils inférieure de la palette d'outils *Base de données*. Cliquez sur ce bouton pour supprimer le filtre de données et afficher à nouveau tous les enregistrements de la base de données.

00195

冷

# <span id="page-20-0"></span>**2.4. Vue Document de la base de données**

Dans la palette d'outils *Base de données*, vous pouvez sélectionner différentes vues principales. La vue Document sera par défaut la vue dans laquelle vous travaillerez avec la base de données. Dans la vue Document, vous pouvez consulter, charger ou éditer toutes les données relatives à un projet. Dans la vue Document, vous pouvez ajouter de nouvelles données à un projet.

# **Structure de la palette d'outils dans la vue Document**

La palette d'outils *Base de données* est divisée en plusieurs zones. Une vue spécifique de la base de données est représentée dans chacune de ces zones. Vous pouvez modifier la taille de certaines zones en déplaçant les séparateurs de zone tout en maintenant le bouton de la souris appuyé.

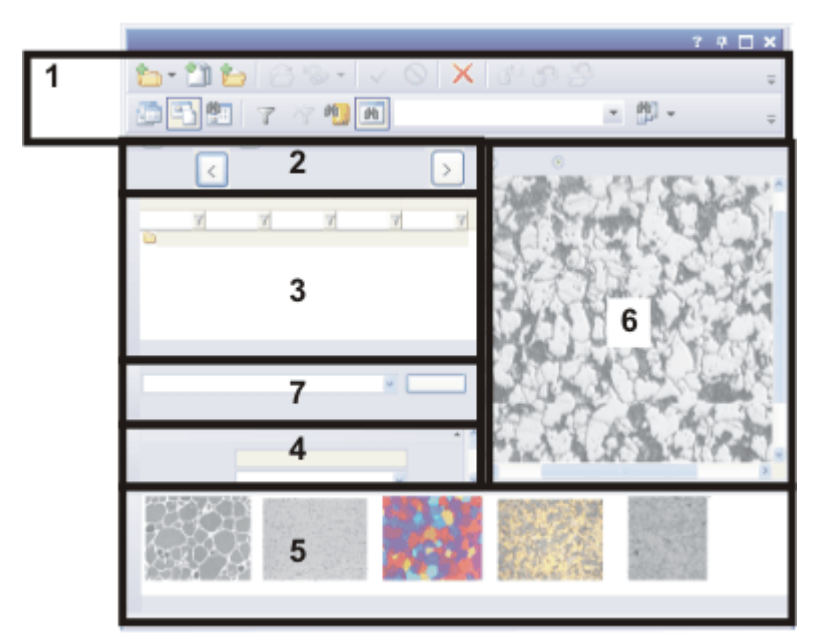

La figure montre la structure schématique de la palette d'outils *Base de données* dans la vue Document.

La vue Document comprend deux barres d'outils (**1**) vous permettant d'accéder aux principales fonctions utiles lorsque vous travaillez avec une base de données. La palette d'outils comprend une vue En-tête de projet (**2**), une vue Liste d'échantillons (**3**), une vue Infos sur le document (**4**), une galerie de base de données (**5**) et une vue d'infos Détails d'enregistrement (**6**). Vous pouvez, en outre, filtrer les projets dans la vue Filtre de documents (**7**) afin de n'afficher que les documents dont vous avez besoin.

# **Vues de la base de données dans la vue Document**

Dans la vue Document, chaque vue de la base de données contient diverses informations et permet d'effectuer des actions différentes.

# **Passer à la vue Document**

野

Vous disposez de différentes possibilités pour passer à la vue Document :

- Double-cliquez sur un projet dans la vue Projet pour passer à la vue Document.
- <sup>l</sup> Cliquez sur le bouton *Afficher les documents* pour passer à la vue Document. Ce bouton se trouve dans la barre d'outils inférieure de la palette d'outils *Base de données*. Le bouton s'enclenche dans la vue Document. Cela est reconnaissable à son arrière-plan coloré.

# **Actions dans la vue Document**

Dans la vue Document, les actions suivantes sont possibles.

- 1. Créez un nouveau dossier échantillon dans la vue Document. Pour ce faire, utilisez la commande *Base de données > Insérer > Échantillon...* .
- 2. Faites l'acquisition d'une image à l'aide de votre logiciel et insérez-la dans la base de données.
- 3. Chargez des images ou d'autres documents pour les ajouter à un échantillon dans la base de données.
- 4. Éditez des images qui ont déjà été enregistrées dans une base de données. Effectuez p. ex. une mesure dans l'image ou améliorez son contraste afin de pouvoir l'insérer plus facilement dans un rapport.

# **2.4.1. Vue En-tête de projet**

Vous trouverez l'en-tête de projet dans la vue Document de la palette d'outils *Base de données*, directement sous la barre de menus. Le nom, p. ex., du projet actif s'affiche ici. Utilisez le bouton au niveau de l'en-tête de projet pour commuter sur un autre projet actif sans devoir passer à la vue Projet.

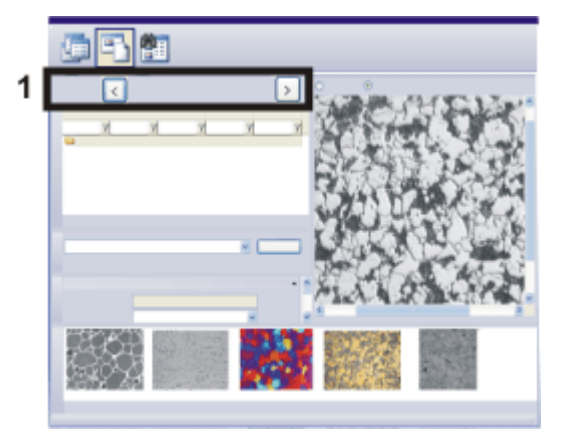

La figure montre la structure schématique de la palette d'outils *Base de données* dans la vue Document.

La vue En-tête de projet (**1**) indique dans quel projet vous vous trouvez.

# **Actions dans la vue En-tête de projet**

## **Personnaliser vue**

Dans la vue En-tête de projet, un seul champ de bases de données apparaît. Vous pouvez déterminer le champ de base de données qui apparaîtra dans l'en-tête. Sélectionnez un champ de base de données qui identifie le projet de façon univoque, p. ex. le numéro ou l'intitulé du projet.

Pour ce faire, cliquez sur l'en-tête avec le bouton droit de la souris. Sélectionnez la commande *Personnaliser les vues...* dans le menu contextuel . Dans la boîte de dialogue *Personnaliser les vues*, l'entrée *Vue En-tête de projet* est active et vous pouvez sélectionner le champ de base de données souhaité.

La définition des vues de la base de données est spécifique à l'utilisateur. Ainsi, un collaborateur qui ouvre la même base de données avec son propre mot de passe verra éventuellement des informations différentes.

## **Passer à un autre projet**

Cliquez sur le bouton [ *<* ] pour passer au projet précédent. Cliquez sur le bouton [ *<* ] pour passer au projet suivant.

L'ordre des projets est défini en fonction du classement des projets dans la vue Liste de projets.

# **2.4.2. Vue Liste d'échantillons**

Dans la vue Liste d'échantillons, vous pouvez voir les dossiers échantillon qui ont été importés jusqu'alors dans la base de données. Cette vue de la base de données se trouve dans la vue Document de votre base de données.

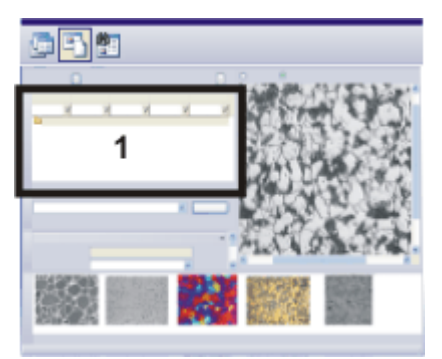

La figure montre la structure schématique de la palette d'outils *Base de données* dans la vue Document.

La liste d'échantillons (**1**) se trouve à gauche de la palette d'outils.

# **Informations dans la liste d'échantillons**

# **Liste d'échantillons**

Tous les échantillons appartenant au projet actif apparaissent dans la liste d'échantillons. La base de données a une structure hiérarchisée. Les "échantillons" sont les seuls enregistrements pouvant être insérés directement sous le niveau "projet" de la base de données. Ces enregistrements ne doivent pas nécessairement correspondre à des "échantillons". En fonction de l'organisation de votre laboratoire, vous pouvez également structurer vos projets en fonction d'autres critères, comme la méthode d'acquisition.

# **Informations relatives aux échantillons**

Pour chaque projet, une série de champs de base de données importants est affichée sous forme de liste. Vous trouverez dans chaque colonne les entrées correspondant à chaque Échantillon dans le champ de base de données.

Par nature, l'espace disponible dans un tableau est restreint. Consultez la vue Vue Infos sur le document sur le projet pour afficher des informations plus nombreuses et plus détaillées concernant un Échantillon.

# **Actions dans la liste d'échantillons**

# **Visualiser des documents relatifs à un échantillon**

Sélectionnez une entrée dans la liste d'échantillons. Tous les documents relatifs à cet échantillon sont maintenant affichés dans la Galerie de base de données. Il peut s'agir d'images, mais également d'autres documents, tels que des classeurs ou même des tableaux MS-Excel, p. ex.

## **Ouvrir le menu contextuel**

Sélectionnez un enregistrement dans la liste d'échantillons, puis cliquez avec le bouton droit de la souris. Vous ouvrez ainsi un menu contextuel qui comporte toute une liste de commandes.

Sélectionnez p. ex. la commande *Afficher la galerie* afin d'afficher les dossiers échantillon sous forme de miniatures plutôt que sous forme de liste. Dans ce cas, les dossiers échantillon s'affichent sous forme de symbole.

00048

# **2.4.3. Vue Infos sur le document**

Dans la Vue Infos sur le document, vous pouvez voir pour chaque document comment les champs de données sont remplis. Cette vue de la base de données se trouve dans la vue Document de votre base de données.

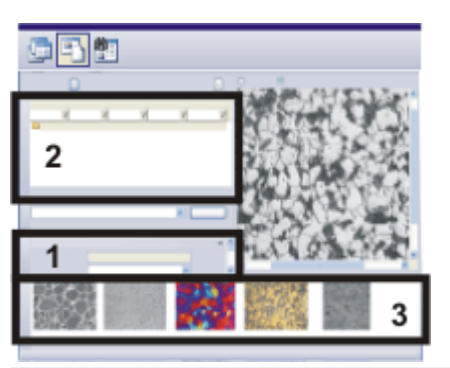

La figure montre la structure schématique de la palette d'outils *Base de données* dans la vue Document.

Vous trouverez la vue Infos sur le document (**1**) à gauche de la palette d'outils. Les informations se réfèrent à l'enregistrement sélectionné dans la liste d'échantillons (**2**) ou dans la galerie de base de données (**3**).

Sélectionnez un enregistrement. Vous pouvez sélectionner un enregistrement soit dans liste d'échantillons, soit dans la galerie de base de données.

La vue Infos sur le document affiche alors une série de champs de données relatifs à l'enregistrement sélectionné ainsi que les contenus de champ.

Veuillez noter que les champs de base de données affichés dépendent du type d'enregistrement sélectionné. Lorsque vous sélectionnez un échantillon dans la liste d'échantillons, vous ne voyez pas les mêmes champs de données que lorsque vous sélectionnez p. ex. une image dans la galerie de base de données.

00049 30062011

# **2.4.4. Galerie de la base de données**

Dans la galerie de la base de données, vous pouvez voir des miniatures de toutes les images comprises dans le dossier échantillon sélectionné. Les autres documents (textes, rapports, tableaux MS-Excel etc.) s'affichent sous forme de symbole.

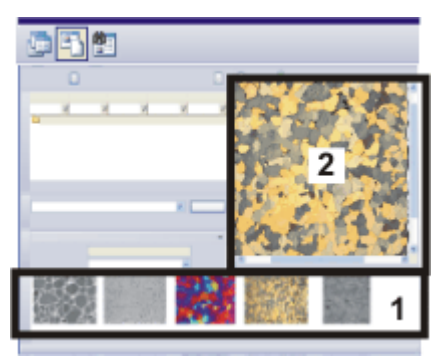

La figure montre la structure schématique de la palette d'outils *Base de données* dans la vue Document.

La galerie de base de données (**1**) se trouve en bas de la palette d'outils. Lorsque vous sélectionnez une image, vous pouvez la regarder plus en détail dans la vue d'infos Détails d'enregistrement ( **2**).

# **Actions dans la vue Galerie de la base de données**

# **Charger les documents par simple clic dans la Vue d'infos Détails d'enregistrement**

Sélectionnez l'option *Afficher l'image active de la base de données* dans la vue d'infos Détails d'enregistrement (**2**). Si vous cliquez maintenant une fois sur une miniature dans la vue Galerie, l'image sera chargée dans la vue d'infos Détails d'enregistrement. La vue d'infos Détails d'enregistrement est une zone de la palette d'outils *Base de données* qui offre plus de place pour l'affichage des images que celle disponible dans la galerie de base de donnée.

Si vous souhaitez visionner une image de manière encore plus détaillée, doublecliquez sur l'image afin d'activer le mode "plein écran".

# **Charger les documents par double-clic en mode "plein écran"**

Lorsque vous cliquez sur une miniature, le document s'affiche par défaut en mode "plein écran", dans la mesure où votre logiciel est capable d'ouvrir le type de document sélectionné. En mode "plein écran", le document actif occupe toute la place de l'écran. L'interface graphique de l'utilisateur disparaît complètement.

Veuillez noter qu'il est également possible de faire apparaître sur l'image une barre d'échelle et une information d'image.

Pour quitter le mode "plein écran" et retourner sur l'interface graphique de l'utilisateur "normale", utilisez la touche [Echap] ou cliquez sur le bouton *Quitter*.

Dans le cas des types de document que votre logiciel n'est pas en mesure d'ouvrir (p. ex. fichiers MS-Word ou MS-Excel), le programme affecté à ce type de documents sous MS-Windows démarre.

## **Charger les documents dans le groupe de documents**

Si vous souhaitez charger une image dans le groupe de documents, p. ex. pour le mesurer, sélectionnez l'image dans la galerie de base de données et sélectionnez la commande *Ouvrir les documents sélectionnés* dans le menu contextuel. Vous basculez alors automatiquement sur la disposition *Traitement*.

Si vous souhaitez à nouveau travailler avec votre base de données, sélectionnez la commande *Vue > Disposition > Base de données*.

#### **Modifier les préférences par défaut pour charger les documents**

Vous pouvez également modifier les préférences par défaut qui déterminent le comportement d'un document lors d'un double-clic. Pour ce faire, utilisez la commande *Outils > Options...* . Sélectionnez l'entrée *Base de données > Général*. Sélectionnez l'entrée *Charger le document* dans la liste *Lors d'un double-clic sur un enregistrement de document*. Avec ce réglage, les documents de la galerie de base de données sont chargés dans le groupe de documents par un double-clic.

#### **Modifier la taille des miniatures**

Vous pouvez choisir entre deux tailles de miniatures. Cliquez avec le bouton droit de la souris sur l'arrière-plan de la galerie de base de données et sélectionnez la commande *Petites miniatures* pour passer d'une taille de miniature à l'autre. La petite taille de miniature permet d'afficher beaucoup plus de documents dans la galerie de base de données.

#### **Modifier le marquage des miniatures**

Vous pouvez choisir le champ de base de données qui sera utilisé comme marquage pour les miniatures.

Pour ce faire, cliquez avec le bouton droit de la souris sur l'arrière-plan de la galerie de base de données. Sélectionnez la commande *Personnaliser les vues...* dans le menu contextuel . Dans la boîte de dialogue *Personnaliser les vues*, l'entrée *Vue Galerie* est déjà active et vous pouvez sélectionner un autre champ de base de données comme marquage.

Sélectionnez un champ obligatoire pour la vue Galerie dans la table de champs *Champs d'enregistrement*. De cette manière, vous garantissez que le champ de base de données contient bien une entrée pour chaque enregistrement et que la miniature pourra donc être marquée.

La définition des vues de la base de données est spécifique à l'utilisateur. Ainsi, un collaborateur qui ouvre la même base de données avec son propre mot de passe verra éventuellement des informations différentes.

## **Faire apparaître les informations concernant le document**

Sélectionnez un document dans la galerie de la base de données. La vue Infos sur le document affiche alors une série de champs de données relatifs à l'enregistrement sélectionné ainsi que les contenus de champ.

#### **Résumé d'informations relatif aux documents**

Si vous amenez le pointeur de la souris sur une miniature, une fenêtre d'informations contenant des informations relatives à cette miniature s'affiche. Vous pouvez sélectionner les informations exactes à afficher. Pour ce faire, utilisez la boîte de dialogue *Personnaliser les vues* et sélectionnez l'entrée *Vue Info-bulle* dans la liste *Vue*. Veuillez noter que vous pouvez afficher des champs de base de données différents pour chaque type d'enregistrement dans la vue Info-bulle.

# **2.4.5. Vue d'infos Détails d'enregistrement**

La vue d'infos Détails d'enregistrement permet d'afficher l'image vidéo ou l'image actuellement sélectionnée dans la galerie de base de données.

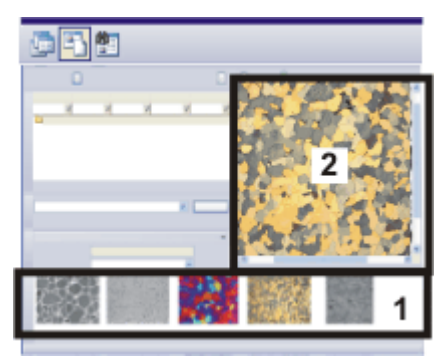

La figure montre la structure schématique de la palette d'outils *Base de données* dans la vue Document.

La vue d'infos Détails d'enregistrement (**2**) se trouve en haut à droite de la palette d'outils. La galerie de base de données (**1**) se trouve en bas de la vue Document de la palette d'outils.

# **Afficher une image vidéo**

Si vous pouvez acquérir des images sur votre poste de travail, la vue d'infos Détails d'enregistrement sera également utilisée pour afficher l'image vidéo. Pour ce faire, sélectionnez l'option *Image vidéo* dans la vue d'infos Détails d'enregistrement (**2**).

# **Afficher/masquer le mode Vidéo**

Cliquez sur le bouton *Vidéo* dans la barre d'outils *Contrôle de la caméra* pour démarrer l'acquisition vidéo.

0

63

Cliquez sur le bouton *Photo* pour arrêter le mode Vidéo et acquérir une image.

# **Affichage du statut Vidéo**

Le statut du mode Vidéo s'affiche dans la vue d'infos Détails d'enregistrement derrière la désignation *Affiche image vidéo*.

La désignation de l'option *Affiche image vidéo* est *Affiche image vidéo (actif)* lorsque votre caméra se trouve en mode Vidéo.

La désignation de l'option est *Affiche image vidéo (arrêté)* lorsque le mode Vidéo est désactivé.

# **Afficher l'image active de la base de données**

Sélectionnez l'option *Afficher l'image active de la base de données* lorsque vous souhaitez visionner plus en détail une image de la base de données. Pour ce faire, sélectionnez la miniature concernée dans la galerie de base de données.

# **Commuter entre l'image vidéo et une image de la base de données**

Lorsque vous visionnez l'image active de la base de données, cela ne modifie en rien le statut du mode Vidéo. Vous pouvez visionner une image de la base de données même lorsque le mode Vidéo est activé.

Vous pouvez donc commuter à volonté entre l'image vidéo et une image de la base de données.

# **Actions dans la vue d'infos Détails d'enregistrement**

## **Modifier le facteur de zoom de l'image affichée**

Vous pouvez modifier le facteur de zoom d'une image de plusieurs manières dans la vue d'infos Détails d'enregistrement.

- Lorsque vous déplacez le pointeur de la souris dans la vue d'infos Détails d'enregistrement, vous pouvez zoomer en avant ou en arrière au sein de l'image en utilisant la roulette de la souris. Vous pouvez déplacer un extrait agrandi de l'image et afficher ainsi un espace image différent en tenant le bouton gauche de la souris appuyé.
- Utilisez les commandes du menu contextuel pour modifier le facteur de zoom. Pour ouvrir le menu contextuel, cliquez sur le bouton droit de la souris. Le mode image Vidéo n'offre pas cette possibilité de modifier le facteur de zoom via le menu contextuel.

## **Visionner en détail une image en mode Plein écran**

Vous pouvez visionner à l'écran en résolution intégrale une image qui est déjà enregistrée comme enregistrement dans la base de données. Cliquez sur la vue d'infos Détails d'enregistrement avec le bouton droit de la souris et sélectionnez la commande *Aperçu plein écran* dans le menu contextuel.

En mode "plein écran", le document actif occupe toute la place de l'écran. L'interface graphique de l'utilisateur disparaît complètement.

Remarque : pour pouvoir la visionner en mode plein écran, l'image doit être chargée. Cela signifie que les données sur l'image doivent être demandées au serveur de données et transmises à votre client base de données. Selon la rapidité de votre liaison réseau, la taille de l'image et le type de sauvegarde utilisé, le chargement de l'image peut durer un certain temps.

Pour quitter le mode "plein écran" et retourner sur l'interface graphique de l'utilisateur "normale", utilisez la touche [Echap] ou cliquez sur le bouton *Quitter*.

# <span id="page-29-0"></span>**2.5. Vue Résultats de la recherche de la base de données**

Dans la palette d'outils *Base de données*, vous pouvez sélectionner différentes vues principales. Tous les enregistrements trouvés lors de la dernière recherche effectuée dans la base de données sont affichés dans la vue Résultats de la recherche. Si vous n'avez pas encore effectué de recherche dans la base de données, la vue Résultats de la recherche est vide. La vue Résultats de la recherche est actualisée automatiquement à chaque nouvelle recherche dans la base de données.

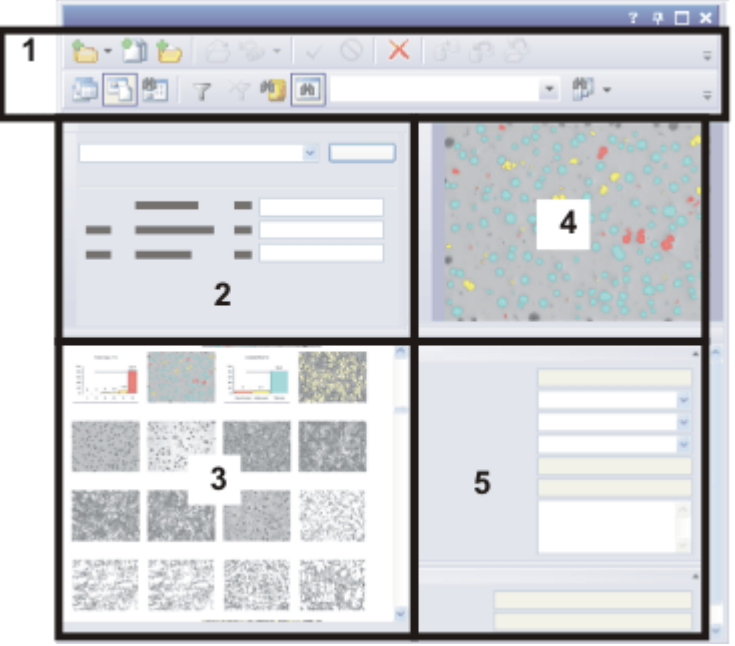

## **Structure de la palette d'outils dans la vue Résultats de la recherche**

La figure montre la structure schématique de la palette d'outils *Base de données* dans la vue Résultats de la recherche.

La vue Résultats de la recherche comprend deux barres d'outils (**1**) vous permettant d'accéder aux principales fonctions lorsque vous travaillez avec une base de données. Vous pouvez consulter les critères de la recherche actuelle dans la vue Recherche (2) ou démarrer une nouvelle recherche dans la base de données. La palette d'outils se compose des vues Résultats de recherche (Vue Galerie)(**3**), Aperçu image (**4**) et Vue d'infos Détails d'enregistrement (**5**).

## **Vues de la base de données dans la vue Résultats de la recherche**

Dans la vue Résultats de la recherche, chaque vue de la base de données contient diverses informations et permet d'effectuer des actions différentes.

## **Afficher les résultats de recherche sous forme de tableau**

Vous pouvez également afficher les résultats de la recherche sous forme de tableau. Cliquez avec le bouton droit de la souris sur la galerie de la vue Résultats de la recherche pour ouvrir un menu contextuel. Sélectionnez la commande *Afficher la table*.

# **Fermer la vue Résultats de la recherche**

Vous avez plusieurs possibilités pour fermer la vue Résultats de la recherche.

1. Sélectionnez un enregistrement dans la galerie de la vue Résultats de la recherche.

Cliquez avec le bouton droit de la souris et sélectionnez la commande *Aller à l'enregistrement* dans le menu contextuel.

- Votre logiciel affiche automatiquement l'échantillon et le projet auxquels appartient l'enregistrement sélectionné. Pour ce faire, votre logiciel passe automatiquement à la vue de la base de données correspondante.
- 2. Cliquez sur le bouton *Afficher les projets* pour passer à la vue Projet de la base de données. Ce bouton se trouve dans la barre d'outils inférieure de la palette d'outils *Base de données*.
- 3. Cliquez sur le bouton *Afficher les documents* pour passer à la vue Document de la 围 base de données. Ce bouton se trouve dans la barre d'outils inférieure de la palette d'outils *Base de données*.

## **Actions dans la vue Résultats de la recherche**

Dans la vue Résultats de la recherche, les actions suivantes sont possibles.

- 1. Recherchez d'autres enregistrements.
- 2. Des informations relatives à l'enregistrement sont disponibles dans la vue d'infos Détails d'enregistrement. Vous pouvez également y modifier les informations relatives à l'enregistrement.
- 3. Retournez au dossier de base de données du niveau supérieur depuis un enregistrement trouvé. Pour ce faire, utilisez la commande *Aller à l'enregistrement* dans le menu contextuel de l'affichage (**3**).
- 4. Visionnez une image en résolution intégrale. Pour ce faire, utilisez la commande *Aperçu plein écran* du menu contextuel de l'aperçu image.

00194

# **2.5.1. Vue Recherche**

Vous trouverez la vue Recherche dans la vue Résultats de la recherche de la base de données.

# **Fonctions de la vue Recherche**

- La vue Recherche a tout d'abord une fonction d'affichage. Elle affiche les critères de recherche utilisés lors de la dernière recherche dans la base de données Les documents affichés correspondent à ces critères de recherche.
- En plus de cette fonction d'affichage, la vue Recherche vous permet également de charger des définitions de recherche enregistrées et d'effectuer une nouvelle recherche dans la base de données.

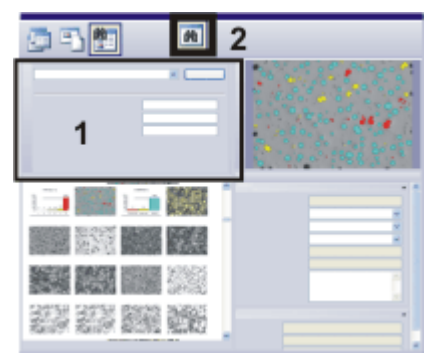

La figure montre la structure schématique de la palette d'outils *Base de données* dans la vue Résultats de la recherche. La vue Recherche (**1**) se trouve en haut à gauche. Veuillez noter que vous pouvez afficher et masquer la vue Recherche à l'aide du bouton (**2**).

#### **Afficher/masquer la vue Recherche**

Pour afficher la vue Recherche dans la palette d'outils *Base de données*, cliquez sur le bouton *Afficher/masquer la vue Recherche*. Ce bouton se trouve dans la barre d'outils inférieure de la palette d'outils *Base de données*. Le bouton est enclenché lorsque vous affichez la vue Recherche. Cela est reconnaissable au symbole coloré. Si vous avez besoin de plus de place pour afficher les enregistrements, cliquez sur le bouton enclenché pour masquer la vue Recherche.

# **Actions dans la vue Recherche**

两

Vous pouvez utiliser la vue Recherche pour effectuer une nouvelle recherche dans la base de données.

#### **Liste de toutes les définitions de recherche enregistrées**

Dans la vue Recherche, vous trouverez à gauche du bouton *Recherche* une liste de toutes les définitions de recherche qui ont été définies pour la base de données active. Vous trouverez ici également les filtres de données, car vous pouvez toujours utiliser un filtre de données pour effectuer une recherche dans la base de données. Dès qu'une définition de recherche est sélectionnée, tous les critères de recherche correspondants sont affichés dans la vue Recherche.

Pour définir des critères de recherche et les sauvegarder sous forme de fichier, utilisez la boîte de dialogue *Définir la recherche*.

#### **Utiliser des critères de recherche variables**

Lorsque vous définissez un critère de recherche, vous pouvez déterminer une valeur concrète ou entrer une variable. Dans le cas d'un critère de recherche variable, l'utilisateur devra compléter la valeur exacte qui devra être recherchée avant de démarrer la recherche dans la base de données.

Exemple : Un critère de recherche défini entièrement est, p. ex., ( [Donneur d'ordre] est égal à "Production" ). Vous cherchez ainsi l'ensemble des enregistrements dont le champ de base de données [Donneur d'ordre] contient l'entrée "Production". Un critère de recherche variable est, p. ex., ( [Donneur d'ordre] est égal à "(variable)" ). Ainsi, le champ de base de données [Donneur d'ordre] s'affiche en tant que critère

de recherche dans la vue Recherche. L'utilisateur déterminera alors dans la vue Recherche les donneurs d'ordres précis qu'il recherche.

#### **Effectuer une recherche**

Cliquez sur le bouton *Recherche* de la vue Recherche pour démarrer la recherche.

La vue Résultats de la recherche est actualisée après chaque recherche dans la base de données. Il ne s'affichent alors plus que les enregistrements correspondant aux critères de recherche. Lorsque, p. ex., le critère de recherche [Donneur d'ordre] est égal à "Production" ) est actif, les enregistrements relatifs au donneur d'ordre correspondant s'affichent.

00042

# **2.5.2. Résultats de recherche (Vue Galerie)**

Dans la vue Résultats de la recherche, les résultats d'une recherche dans la base de données sont affichés. Cette vue de la base de données se trouve dans la vue Résultats de la recherche de la base de données.

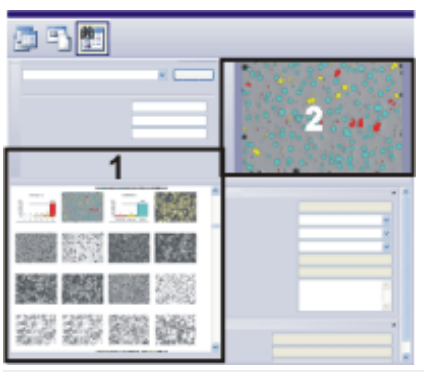

La figure montre la structure schématique de la palette d'outils *Base de données* dans la vue Résultats de la recherche.

Dans la vue Galerie (**1**), les miniatures de toutes les images trouvées lors de la dernière recherche dans la base de données s'affichent. Les autres documents (textes, rapports, tableaux MS-Excel etc.) s'affichent sous forme de symbole. Un Aperçu image (**2**) s'affiche en haut à droite.

## **Choisir entre la vue Galerie et la vue Feuille de calcul**

Dans la vue Résultats de la recherche de la base de données, vous pouvez afficher sous forme de miniature dans la vue Galerie ou sous forme de tableau les résultats d'une recherche effectuée dans la base de données. Pour entrer les résultats de la recherche dans un tableau, cliquez avec le bouton droit de la souris sur la zone (**1**) de la palette d'outils *Base de données*. Sélectionnez la commande *Afficher la galerie* du menu contextuel.

# **Actions dans la vue Galerie de la vue Résultats de la recherche**

## **Charger les documents dans l'aperçu image par simple clic**

Si vous cliquez une fois sur une miniature dans la vue Galerie, l'image sera chargée dans l'aperçu image. L'aperçu image offre beaucoup plus de place pour l'affichage

des images que la vue Galerie.

#### **Passer à l'enregistrement correspondant par double-clic**

Lorsque vous double-cliquez sur un enregistrement, votre logiciel affiche l'échantillon ou le projet qui correspond à l'enregistrement sélectionné. Pour ce faire, votre logiciel passe automatiquement à la vue de la base de données correspondante.

#### **Charger les documents dans le groupe de documents**

Si vous souhaitez charger une image dans le groupe de documents, p. ex. pour le mesurer, sélectionnez l'image dans la vue Galerie et sélectionnez la commande *Ouvrir les documents sélectionnés* dans le menu contextuel. Vous basculez alors automatiquement sur la disposition *Traitement*.

Si vous souhaitez à nouveau travailler avec votre base de données, sélectionnez la commande *Vue > Disposition > Base de données*.

#### **Faire apparaître les informations concernant l'enregistrement**

Sélectionnez un enregistrement de données dans la vue Galerie. La vue Infos Détails d'enregistrement affiche alors une série de champs de base de données relatifs à l'enregistrement sélectionné ainsi que les contenus de champ.

## **Résumé d'informations relatif aux documents**

Si vous amenez le pointeur de la souris sur un enregistrement dans la vue Galerie, une fenêtre d'informations contenant des informations relatives à cette miniature s'affiche. Vous pouvez sélectionner les informations exactes à afficher. Pour ce faire, utilisez la boîte de dialogue *Personnaliser les vues* et sélectionnez l'entrée *Vue Infobulle* dans la liste *Vue*.

00201

# **2.5.3. Aperçu image**

Tous les enregistrements trouvés lors de la dernière recherche effectuée dans la base de données sont affichés dans la vue Résultats de la recherche. L'aperçu image permet d'afficher une image qui vient d'être trouvée à l'aide d'une recherche dans la base de données.

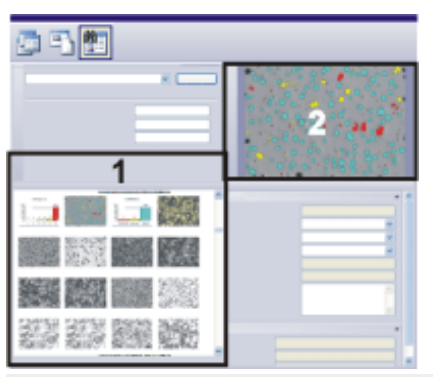

La figure montre la structure schématique de la palette d'outils *Base de données* dans la vue Résultats de la recherche.

L'aperçu image (**2**) se trouve en haut à droite de la palette d'outils. La galerie de base de données (**1**) se trouve en bas à gauche.

00203

# **2.5.4. Vue d'infos Détails d'enregistrement**

Tous les enregistrements trouvés lors de la dernière recherche effectuée dans la base de données sont affichés dans la vue Résultats de la recherche. Dans la vue d'Infos Détails d'enregistrement, vous pouvez voir de quelle manière les champs de données d'un enregistrement spécifique sont remplis. Cette vue de la base de données se trouve dans la vue Résultats de la recherche de votre base de données.

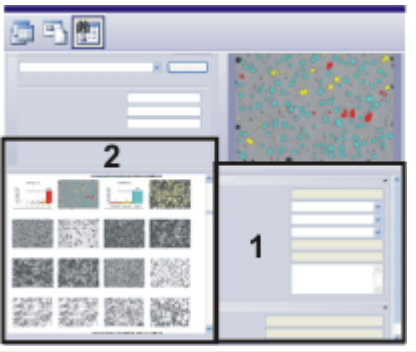

La figure montre la structure schématique de la palette d'outils *Base de données* dans la vue Résultats de la recherche. Vous trouverez des informations concernant les enregistrements trouvés (**1**) à droite de la vue d'infos Détails d'enregistrement. Ces informations se réfèrent à l'enregistrement sélectionné dans la galerie base de données (**2**) ou dans le tableau des résultats.

## **Définir l'apparence de la palette d'outils "Détails d'enregistrement"**

Lorsque vous chargez un document à partir de la base de données pour l'éditer ou pour le mesurer, vous utilisez la palette d'outils *Détails d'enregistrement* pour consulter les informations enregistrées dans une base de données au sujet de ce document. Les informations affichées dans la palette d'outils *Détails d'enregistrement* correspondent exactement aux informations affichées dans la Vue d'infos Détails d'enregistrement de la palette d'outils *Base de données*. Vous définissez donc également l'apparence de la palette d'outils *Détails d'enregistrement* lorsque vous définissez l'apparence de la Vue d'infos Détails d'enregistrement.

# <span id="page-35-1"></span><span id="page-35-0"></span>**3. Travailler avec la base de données**

# **3.1. Ouvrir base de données**

Utilisez la boîte de dialogue *Ouvrir base de données* lorsque vous souhaitez travailler avec une base de données. Vous devez ouvrir la base de données pour charger des documents (p. ex. images, diagrammes ou classeurs) compris dans la base de données ou pour insérer de nouveaux enregistrements dans la base de données. Il n'est pas possible d'ouvrir plusieurs bases de données en même temps. Dès qu'une seconde base de données est ouverte, la première se ferme automatiquement.

Condition préalable : Pour ouvrir une base de données, vous devez être enregistré en temps qu'utilisateur pour la base de données concernée. L'enregistrement est effectué par l'administrateur de la base de données.

Vous disposez de différentes possibilités pour ouvrir une base de données :

- 1. Utilisez la commande *Base de données > Ouvrir...* .
- 2. Utilisez la commande *Fichier > Ouvrir > Base de données...* .
- 3. Pour ouvrir un menu contextuel comprenant toutes les commandes disponibles pour le chargement des données, cliquez sur la petite flèche qui se trouve à côté du bouton *Ouvrir* sur la barre d'outils *Standard*. Sélectionnez la commande *Base de données* dans le menu contextuel.
	- 4. Vous trouverez une liste des dernières bases de données ouvertes dans le menu *Base de données*. Sélectionnez tout simplement une des bases de données de la liste.
	- 5. Si aucune base de données n'est ouverte, vous trouverez une liste des dernières bases de données ouvertes dans la palette d'outils vide *Base de données*. Pour l'ouvrir, cliquez sur le nom de la base de données souhaitée.

# **Sélectionner le mode de connexion**

Lorsque vous ouvrez une base de données, vous connectez votre ordinateur avec le serveur de base de données. L'apparence de la boîte de dialogue *Ouvrir base de données* dépend du mode de connexion sélectionné. Cliquez sur le bouton *Options...* de la boîte de dialogue *Ouvrir base de données* pour sélectionner le mode de connexion. Selon le mode de connexion sélectionné, vous pouvez utiliser un fichier les données de connexion (1er cas) ou Entrer les données de connexion manuellement de connexion de la base de données (2e cas).

## **1er cas : Utiliser le fichier de connexion de la base de données**

Cliquez sur le bouton *Options...* de la boîte de dialogue *Ouvrir base de données* . Sélectionnez l'option *Utiliser le fichier de connexion de la base de données* si vous souhaitez reprendre toutes les informations nécessaires pour la connexion dans un fichier texte. Diese Textdatei hat die Dateinamenerweiterung DBC. Vous économisez ainsi un travail de frappe important. Fermez la boîte de dialogue *Options* avec *OK*.

La boîte de dialogue *Ouvrir base de données* contient maintenant le groupe *Fichier de connexion de base de données*.
Dans la liste *Fichier de connexion de base de données > Nom de fichier*, sélectionnez le fichier de connexion de base de données pour la base de données que vous souhaitez ouvrir. Le fichier de connexion de base de données utilisé en dernier est sélectionné par défaut dans le champ *Nom de fichier*.

Cliquez sur le bouton [*...*] lorsque vous voulez ouvrir un fichier de connexion de base de données qui n'apparaît pas encore dans la liste *Nom de fichier*.

Une brève description de la base de données sélectionnée apparaît dans le champ *Fichier de connexion de base de données > Description*. Cette description brève doit être entrée par l'administrateur de base de données au moment de la création de la base de données. Ce champ reste vide si aucune description n'a été enregistrée au moment de la création de la base de données.

#### **2e cas : Entrer les données de connexion manuellement**

Cliquez sur le bouton *Options...* de la boîte de dialogue *Ouvrir base de données* . Sélectionnez l'option *Entrer les données de connexion manuellement* si vous souhaitez entrer manuellement toutes les informations nécessaires pour la connexion. Utilisez cette option si vous souhaitez p. ex. ne vous connecter qu'une seule fois sur une base de données. Les informations suivantes sont nécessaires lors de la connexion manuelle : le système de gestion de base de données, le nom de la base de données et le nom du serveur sur lequel elle se trouve. En cas de doute, contactez l'administrateur de la base de données.

Fermez la boîte de dialogue *Options* avec *OK*.

La boîte de dialogue *Ouvrir base de données* contient maintenant le groupe *Base de données*.

Entrez le nom de la base de données dans le champ *Base de données > Nom de la base de données*. Si un serveur a déjà été sélectionné, toutes les bases de données qui se trouvent sur ce serveur sont automatiquement listées.

Entrez le nom du serveur sur lequel se trouve la base de données dans le champ *Base de données > Serveur*. Si vous ne connaissez pas le nom exact du serveur, cliquez sur le bouton [...] pour ouvrir la boîte de dialogue *Sélectionner les serveurs*. Sélectionnez le serveur dans la liste des serveurs de base de données disponibles et cliquez sur le bouton *Ajouter >>*. Cliquez sur le bouton *OK* pour fermer la boîte de dialogue et retourner à la boîte de dialogue *Ouvrir base de données*.

Sélectionnez votre système de gestion de base de données dans la liste *Base de données > Système de BdD*. Sélectionnez p. ex. l'entrée *Microsoft SQL Server* si votre serveur de base de données est un serveur SQL.

## **Informations concernant l'utilisateur**

Lorsque vous ouvrez une base de données, vous devez prouver que vous disposez des droits d'utilisateur nécessaires pour ouvrir cette base de données. Pour ce faire, vous devez saisir un nom d'utilisateur et un mot de passe. Vous devez être enregistré avec ces informations en temps d'utilisateur pour la base de données concernée.

#### **Authentification unique**

Sélectionnez l'entrée *Authentification unique* dans la liste *Utilisateur > Authentification* si vous êtes connecté avec votre nom d'utilisateur à l'ordinateur sur lequel fonctionne

votre logiciel. Les données de connexion actuelles valables pour le système d'exploitation MS-Windows sont maintenant également valables pour la connexion à la base de données. Dans ce cas, vous n'avez pas besoin d'entrer de mot de passe ni de nom d'utilisateur.

Vous ne pouvez utiliser l'*Authentification unique* que si un profil d'utilisateur a été créé pour vous dans le système d'exploitation MS-Windows. Vous devez également être enregistré comme utilisateur sous ce profil dans la base de données.

#### **Connexion Windows**

Sélectionnez l'entrée *Connexion Windows* dans la liste *Utilisateur > Authentification* pour utiliser vos données de connexion au système d'exploitation MS-Windows pour la connexion à la base de données. Contrairement à l'*Authentification unique*, vous devez ici entrer explicitement votre nom d'utilisateur, votre mot de passe et le nom du domaine.

Cette authentification vous permet p. ex. d'ouvrir une base de données sur un ordinateur sur lequel vous n'êtes pas connecté sous votre propre nom d'utilisateur.

Vous ne pouvez utiliser l'authentification *Connexion Windows* que si un profil d'utilisateur a été créé pour vous dans le système d'exploitation MS-Windows. Vous devez également être enregistré comme utilisateur sous ce profil dans la base de données.

#### **Authentification SQL**

Sélectionnez l'entrée *Authentification SQL* dans la liste *Utilisateur > Authentification*, pour utiliser des données de connexion spécifiques à la base de données. Dans ce cas, vous devez entrer le mot de passe et le nom d'utilisateur à chaque utilisation. Le mot de passe et le nom de l'utilisateur sont attribués par l'administrateur de base de données au sein du système de gestion de base de données, p. ex. sur un serveur SQL.

Vous ne pouvez utiliser l'*Authentification SQL* que si un profil d'utilisateur a été créé pour vous dans le système de gestion de base de données. Dans ce cas, les données de connexion sont entièrement indépendantes de vos données de connexion MS-Windows.

## **Utiliser une base de données comme base de données standard**

Sélectionnez la case *Utiliser comme base de données standard* pour utiliser la base de données active comme base de données standard.

Normalement, la base de données standard s'ouvre automatiquement lors du démarrage de votre logiciel. Utilisez la boîte de dialogue *Options > Base de données > Base de données standard* pour modifier le comportement de la base de données standard au moment du démarrage de votre logiciel.

Remarque : Les paramètres de la base de données standard dépendent de l'utilisateur. Un autre utilisateur peut donc définir une autre base de données comme base de données standard.

5621 23062017

# **3.2. Insérer des données dans une base de données**

# **3.2.1. Aperçu**

Tous les utilisateurs qui disposent des droits correspondants peuvent insérer des enregistrements dans une base de données. Il peut s'agir d'enregistrements structurants tels que des dossiers projet ou des dossiers échantillon mais également d'images, rapports, diagrammes ou tout autre document que vous souhaitez enregistrer dans votre base de données.

Lorsqu'un enregistrement est inséré, les champs de la base de données qui correspondent au type d'enregistrement sont remplis. Les informations enregistrées dans la base de données ne sont donc pas forcément les mêmes pour des images que pour des diagrammes.

## **Terminologie**

## **Que signifie enregistrement structurant ?**

Pour améliorer la structure d'une base de données, il existe des enregistrements structurants qui sont représentés par une icône de dossier dans la base de données. Un enregistrement de ce type n'est pas associé à un document mais contient uniquement les informations saisies dans les champs de base de données. Les enregistrements structurants sont p. ex. des "projets". Ils sont représentés dans la vue Projet de votre base de données.

## **Que signifie "Document" ?**

Les documents peuvent p. ex. être des images, des classeurs ou des diagrammes. Vous pouvez naturellement insérer dans une base de données tous les documents que vous pouvez créer ou charger dans votre logiciel.

## **Que signifie "Document externe" ?**

Parallèlement aux documents chargés dans votre logiciel, vous pouvez insérer tout autre fichier déjà sauvegardé sur un support de données. Cela concerne également les documents externes. Il s'agit des types de documents qui ne sont pas supportés par votre logiciel, p. ex. les documents MS-Word avec l'extension DOC.

## **Diverses possibilités d'insérer des données dans une base de données**

Vous disposez de plusieurs possibilités pour insérer des données dans une base de données. Utilisez les commandes du menu *Base de données* dans différents menus contextuels ou cliquez sur les boutons dans la palette d'outils *Base de données*. Vous pouvez également insérer des documents par glisser-déposer. Toutes ces possibilités sont décrites par la suite.

### **Commandes de menu**

Utilisez les commandes du menu *Base de données > Insérer*. Les commandes suivantes sont disponibles :

- Insérer des documents ouverts
- <sup>l</sup> Insérer tous les documents ouverts
- Insérer des fichiers
- Insérer des enregistrements structurants

## **Boutons L** 1

Utilisez l'un des boutons figurant dans la barre d'outils supérieure de la palette d'outils *Base de données*.

### **Commandes du menu contextuel**

Utilisez le menu *Insérer* du menu contextuel. Pour ouvrir le menu contextuel, cliquez avec le bouton droit de la souris sur l'une des vues suivantes de la palette d'outils *Base de données*.

- Vue Liste de projets
- <sup>l</sup> Vue Liste d'échantillons

Vous pouvez également insérer directement dans la base de données un seul document, p. ex. à partir du groupe de documents. Pour ouvrir un menu contextuel, cliquez avec le bouton droit de la souris sur le titre du document dans la barre des documents. Le menu contextuel contient la commande *Insérer dans la base de données*.

### **Glisser-déposer**

Amenez un document depuis MS-Windows-Explorer jusqu'à la galerie de base de données.

Pour ce faire, passez à la vue Document de la base de données. Sélectionnez ensuite dans la base de données l'enregistrement auquel vous souhaitez ajouter les documents. Déplacez le document depuis MS-Windows-Explorer jusqu'à la galerie de base de données.

### **Acquérir des images**

Lorsqu'une base de données est ouverte, chaque image acquise avec votre logiciel est automatiquement enregistrée dans la base de données active.

## **Remarques concernant l'insertion de données dans une base de données**

Lorsque vous insérez des enregistrements dans une base de données, veuillez tenir compte des points suivants.

## **La base de données est hiérarchisée**

Vous ne pouvez pas insérer des enregistrements sur tous les niveaux d'une base de données.

#### **Insérer des documents modifiés**

Votre logiciel peut se comporter de plusieurs manières différentes lorsque vous chargez dedans un document à partir d'une base de données, éditez ce document, puis le refermez. L'administrateur système peut déterminer p. ex. si le document existant sera remplacé ou si le document modifié sera uniquement inséré dans la base de données en tant que nouvel enregistrement.

#### **Déplacer des images vers un autre dossier de base de données**

Si vous avez inséré des documents dans un mauvais lieu d'enregistrement, vous pouvez les déplacer ultérieurement dans le bon dossier de base de données. Pour ce faire, utilisez les commandes *Couper* et *Coller*. Vous trouverez ces commandes dans le menu contextuel de la fenêtre de base de données.

00393 30062011

# **3.2.2. Insérer des projets et des échantillons dans une base de données**

La base de données a une structure hiérarchisée. Les bases de données livrées avec le produit disposent des deux niveaux principaux "Projet" et "Échantillon" dans le niveau supérieur de la base de données.

## **Insérer un nouveau projet**

Les dossiers projet se trouvent au niveau supérieur de la base de données qui est représenté dans la vue Projet.

1. Passez à la vue Projet de votre base de données. Les projets ne peuvent être créés que dans cette vue.

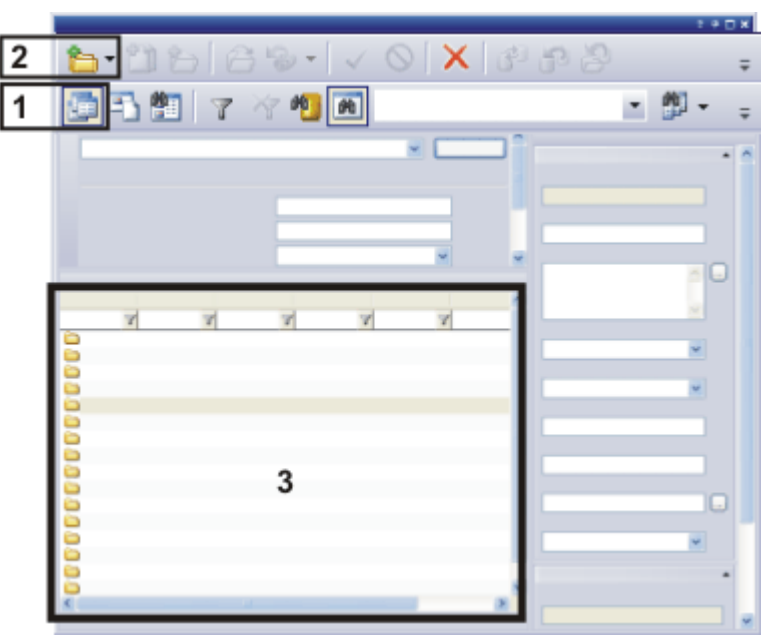

La figure montre la vue Projet de votre base de données. Dans la vue Projet, le bouton *Afficher les projets* (**1**) est enclenché. Cliquez sur le bouton *Insérer un enregistrement* (**2**) pour créer un nouveau projet. Les nouveaux projets se trouvent maintenant dans la liste de projets (**3**).

- 2. Cliquez sur le bouton *Insérer un enregistrement*. Ce bouton se trouve dans la barre d'outils de la palette d'outils *Base de données*.
	- Un menu déroulant s'ouvre.
	- 3. Sélectionnez l'entrée *Projet...* .
		- La fenêtre de dialogue *Insérer Projet* s'ouvre. La boîte de dialogue comprend des champs de saisie pour différents champs de base de données qui se rapportent au projet.
		- Les champs de base de données qui devront être remplis dans la boîte de dialogue *Insérer Projet* sont fixés par l'administrateur de base de données.
		- La vue Infos sur le projet vous permettra de compléter et de modifier plus tard de nombreuses informations concernant le projet.
	- 4. Si vous utilisez la version "Enterprise Edition" de la base de données, le groupe *Jeu d'autorisations* de la boîte de dialogue *Insérer Projet* s'affiche. Vous pouvez déterminer dans ce groupe les personnes autorisées à visionner et à modifier ce projet.
		- <sup>l</sup> L'entrée par défaut est *Tout le monde*. C'est-à-dire que tous les utilisateurs de la base de données peuvent visionner et modifier le nouveau projet.
	- 5. Si vous avez modifié le jeu d'autorisations proposé actuellement et souhaitez que le nouveau jeu d'autorisations soit désormais systématiquement proposé (réglage par défaut) lorsque vous créez un nouveau projet, cliquez sur le bouton *Définir comme jeu d'autorisations par défaut* .
		- Le jeu d'autorisations utilisé pour le nouvel enregistrement "est transmis" à tous les enregistrements enfants que vous créez pour ce projet. Tous les documents que vous avez sauvegardés sous ces enregistrements sont également dotés du même jeu d'autorisations.
	- 6. Remplissez les champs de saisie et cliquez sur le bouton *Insérer* pour créer le projet.
		- Le nouveau projet s'affiche dans la Vue Liste de projets de la base de données.
		- Vous pouvez maintenant créer des dossiers échantillon pour ce projet dans la base de données et y insérer des images et autres documents pour ce projet.

## **Insérer un nouveau dossier échantillon**

Vous pouvez créer un nombre illimité de dossiers échantillon au sein des dossiers projet qui se trouvent sur le niveau supérieur de la base de données. Les dossiers échantillon sont représentés dans la vue Document de la base de données. Les dossiers échantillon sont, tout comme les dossiers projet, des enregistrements structurants. Lorsque vous insérez un échantillon, vous créez simultanément un dossier de base de données dans lequel vous pouvez insérer tous les documents qui correspondent à cet échantillon.

- 1. Vous ne pouvez insérer un nouveau dossier échantillon que dans un projet. Sélectionnez donc tout d'abord le projet de la base de données auquel vous souhaitez ajouter des échantillons.
- 2. Passez à la vue Document de votre base de données. Les dossiers échantillons ne peuvent être créés que dans cette vue.

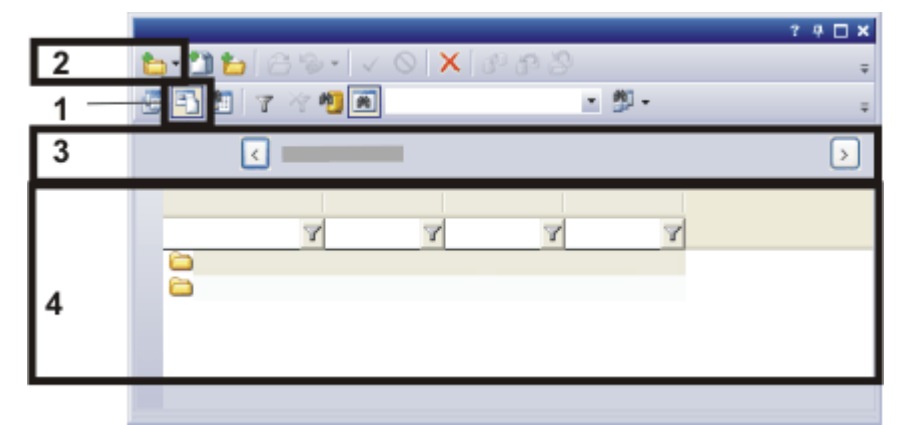

La figure montre une partie de la vue Document de votre base de données. Le bouton *Afficher les documents* (**1**) de la vue Document est enclenché.

Cliquez sur le bouton *Insérer un enregistrement* (**2**) pour créer un nouveau dossier échantillon. Le projet dont fait partie le dossier échantillon inséré s'affiche dans la fenêtre de base de données (**3**).

Les nouveaux dossiers échantillon se trouvent maintenant dans la vue Liste d'échantillons (**4**).

- 3. Cliquez sur le bouton *Insérer un enregistrement*. Ce bouton se trouve dans la barre d'outils de la palette d'outils *Base de données*.
	- Un menu déroulant s'ouvre.
- 4. Sélectionnez l'entrée *Échantillon...* .
	- La boîte de dialogue *Insérer Échantillon* s'ouvre. La boîte de dialogue comprend des champs de saisie pour plusieurs champs de base de données qui se rapportent à l'échantillon.
- 5. Remplissez les champs de saisie et cliquez sur le bouton *Insérer* pour créer l'échantillon.
	- Le nouvel échantillon s'affiche dans la vue Document de la base de données.
- 6. Si vous souhaitez insérer plusieurs échantillons au contenu similaire dans la base de données, vous pouvez stocker tous les réglages que vous avez effectués pour cet échantillon dans un presse-papier spécifique. Pour cela, cliquez sur le bouton *Copier*. Au moment d'insérer l'échantillon suivant dans la base de données, cliquez sur le bouton *Insérer* qui se trouve dans la boîte de dialogue d'insertion (sous le bouton *Copier*) afin d'insérer le contenu de ce presse-papier spécifique dans les champs correspondants de la boîte de dialogue *Insérer Échantillon*.

# **3.2.3. Enregistrer automatiquement après acquisition des images dans la base de données**

Lorsqu'une base de données est ouverte, chaque image acquise avec votre logiciel est automatiquement enregistrée dans la base de données active. Cependant, vous pouvez également modifier ce comportement.

- 1. Ouvrez la base de données avec laquelle vous souhaitez travailler.
- 2. Sélectionnez dans la base de données l'enregistrement auquel vous souhaitez ajouter des documents.
	- Si votre base de données est basée sur un modèle de base de données livré en standard, commencez par sélectionner le dossier projet. Passez ensuite à la vue Document de votre base de données et sélectionnez un dossier échantillon.

## **Activer l'image vidéo**

62

- 3. Cliquez sur le bouton *Vidéo* de la barre d'outils *Contrôle de la caméra*. Dans la disposition "*Base de données*", la barre d'outils apparaît au dessus de la fenêtre de base de données.
	- L'image vidéo est maintenant activée. Il se peut que l'image vidéo n'apparaisse pas encore dans la base de données.
- 4. Sélectionnez l'option *Affiche image vidéo (actif)* qui se trouve en haut à droite de la vue Document de la palette d'outils *Base de données*.
	- L'image vidéo s'affiche maintenant dans la fenêtre de base de données.
- 5. Regardez l'image vidéo à droite de la vue Document.
- 6. Effectuez la mise au point de l'échantillon et sélectionnez le temps d'exposition souhaité.
- 7. Cliquez dans la barre d'outils *Contrôle du microscope* sur le bouton avec l'objectif que vous utilisez pour l'acquisition d'images. Dans la disposition "*Base de données*", la barre d'outils apparaît au dessus de la fenêtre de base de données.

OLYMPUS Stream Manuel de l'utilisateur 44

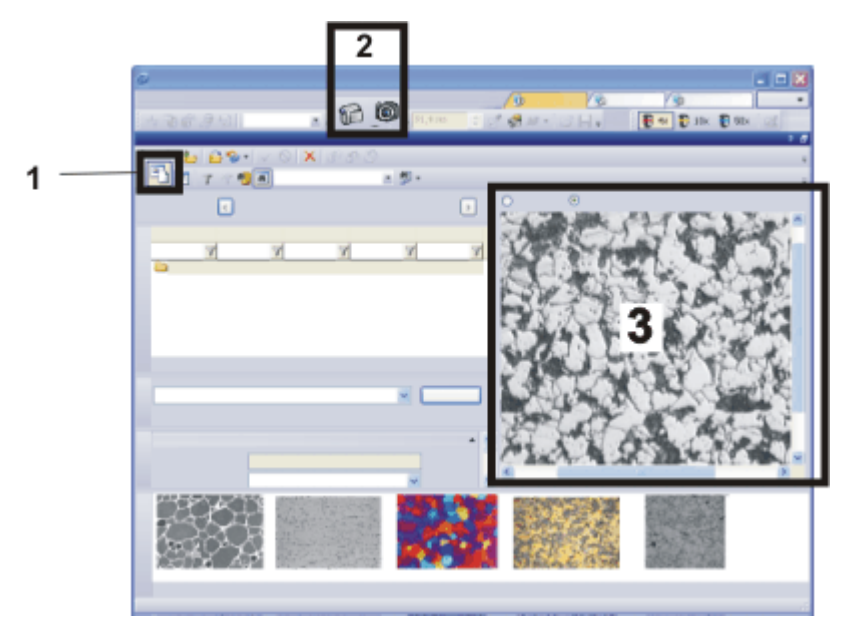

La figure montre la vue Document de votre base de données. Le bouton *Afficher les documents* (**1**) de la vue Document est enclenché. Dans la disposition "Base de données", utilisez les boutons *Vidéo* et *Photo* (**2**) pour activer l'image vidéo et enregistrer l'image dans la base de données après son acquisition. L'image vidéo (**3**) s'affiche dans la vue Document de la base de données.

## **Insérer une image dans la base de données**

- 8. Vérifiez que les bons dossiers projet et dossiers échantillon ont bien été sélectionnés. Vous pouvez maintenant sélectionner un dossier de base de données supplémentaire.
- 9. Cliquez sur le bouton *Photo* de la barre d'outils *Contrôle de la caméra* pour quitter 0 le mode Vidéo, acquérir l'image et l'insérer automatiquement dans la base de données.
	- <sup>l</sup> La boîte de dialogue *Insérer Image* s'ouvre.
	- 10. Entrez les informations souhaitées concernant l'image dans les champs de base de données.
	- 11. Cliquez sur le bouton *Insérer*.

# **3.2.4. Désactiver l'enregistrement automatique après l'acquisition d'images**

Lorsqu'une base de données est ouverte, chaque image acquise avec votre logiciel est automatiquement enregistrée dans la base de données active. Vous pouvez modifier ce comportement.

- 1. Ouvrez la boîte de dialogue *Paramètres d'acquisition*. €È. Pour ce faire, cliquez sur le bouton *Paramètres d'acquisition*. Ce bouton se trouve p. ex. dans la barre d'outils *Contrôle de la caméra*.
	- 2. Dans l'arborescence, sélectionnez l'entrée *Enregistrement*.
	- 3. Sélectionnez le traitement d'acquisition pour lequel vous souhaitez effectuer des réglages.
- <sup>l</sup> Sélectionnez p. ex. l'entrée *Photo* si vous souhaitez insérer automatiquement chaque photo acquise dans la base de données.
- <sup>l</sup> L'entrée *Base de données* de la liste *Destination* est sélectionnée dans le groupe *Enregistrement automatique*. Avec ce réglage, l'image est enregistrée automatiquement dans la base de données après l'acquisition.
- 4. Sélectionnez une autre entrée dans le groupe *Enregistrement automatique* de la liste *Destination* pour modifier le comportement de votre logiciel lors de l'acquisition d'images. Sélectionnez p. ex. l'entrée *Pas d'enregistrement automatique* pour désactiver l'enregistrement automatique des images.
- 5. Fermez la boîte de dialogue *Paramètres d'acquisition* avec *OK*.

# **3.2.5. Insérer des données dans une base de données**

Vous pouvez insérer dans une base de données tous les documents que vous pouvez créer ou charger dans votre logiciel. Vous pouvez également insérer tout autre fichier déjà enregistré sur un support de données.

Cette instruction pas à pas vous montre comment insérer une image actuellement ouverte dans votre logiciel.

- 1. Ouvrez la base de données avec laquelle vous souhaitez travailler.
- 2. Chargez dans le logiciel l'image que vous souhaitez insérer dans la base de données active. Vous pouvez également créer de nouveaux documents. Les documents peuvent avoir déjà été enregistrés sous forme de fichier ou non, cela n'aura aucune incidence.

Passez p. ex. à la disposition "*Acquisition*" et faites l'acquisition d'une image ou chargez une image provenant de votre disque dur.

- 3. Passez à la disposition *Base de données*.
- 4. Sélectionnez dans la base de données l'enregistrement auquel vous souhaitez ajouter des documents.
	- Notez bien que vous ne pouvez pas insérer des documents sur tous les niveaux de la hiérarchie de la base de données.
	- Si votre base de données est basée sur un modèle de base de données livré en standard, commencez par sélectionner le dossier projet. Passez ensuite à la vue Document de votre base de données et sélectionnez un dossier échantillon. l
	-
- 5. Utilisez la commande *Base de données > Insérer > Insérer les documents ouverts...* .
	- Si plusieurs images sont chargées dans le groupe de documents, la boîte de dialogue *Insérer les documents ouverts* s'ouvre. Sélectionnez la case qui se trouve devant l'image que vous souhaitez insérer dans la base de données et confirmez votre sélection avec *OK*.
	- **La boîte de dialogue** *Insérer Image* s'ouvre.
	- <sup>l</sup> Une fois que vous avez acquis une image, la boîte de dialogue *Insérer Image* s'ouvre automatiquement si une base de données est ouverte.

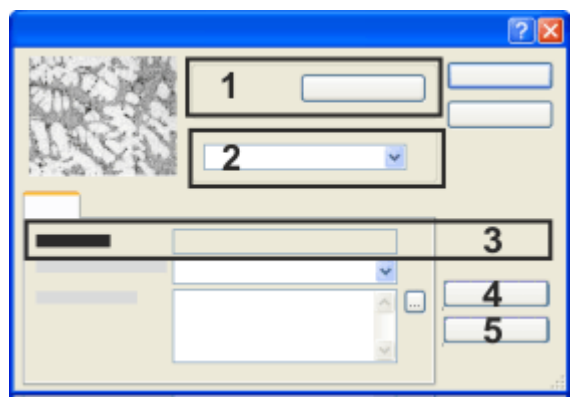

Le dossier de base de données du niveau supérieur s'affiche dans la boîte de dialogue d'insertion (**1**).

Déterminez ici (**2**) les utilisateurs autorisés à visionner l'image.

Saisissez dans la boîte de dialogue d'insertion toutes les informations que vous souhaitez enregistrer dans la base de données au sujet de cette image. Le nom de l'enregistrement (**3**) est attribué automatiquement. Vous ne pouvez rien saisir dans ce champ.

### **Entrer les informations concernant l'image**

6. Vérifiez que l'image est bien insérée dans le bon dossier de base de données. Le nom du dossier de base de données dans lequel l'image va être insérée s'affiche dans le groupe *Insérer dans* (**1**). Si vous souhaitez modifier le dossier de base de données, cliquez sur le bouton

*Parcourir...* .

- <sup>l</sup> La boîte de dialogue *Insérer dans* s'ouvre. Le champ *Destination* vous donne accès à la structure arborescente de la base de données. Naviguez vers le bon dossier de base de données et confirmez avec *OK*.
- 7. Si vous utilisez la version "Enterprise Edition" de la base de données, le groupe *Jeu d'autorisations* (**2**) de la boîte de dialogue d'insertion s'affiche. Déterminez ici les utilisateurs autorisés à visionner l'image. Sélectionnez p. ex. l'entrée *Tout le monde* pour autoriser l'accès à l'image à tous les utilisateurs autorisés à se connecter à la base de données.
- 8. Entrez les informations souhaitées concernant l'image dans les champs de base de données. Les champs de base de données représentés en gras sont des champs obligatoires. Ils doivent être complétés.
	- Toutes les bases de données ne comprennent pas forcément des champs obligatoires. Il est donc possible que votre base de données ne contienne pas de champ de base de données représenté en gras.
	- Le nom d'enregistrement (3) est attribué automatiquement par la base de données. Vous ne pouvez donc pas éditer ce champ.
	- La vue Infos sur le projet vous permettra ultérieurement de compléter et de modifier un grand nombre d'entrées réalisées ici.
- 9. Si vous souhaitez insérer plusieurs images au contenu similaire dans la base de données, vous pouvez stocker tous les réglages que vous avez effectués pour cette image dans un presse-papier spécifique. Pour cela, cliquez sur le bouton *Copier* (**4**)*.* Au moment d'insérer l'image suivante dans la base de données,

cliquez sur le bouton *Copier* (**5**) qui se trouve dans la boîte de dialogue d'insertion afin d'insérer le contenu de ce presse-papier spécifique dans les champs correspondants de la boîte de dialogue *Insérer Image*.

10. Cliquez sur le bouton *Insérer* pour enregistrer l'image active et les informations représentées dans la base de données.

## **Après l'insertion de l'image**

- L'image insérée est maintenant enregistrée dans la base de données.
- L'image reste ouverte dans le groupe de documents après avoir été insérée dans la base de données. Si vous n'avez plus besoin de l'image, fermez-la sans l'enregistrer à nouveau.
- <sup>l</sup> Si l'image insérée était déjà enregistrée sous forme de fichier : au moment de l'insertion, une copie de l'image est enregistrée dans la base de données. Les fichiers, eux, ne sont pas modifiés du fait de l'insertion dans la base de données.

# **3.2.6. Insérer plusieurs documents à la fois dans la base de données**

Vous pouvez insérer plusieurs documents à la fois dans la base de données Cette instruction pas à pas vous montre comment insérer les documents actuellement ouverts dans votre logiciel.

- 1. Ouvrez la base de données avec laquelle vous souhaitez travailler.
- 2. Chargez dans le logiciel les documents que vous souhaitez insérer dans la base de données active.
- 3. Sélectionnez d'abord dans la base de données l'enregistrement auquel vous souhaitez ajouter des documents.
	- Si votre base de données est basée sur un modèle de base de données livré en standard, commencez par sélectionner le dossier projet. Passez ensuite à la vue Document de votre base de données et sélectionnez un dossier échantillon.
- 4. Utilisez la commande *Base de données > Insérer > Insérer les documents ouverts...* .
	- La boîte de dialogue *Insérer les documents ouverts* s'ouvre. Elle contient une liste des documents ouverts. L'icône devant le document indique de quel type de document il s'agit.
- 5. Vous pouvez déterminer dans la boîte de dialogue *Insérer les documents ouverts* si vous souhaitez insérer dans la base de données tous les documents ouverts ou uniquement certains d'entre eux. Cochez la case qui se trouve devant chaque document qui devra être inséré dans la base de données.
- 6. Cliquez sur le bouton *OK*.
	- <sup>l</sup> La boîte de dialogue *Insérer <type de document>* s'ouvre pour le premier document que vous souhaitez insérer. L'apparence de la boîte de dialogue dépend des types de document que vous insérez dans la base de données.

7. Entrez les informations souhaitées concernant le document dans les champs de base de données.

#### **1er cas : Saisir les informations à part pour chaque document**

- 8. Cliquez sur le bouton *Insérer* pour enregistrer dans la base de données le document actif avec les informations affichées.
	- <sup>l</sup> La boîte de dialogue *Insérer <type de document>* s'ouvre pour le document suivant.
- 9. Complétez la boîte de dialogue *Insérer <type de document>* pour tous les documents.

### **2e cas : Insérer tous les documents avec les mêmes informations**

- 10. Si vous souhaitez entrer les mêmes informations pour tous les documents, cliquez sur le bouton *Insérer tous*.
	- Tous les documents sélectionnés sont enregistrés successivement dans la base de données. La boîte de dialogue *Insérer <type de document>* ne s'ouvre plus.
	- Les champs de base de données sont remplis de la même manière pour tous les documents sélectionnés. Les informations sont reprises à partir du premier enregistrement.
	- Un nom d'enregistrement différent est attribué automatiquement à chaque enregistrement.

00337 13022014

# **3.2.7. Copier les champs d'enregistrement**

Vous pouvez copier les contenus de champ d'un enregistrement de votre base de données et les coller dans un ou plusieurs enregistrements déjà existants. Il doit s'agir d'enregistrements du même type. Dans la boîte de dialogue *Copier les champs d'enregistrement*, vous pouvez sélectionner les champs dont vous souhaitez copier le contenu.

### **Ouvrir la boîte de dialogue**

Préparatif: Utilisez la commande *Outils > Options...* et sélectionnez l'entrée *Base de données > Général* dans l'arborescence. Cochez la case *Afficher la boîte de dialogue Copier les champs d'enregistrement lors de la copie d'enregistrements de base de données*.

Ouvrez alors une base de données et passez à la vue de base de données souhaitée. Sélectionnez l'enregistrement dont vous souhaitez copier les champs. Cliquez avec le bouton droit de la souris et sélectionnez la commande *Copier les champs d'enregistrement* dans le menu contextuel pour ouvrir la boîte de dialogue.

Exemple : Vous avez inséré 10 échantillons dans votre base de données. Vous souhaitez ajouter ultérieurement quelques informations complémentaires à ces échantillons. Un commentaire sur l'échantillon ou une information relative à son mode de préparation, par exemple. Comme ces informations supplémentaires sont identiques pour les 10 échantillons, créez le champ d'informations pour le premier

échantillon, puis copiez-le (en passant par un presse-papier spécifique) dans les 9 autres échantillons.

- 1. Passez à la vue de base de données souhaitée et sélectionnez l'enregistrement dont vous souhaitez copier les champs.
- 2. Utilisez la commande *Copier les champs d'enregistrement* du menu contextuel.
	- <sup>l</sup> La boîte de dialogue *Copier les champs d'enregistrement* s'ouvre.
	- 3. Sélectionnez les champs dont vous souhaitez déposer le contenu dans le pressepapier.
		- Tous les champs ne peuvent pas être sélectionnés. Les champs dont le contenu ne peut pas être copié sont accompagnés d'un petit symbole représentant un cadenas  $\Box \equiv$ .
	- 4. Si vous avez sélectionné des champs dont vous ne souhaitez pas reprendre le contenu, vous pouvez les désélectionner.
	- 5. Fermez la boîte de dialogue avec *OK*.
	- 6. Dans la vue de base de données actuelle, sélectionnez l'enregistrement dans lequel vous souhaitez copier le contenu stocké dans le presse-papier spécifique. Vous pouvez également sélectionner plusieurs enregistrements. Il doit s'agir d'enregistrements du même type.
- 7. Utilisez la commande *Coller les champs d'enregistrement* du menu contextuel.
	- Une demande de confirmation vous est adressée, si les champs des enregistrements dans lesquels vous souhaitez copier les contenus ne sont pas vides, afin de s'assurer que les informations qu'ils contiennent doivent bien être remplacées par les contenus copiés.
	- Si vous validez la demande de confirmation, les contenus provenant du presse-papier sont copiés dans les champs sélectionnés.

Remarque : Si vous souhaitez insérer plusieurs enregistrements de même type, vous avez également la possibilité de copier les contenus au moment de l'insertion et de les insérer dans les enregistrements qui seront ensuite créés. Pour cela, utilisez les boutons *Copier* et *Insérer* qui se trouvent dans la boîte de dialogue *Insérer <type de document>*.

4887 23062017

# **3.3. Classer, filtrer et regrouper les enregistrements**

Vous pouvez représenter les enregistrements dans les différentes vues de la palette d'outils *Base de données* de plusieurs manières.

## **3.3.1. Classer les enregistrements**

Dans de nombreux cas de figure, vous pouvez classer les enregistrements dans une liste de façon à ce que ceux qui vous intéressent se trouvent en haut de la liste et soient ainsi facilement accessibles.

1. Passez à la vue dans laquelle vous souhaitez classer les données. Le classement est possible dans les vues Liste de projets, Liste d'échantillons et Résultats de la

recherche (vue feuille de calcul).

• Les intitulés de colonne indiquent les champs de base de données représentés dans la liste active.

### **Classer les enregistrements par ordre croissant ou par ordre décroissant**

2. Cliquez sur l'intitulé de colonne qui indique le champ de base de données en fonction duquel vous souhaitez classer les données.

Exemple : le champ de base de données [donneur d'ordre] s'affiche dans la liste active. Cliquez sur l'intitulé de colonne pour trier tous les enregistrements par ordre alphabétique en fonction du donneur d'ordre.

- Le classement est lancé. Selon la taille de la base de données, le classement de tous les enregistrements en fonction des critères souhaités peut prendre un certain temps.
- La barre d'état de la fenêtre de base de données indique le classement actuel des enregistrements. De plus, une petite flèche dans l'intitulé de colonne indique en fonction de quel champ de base de données le classement actuel de la liste a été effectué.
- 3. Cliquez à nouveau avec le bouton gauche de la souris sur l'intitulé de colonne pour inverser l'ordre du classement (p. ex. classer les chiffres par ordre décroissant au lieu de croissant).
	- La petite flèche de l'intitulé de colonne indique le sens de classement.
	- L'ordre de classement défini est enregistré. La prochaine fois que vous démarrerez le programme, l'ordre de classement sera le même.
- 4. Pour annuler le classement, cliquez avec le bouton droit de la souris sur l'intitulé de colonne qui contient le critère de classement actif. Sélectionnez la commande *Aucun tri* dans le menu contextuel.
	- Les enregistrements sont maintenant classés par ordre d'insertion ou selon un tri manuel.

## **Trier les enregistrements par ordre d'insertion**

- 1. Cliquez avec le bouton droit de la souris sur un des affichages sous forme de liste de votre base de données. Vous ouvrez ainsi un menu contextuel qui comporte toute une liste de commandes.
	- <sup>l</sup> Le menu contextuel comprend toujours les commandes *Trier manuellement* et *Trier par ordre d'insertion*. Les commandes comprises dans le menu contextuel dépendent de la configuration actuelle de l'affichage sous forme de liste. Une commande *Trier par <champ de base de données>* est disponible pour chaque champ de base de données.
	- Vous disposez de cette possibilité de classement des enregistrements non seulement dans les affichages sous forme de liste, mais également dans les vues Galerie.
- 2. Sélectionnez l'entrée *Tri* du menu contextuel pour ouvrir un menu comportant certaines commandes utiles pour classer les listes.
- 3. Sélectionnez la commande *Trier par ordre d'insertion*.

• Les enregistrements sont maintenant classés de telle manière que les plus récents se trouvent en haut de la liste.

### **Classer les enregistrements librement**

Exemple : vous travaillez dans un dossier échantillon particulier qui contient un très grand nombre d'images. Une image d'ensemble de votre échantillon fait partie de ces images. Vous souhaitez que l'image d'ensemble s'affiche en haut à gauche de la vue Galerie.

- 1. Passez à la vue Document de votre base de données et sélectionnez le dossier échantillon.
- 2. Sélectionnez la commande *Tri > Trier manuellement* du menu contextuel de la vue Galerie.
	- <sup>l</sup> Le classement manuel s'affiche dans la barre d'état de la fenêtre de base de données.
	- Vous pouvez maintenant déplacer librement les miniatures de la vue Galerie à l'aide de la fonction glisser-déplacer de la souris.
- 3. Faites glisser l'image d'ensemble sur la position souhaitée.
	- Le logiciel mémorise le classement manuel, même lorsque vous sélectionnez un autre type de classement. Dès que vous sélectionnez la commande *Trier manuellement*, les enregistrements sont à nouveau classés dans l'ordre que vous avez défini manuellement.

# **3.3.2. Filtrer les enregistrements**

Les vues de base de données vue Projet et vue Document vous permettent d'appliquer un filtre pour masquer les enregistrements qui ne vous intéressent pas pour le moment. Vous pouvez ainsi limiter le nombre des enregistrements affichés et clarifier l'affichage.

## **Filtrer en fonction de certains champs de base de données**

Exemple : dans les instructions pas à pas suivantes, on suppose que la base de données contient le champ de base de données [statut du projet]. Filtrez en fonction du champ de base de données [statut du projet] pour n'afficher que les projets actuellement en cours de traitement.

- 1. Passez à la vue de la base de données dans laquelle vous souhaitez filtrer les enregistrements. Passez à la vue Projet si vous souhaitez filtrer la liste de projets.
	- Vous pouvez également définir un filtre dans la vue Document. Vous ne voyez alors plus que les dossiers échantillon du projet actif qui répondent aux critères du filtre.
- 2. Vérifiez si le champ de base de données en fonction duquel vous souhaitez filtrer les enregistrements est représenté dans la vue Liste de projets. Dans le cas contraire, modifiez la vue Liste de projets.
	- Dans l'intitulé de colonne, vous trouverez sous chaque champ de données affiché un champ de saisie vous permettant d'entrer le texte en fonction duquel

vous souhaitez appliquer un filtre.

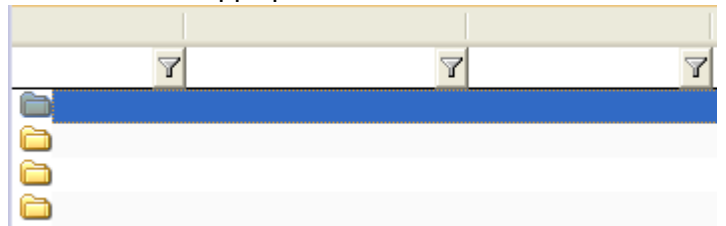

- 3. Entrez dans le champ de saisie le texte en fonction duquel vous souhaitez appliquer un filtre. Entrez p. ex. le texte "En cours de traitement" sous le champ de base de données [statut du projet].
	- Vous n'avez pas besoin de saisir le texte en entier. Votre base de données recherche tous les enregistrements qui contiennent, dans les champs de base de données concernés, des entrées correspondant au texte saisi. Saisissez p. ex. uniquement "En cours". Votre base de données recherche maintenant tous les enregistrements dont le statut de projet commence par "en cours", p. ex. "en cours de traitement" ou encore "en cours de travail".
	- Tous les enregistrements qui ne correspondent pas aux critères de filtre actifs sont masqués.
	- $\bullet$  Lorsqu'un filtre de données est actif, un petit symbole de filtre  $\blacksquare$  apparaît en bas à gauche de la barre d'état de la fenêtre de base de données. Vous voyez ici également le nombre d'enregistrements qui correspondent aux critères de filtre définis. Le message "26 sur 12 000 enregistrements" dans la vue Projet indique p. ex. que la base de données contient un total de 12 000 projets et que, parmi eux, 26 satisfont aux critères de filtre.
- <sup>l</sup> Lorsqu'un filtre de données est actif, le bouton *Annuler filtre* est activé. Ce ‴ bouton se trouve dans la barre d'outils inférieure de la palette d'outils *Base de données*.
	- 4. Vous pouvez filtrer simultanément les entrées de plusieurs champs de base de données. Entrez p. ex., en plus, le nom d'utilisateur "Dupont" dans le champ de saisie qui se trouve sous le champ de base de données [Utilisateur].
		- Seuls les projets qui portent le statut "En cours de traitement" et qui correspondent à l'utilisateur "Dupont" apparaîtront.
- $\mathbb{Z}$ 5. Cliquez sur le bouton *Annuler filtre* pour désactiver le filtre de données et afficher à nouveau tous les enregistrements.

### **Utiliser automatiquement le filtre de données au démarrage**

- 1. Sélectionnez un filtre de données pour filtrer la liste de projets. Filtrez p. ex. en fonction du statut du projet.
- 2. Utilisez la commande *Base de données > Définir le filtre par défaut*.
	- Si vous fermez maintenant le logiciel puis le redémarrez, le filtre de données sélectionné sera automatiquement appliqué, et ce quel que soit le filtre de données qui était appliqué au moment de la fermeture du logiciel.

### **Travailler avec des filtres de données complexes**

Certains filtres ne peuvent pas être créés par le biais des champs de saisie prédéfinis qui apparaissent dans les intitulés de colonne. Vous ne pouvez p. ex. pas y formuler la condition OU ni définir un filtre de données pour les documents qui se trouvent dans les dossiers échantillon. Les filtres complexes ne sont pas soumis à de telles limitations.

Exemple : dans un dossier échantillon, vous souhaitez visionner uniquement les images et masquer tous les autres types de document.

- 1. Passez à la vue Document et sélectionnez un dossier échantillon afin de filtrer les documents de la base de données qui correspondent à cet échantillon.
- 2. Utilisez la commande *Base de données > Définir filtre...* .
	- La fenêtre de dialoque *Définir filtre* s'ouvre. Définissez ici les critères de filtre. Le dernier filtre de données utilisé est affiché.
- 3. Dans le groupe *Rechercher*, vous pouvez déterminer les types d'enregistrement auxquels le filtre devra s'appliquer. Sélectionnez ici uniquement la case *Image*.
	- Les types d'enregistrement proposés dépendent de la vue active. Si vous vous trouvez p. ex. dans la vue Document, le type d'enregistrement *Projet* ne sera pas proposé puisque les projets ne sont pas affichés dans la vue Document.
- 4. Si vous souhaitez visionner uniquement toutes les images du dossier échantillon, vous n'avez pas besoin de saisir d'entrée supplémentaire dans le groupe *Conditions*.

Vous pouvez bien sûr définir un ou plusieurs critères de filtre supplémentaires dans le groupe *Conditions*. Vous pouvez, p. ex., afficher uniquement les images d'un échantillon qui ont été enregistrées par un utilisateur particulier.

- 5. Cliquez sur le bouton *Recherche* pour fermer la boîte de dialogue *Définir filtre* et appliquer le filtre.
	- Dans la vue Galerie, seules les images qui correspondent aux critères de filtre définis s'affichent. Tous les autres types de document, p. ex. les classeurs, sont masqués.

### **Appliquer un filtre complexe une ou plusieurs fois**

Vous pouvez utiliser les filtres de données de plusieurs manières.

- 1. Si vous n'utilisez un filtre de données qu'une seule fois, vous pouvez définir le filtre de données à l'aide de la commande *Base de données > Définir filtre...* et l'appliquer directement.
- 2. Si vous souhaitez utiliser un filtre de données plusieurs fois, vous pouvez enregistrer le filtre de données et l'utiliser ensuite dans la vue Filtre de projets ou dans la vue Filtre de document.

### **Travailler avec une vue de filtre**

- 1. Utilisez la commande *Base de données > Définir filtre...* .
- 2. Définissez les critères de filtre dans le groupe *Conditions*. Sélectionnez p. ex. le champ de données [Statut du projet] dans la liste de sélection *Champ*. Sélectionnez l'opérateur de comparaison dans la colonne *Comparer*.

Sélectionnez p. ex. l'opérateur de comparaison "contient". Sélectionnez l'entrée "(variable)" dans la liste de sélection *Valeur*.

- 
- 3. Enregistrez le filtre de données. Pour ce faire, cliquez sur le bouton *Enregistrer la définition de filtre*.
	- <sup>l</sup> La boîte de dialogue *Enregistrer Définition de filtre sous* s'ouvre.
- 4. Attribuez un nom explicite qui vous permettra, à vous et aux autres utilisateurs, de reconnaître facilement le critère de filtre. Attribuez p. ex. le nom "Statut du projet" au nouveau filtre de données.
- 5. Fermez toutes les boîtes de dialogue avec *OK*.
	- Vous avez maintenant enregistré un filtre de données que vous pouvez utiliser dans la vue Filtre de projets.
- 6. Vérifiez que la vue Filtre de projets est bien affichée. Le bouton *Afficher/masquer la vue Filtre* doit être activé. Ce bouton se trouve dans la barre d'outils inférieure de la palette d'outils *Base de données*.
	- 7. Sélectionnez le filtre nouvellement défini dans la liste qui se trouve à côté du bouton *Appliquer*.
		- Les critères de filtre définis pour le filtre de données sélectionné sont affichés dans la vue Filtre de projets. Dans notre exemple, le critère de filtre "Statut de projet contient" n'est pas encore entièrement défini.
	- 8. Complétez un critère de filtre variable en entrant une valeur dans le champ de saisie, p. ex. "terminé".
		- Le critère de filtre est maintenant entièrement défini.
	- 9. Cliquez sur le bouton *Appliquer*.
		- Le filtre est maintenant appliqué à la liste de projets. À présent, seuls les projets qui correspondent aux critères de filtre définis s'affichent.

# **3.3.3. Grouper les enregistrements**

Dans de nombreux cas de figure, vous pouvez grouper les enregistrements dans la vue Liste de projets ou dans la vue Liste d'échantillons de façon à pouvoir accéder aux enregistrements qui vous intéressent en quelques clics seulement. Regroupez p. ex. les échantillons d'un projet selon la méthode d'analyse.

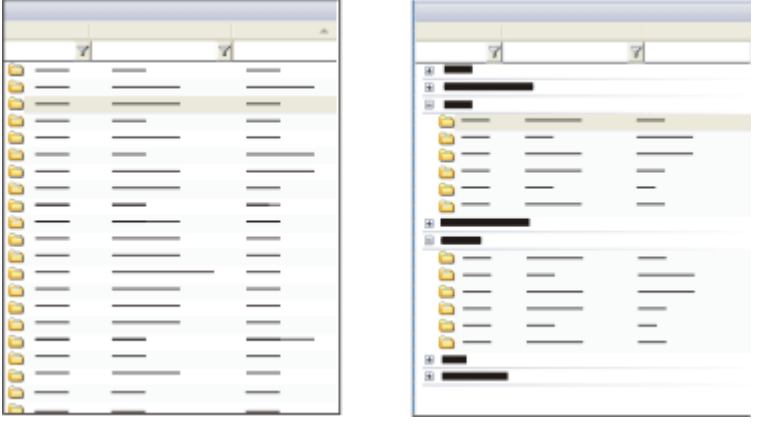

Une vue des listes de la base de données se trouve sur la gauche. Tous les enregistrements sont disposés de manière équivalente les uns en dessous des autres. Sur la droite, vous voyez une représentation de la vue des listes une fois que les enregistrements ont été groupés en fonction d'un champ de base de données. Les enregistrements sont maintenant affectés à un groupe représenté dans une structure arborescente. Si vous refermez tous les groupes, vous constaterez que la représentation est en général plus claire qu'elle ne l'était sans groupement.

## **Grouper les enregistrements**

- 1. Passez à la vue dans laquelle vous souhaitez grouper les enregistrements. Les groupements peuvent être effectués dans les vues Liste de projets et Listes d'échantillon.
- 2. Cliquez avec le bouton droit de la souris sur l'intitulé de la colonne selon laquelle vous souhaitez regrouper les enregistrements.
	- Un menu contextuel s'ouvre.
	- Vous pouvez effectuer des groupements en fonction du champ de base de données de votre choix. Un groupement ne présente de l'intérêt que si le champ de base de données n'autorise pas des entrées trop diverses. Si, pour chaque enregistrement, une entrée différente est effectuée dans un champ de base de données précis, comme dans le cas des champs de base données [Nom d'enregistrement] ou [Date d'insertion], l'intérêt d'un groupement effectué en fonction de ce champ sera limité.
- 3. Sélectionnez la commande *Regrouper selon ce champ*.
	- Le groupement est lancé. Les enregistrements sont maintenant représentés sous forme de structure arborescente et non plus sous forme de liste. Tous les enregistrements sont affectés à un critère de groupement particulier, p. ex. au champ de base de données [Utilisateur]. Chaque contenu de champ constitue une entrée dans un niveau supérieur de l'arborescence, p. ex. "Utilisateur : M. Durand". Pour utiliser les entrées en tant que critère, cliquez sur le petit symbole "plus" qui se trouve devant le critère.
	- Le nombre de groupes qui apparaît après le groupement correspond au nombre d'entrées différentes dans le champ de base de données utilisé pour le groupement. Si vous autorisez p. ex. les trois entrées "En cours de traitement", "Ajourné" et "Terminé" pour le champ de base de données [Statut du projet], vous obtiendrez trois groupes. Selon le statut du projet correspondant, chaque enregistrement sera affecté à l'un des trois groupes.
- 4. Si vous le souhaitez, vous pouvez classer les groupes d'enregistrements par ordre croissant ou décroissant.

## **Annuler le groupement réglé**

- 1. Passez à la vue dans laquelle vous souhaitez annuler le groupement. Des groupements peuvent être effectués dans les vues Liste de projets et Listes d'échantillon.
- 2. Cliquez avec le bouton droit de la souris sur l'intitulé de colonne en fonction duquel le groupement actuel a été effectué.

Si vous ne connaissez pas le critère de groupement utilisé : le champ de base de données utilisé comme critère de groupement est toujours indiqué dans la

structure arborescente.

- <sup>l</sup> Un menu contextuel s'ouvre. La commande *Regrouper selon ce champ* est marquée par une encoche lorsque le champ de base de données est actuellement utilisé comme critère de groupement.
- 3. Utilisez la commande *Regrouper selon ce champ* pour annuler le groupement.
	- La structure arborescente est désactivée et les enregistrements sont à nouveau représentés sous forme de liste.
- 4. Vous pouvez également annuler tous les groupements simultanément : pour ce faire, cliquez avec le bouton droit de la souris sur un intitulé de colonne au choix et sélectionnez la commande *Dissocier la table* dans le menu contextuel.

## **Générer un groupement à plusieurs étages**

- 1. Regroupez les enregistrements. Sélectionnez p. ex. le champ de données [Utilisateur] comme critère de groupement.
- 2. Cliquez avec le bouton droit de la souris sur un intitulé de colonne supplémentaire en fonction duquel vous souhaitez procéder à un groupement. Sélectionnez p. ex. le champ de données [Méthode d'analyse] comme critère pour le sous-groupe.
	- Les enregistrements sont tout d'abord regroupés selon le nom d'utilisateur. Les enregistrements d'un même utilisateur sont ensuite groupés selon la méthode d'analyse.

00192

# **3.3.4. Exemples de filtres de données**

Vous trouverez ici quelques exemples de filtres de données. Vous pouvez à tout moment utiliser un filtre de données pour effectuer une recherche dans une base de données.

## **Formats d'écriture utilisés**

Un filtre de données comprend un ou plusieurs critères de filtre. Un critère de filtre est formulé de la manière suivante :

( [Champ] opérateur de comparaison 'contenu de champ' ) ]

Les champs de base de données sont compris entre deux crochets, les contenus de champ entre deux apostrophes. Les opérateurs de comparaison sont les opérateurs définis dans la boîte de dialogue *Définir filtre*.

Veuillez noter que tous les filtres de données cités sont des exemples. Il se peut que d'autres champs de base de données soient définis dans votre base de données.

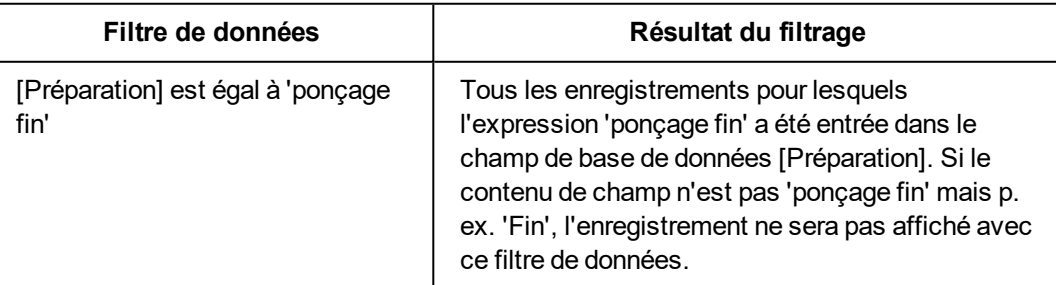

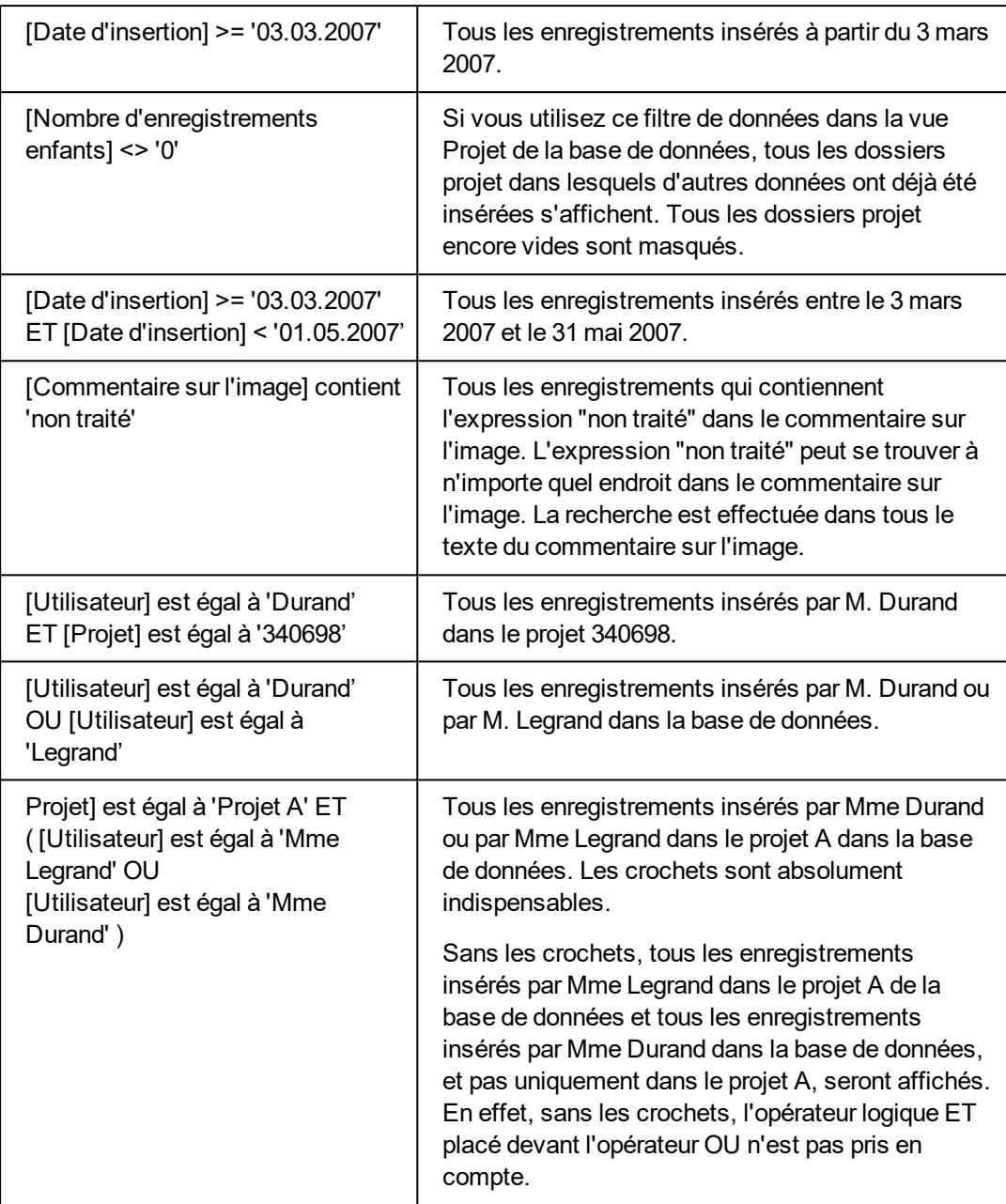

00064 28062011

# **3.3.5. Recherche dans la base de données / Filtre de données**

Vous pouvez soit chercher des données dans votre base de données, soit filtrer des données dans une des vues de la base de données. Quelle est la différence entre une recherche dans la base de données et un filtre de données ?

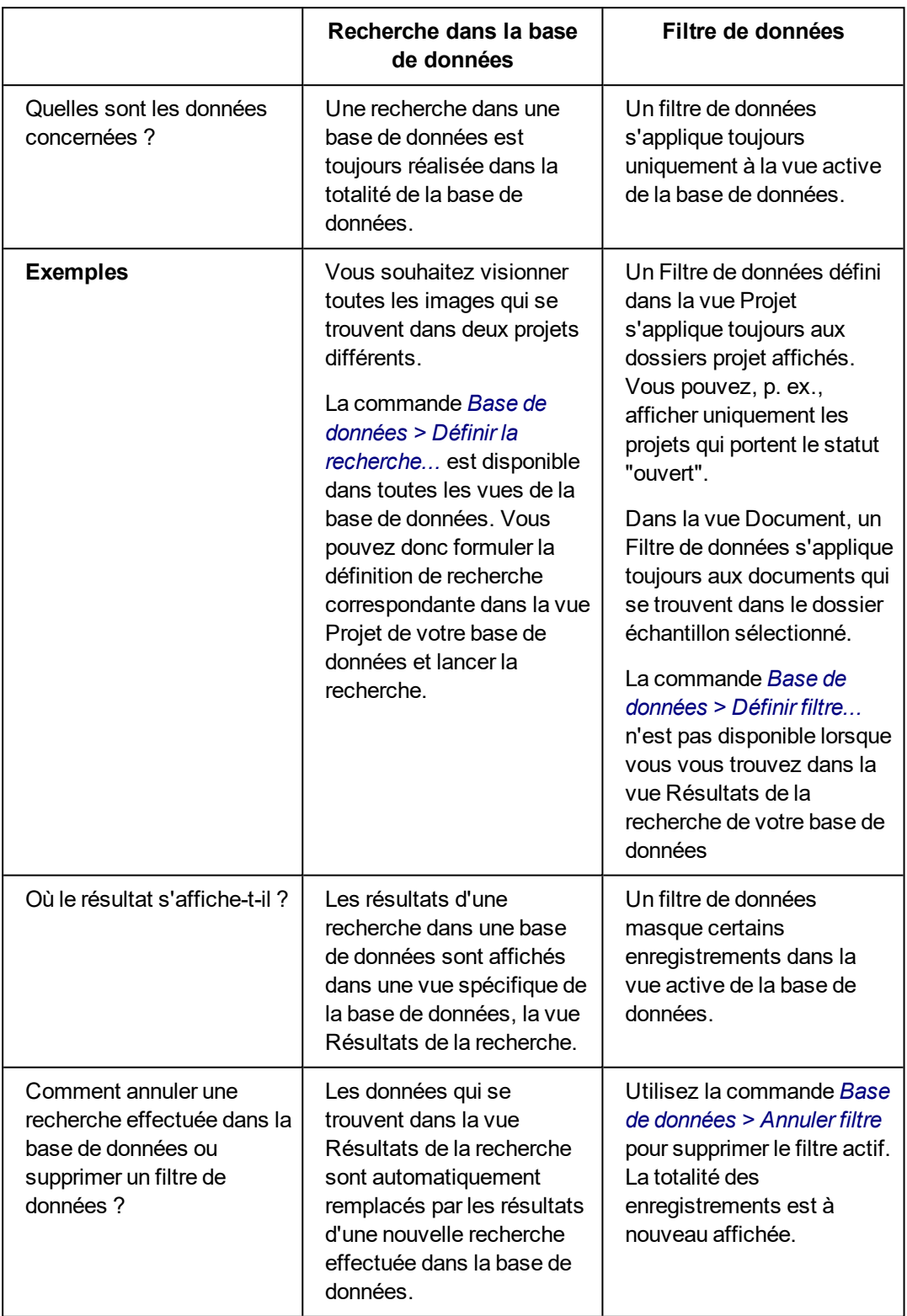

La recherche dans la base de données diffère de l'application d'un filtre de la manière suivante.

00196 07072011

# **3.4. Rechercher des enregistrements**

Vous pouvez à tout moment rechercher des données dans votre base de données. Lors d'une recherche dans une base de données, respectez les points suivants.

- Vous devez définir des critères de recherche pour trouver des enregistrements.
- <sup>l</sup> Les résultats d'une recherche dans une base de données sont affichés dans une vue spécifique de la base de données, la vue Résultats de la recherche.
- Chaque nouvelle recherche dans une base de données remplace les résultats de la recherche précédente.

## **Différentes possibilités de recherche**

Vous avez toujours deux possibilités pour rechercher des enregistrements.

- Rechercher directement des [enregistrements](#page-60-0) Si vous n'utilisez un définition de recherche qu'une seule fois, vous pouvez définir la recherche à l'aide de la commande *Base de données > Définir la recherche...* et l'appliquer directement.
- **Effectuer une recherche dans la vue [Recherche](#page-61-0)** Si vous souhaitez utiliser plusieurs fois la même définition de recherche, enregistrez-la et utilisez la définition de recherche enregistrée dans la vue Recherche.

## **Recherche plein texte dans la base de données**

Vous pouvez rechercher un texte directement dans votre base de données sans avoir à définir auparavant une définition de recherche. La recherche plein texte est effectuée sur toutes les entrées des champs de données de type *Texte* et *Mémo*.

# <span id="page-60-0"></span>**3.4.1. Rechercher directement des enregistrements**

- 1. Utilisez la commande *Base de données > Définir la recherche...* .
	- <sup>l</sup> La fenêtre de dialogue *Définir lla recherche* s'ouvre. Définissez ici les critères de recherche.
	- <sup>l</sup> Vous pouvez utiliser la boîte de dialogue *Définir la recherche* dans toutes les vues de votre base de données. Vous pouvez également rechercher des images dans la vue Projet de la base de données ou au contraire des projets dans la vue Document.
- 2. Vous avez la possibilité de restreindre la recherche à certains types d'enregistrements dans le groupe *Rechercher*. Vous pouvez p. ex. rechercher uniquement des images ou uniquement des projets.
- 3. Définissez un ou plusieurs critères de recherche dans le groupe *Conditions*.
- 4. Cliquez sur le bouton *Recherche* pour démarrer la recherche dans la base de données.
	- Votre logiciel passe automatiquement à la vue des résultats de la recherche de la base de données. Vous y trouverez tous les enregistrements conformes aux critères de recherche actuels.

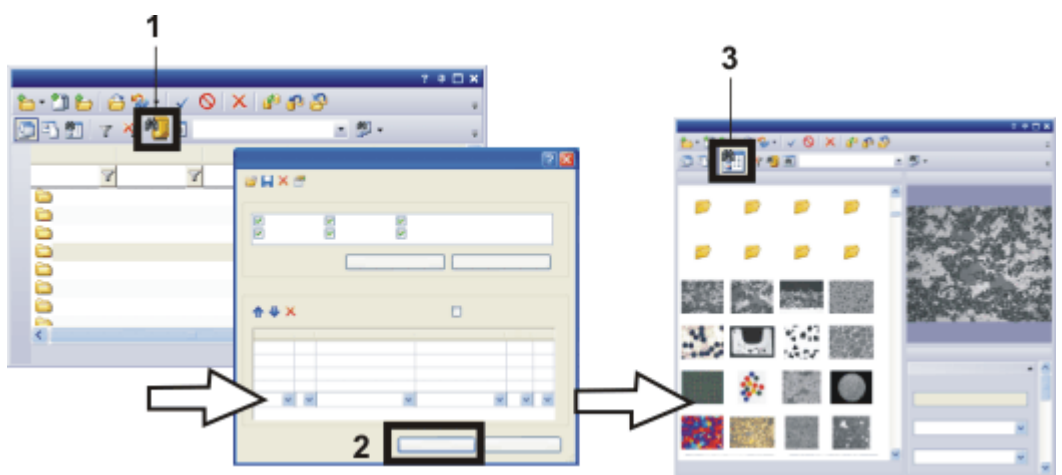

Pour rechercher des enregistrements directement :

Ouvrez la boîte de dialogue *Définir la recherche*. Pour ce faire, cliquez sur le bouton *Définir la recherche* (**1**).

Définissez la recherche dans la boîte de dialogue *Définir la recherche* et cliquez sur le bouton *Recherche* (**2**) pour lancer la recherche :

Les résultats de la recherche sont affichés dans la vue Résultats de la recherche (**3**) de votre base de données.

## **Fermer la vue Résultats de la recherche**

Vous avez plusieurs possibilités pour fermer la vue Résultats de la recherche.

1. Sélectionnez un enregistrement de données dans la vue Résultats de la recherche.

Cliquez avec le bouton droit de la souris et sélectionnez la commande *Aller à l'enregistrement* dans le menu contextuel.

- Votre logiciel affiche automatiquement l'échantillon et le projet auxquels appartient l'enregistrement sélectionné. Pour ce faire, votre logiciel passe automatiquement à la vue de la base de données correspondante.
- 2. Cliquez sur le bouton *Afficher les projets* pour passer à la vue Projet de la base de données. Ce bouton se trouve dans la barre d'outils inférieure de la palette d'outils *Base de données*.
- <span id="page-61-0"></span>3. Cliquez sur le bouton *Afficher les documents* pour passer à la vue Document de la base de données. Ce bouton se trouve dans la barre d'outils inférieure de la palette d'outils *Base de données*.

# **3.4.2. Effectuer une recherche dans la vue Recherche**

Dans les instructions pas à pas suivantes, on suppose que des critères de recherche ont déjà été enregistrés. Si ce n'est pas le cas, vous trouverez plus loin des instructions pas à pas décrivant la création et l'enregistrement de critères de recherche.

- 1. Cliquez sur le bouton *Afficher les résultats de recherche* pour passer à la vue 雕 Résultats de la recherche de la base de données. Ce bouton se trouve dans la barre d'outils inférieure de la palette d'outils *Base de données*.
- 2. Vérifiez que la vue Recherche est affichée. Pour ce faire, le bouton *Afficher /* **M** *masquer la vue Recherche* doit être enclenché. Ce bouton se trouve dans la barre d'outils inférieure de la palette d'outils *Base de données*.
	- 3. Sélectionnez le critère de recherche souhaité dans la liste qui se trouve à côté du bouton *Recherche*.
		- Les critères de recherche sont maintenant affichés dans la vue Recherche.
	- 4. Fournissez les informations nécessaires pour compléter les critères de recherche variables. Ces derniers sont généralement différents à chaque nouvelle recherche effectuée dans la base de données.
		- La manière dont vous devez entrer ces informations peut également varier. Il peut s'agir d'une liste de sélection ou d'un champ Calendrier dans lequel vous devez sélectionner une date. Si vous recherchez un commentaire, il se peut que vous deviez entrer manuellement le commentaire à chercher (ou une partie de ce dernier).
	- 5. Cliquez sur le bouton *Recherche*.
		- La recherche est effectuée. Le résultat de la recherche effectuée dans la base de données affiche tous les enregistrements qui satisfont aux critères de recherche définis.
		- <sup>l</sup> Après une recherche dans une base de données, le nombre d'enregistrements trouvés s'affiche en bas à gauche de la fenêtre de base de données.

Le message "26 sur 12 000 enregistrements" dans la vue Projet indique p. ex. que la base de données contient un total de 12 000 projets et que, parmi eux, 26 satisfont aux critères de recherche.

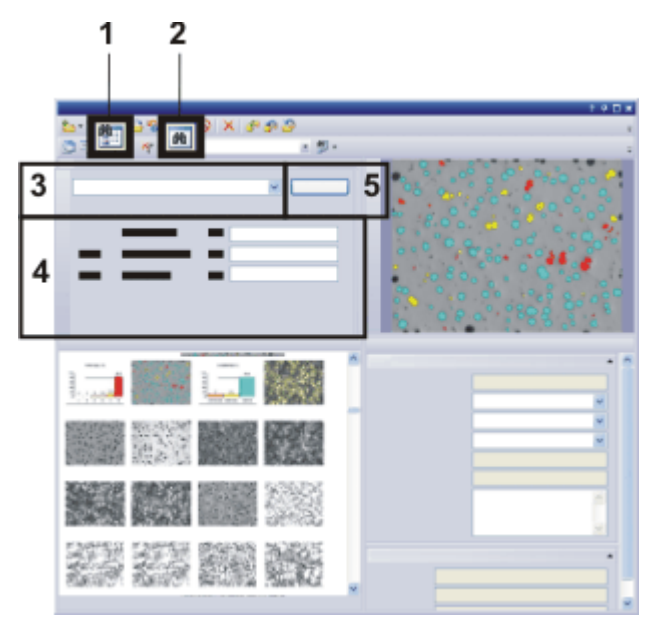

Utilisez des critères de recherche variables pour rechercher des enregistrements dans la vue Résultats de la recherche (**1**) de votre base de données. Affichez la vue Recherche (**2**). Sélectionnez la définition de recherche (**3**), définissez le critère de recherche (**4**) et lancez la recherche (**5**).

# **3.4.3. Définir les critères de recherche pour une recherche dans une base de données**

- 1. Utilisez la commande *Base de données > Définir la recherche...* .
	- **-** La fenêtre de dialogue *Définir la recherche* s'ouvre.
- 2. Définissez dans le groupe *Rechercher* le type d'enregistrement que vous souhaitez rechercher.
- 3. Précisez le premier critère de recherche dans la première ligne du groupe *Conditions*.
	- Lorsque le premier critère de recherche est totalement défini, une ligne supplémentaire s'affiche pour le critère suivant.
	- Si vous souhaitez utiliser la définition de recherche dans la vue Recherche, essayez d'utiliser plutôt des critères de recherche variables. Définissez p. ex. le critère de recherche suivant :

[Nom d'enregistrement] contient "(variable)".

Vous pourrez ainsi effectuer plus tard des recherches en fonction des noms d'enregistrement dans la vue Recherche.

- 4. Si cela est nécessaire, vous pouvez indiquer un critère de recherche supplémentaire dans la deuxième ligne. Dans ce cas, vous devez préciser le lien logique entre les deux critères de recherche. Sélectionnez pour ce faire l'un des deux opérateurs logiques ET ou OU dans le premier champ de la ligne.
	- En présence de l'opérateur logique ET, les deux critères de recherche doivent être satisfaits simultanément pour qu'un enregistrement puisse être

sélectionné lors de la recherche dans la base de données.

Dans le cas de l'opérateur logique OU, il suffit que l'un des deux critères de recherche soit satisfait pour qu'un enregistrement soit sélectionné.

- 5. Enregistrez la définition de recherche. Pour ce faire, cliquez sur le bouton *Enregistrer la définition de recherche*.
	- <sup>l</sup> La boîte de dialogue *Enregistrer Définition de recherche sous* s'ouvre.
	- 6. Attribuez un nom explicite vous permettant, à vous et aux autres utilisateurs, de reconnaître facilement la définition de recherche.
	- 7. Cliquez sur le bouton *Enregistrer* pour enregistrer la définition de recherche.
		- <sup>l</sup> La boîte de dialogue *Enregistrer Définition de recherche sous* se ferme et vous retournez à la boîte de dialogue *Définir la recherche*.
	- 8. Fermez la boîte de dialogue *Définir la recherche*.
	- 9. Passez à la vue Recherche et effectuez une recherche dans la base de données.

00053

## **3.4.4. Boîte de dialogue - Définir la recherche**

Utilisez la commande *Base de données > Définir la recherche...* pour définir les critères de recherche pour une recherche dans une base de données.

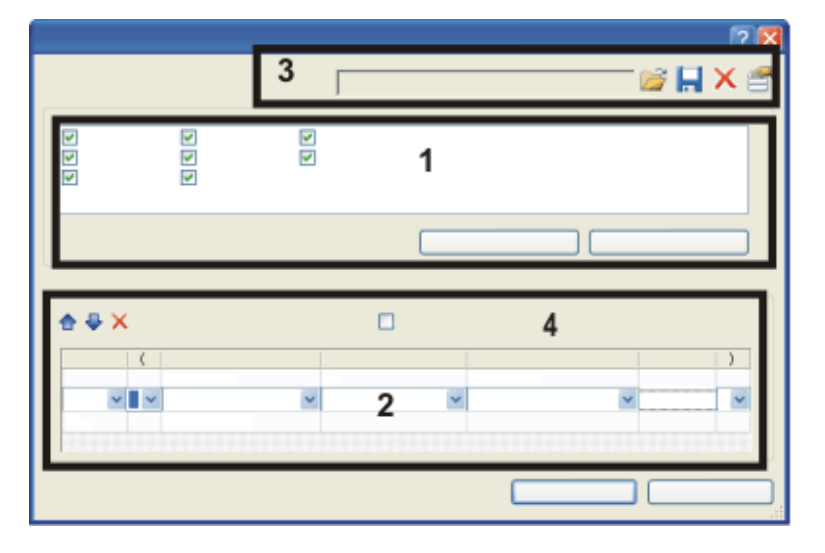

(**1**) Limiter la recherche à certains types d'enregistrement

- (**2**) Définir des critères de recherche
- (**3**) Enregistrer, charger et supprimer des critères de recherche
- (**4**) Rechercher les enregistrements enfants

## **(1) Limiter la recherche à certains types d'enregistrement**

Vous pouvez cibler votre recherche sur certains types d'enregistrement. Tous les types d'enregistrement définis actuellement dans la base de données active sont listés dans le groupe *Rechercher*. Selon la base de données, les entrées qui apparaissent ici sont donc différentes.

Cochez la case qui se trouve devant chaque type d'enregistrement qui devra être pris en compte pendant la recherche dans la base de données.

#### **Rechercher uniquement des images**

Exemple : vous recherchez une image particulière. Vous savez que cette image a été insérée dans la base de données après le 1er juillet 2013.

- 1. Utilisez la commande *Base de données > Définir la recherche...* .
	- <sup>l</sup> La fenêtre de dialogue *Définir la recherche* s'ouvre.
- 2. Cliquez sur le bouton *Désélectionner tout* dans le groupe *Rechercher*.
	- **·** Toutes les cases du groupe *Rechercher* sont désélectionnées.
- 3. Cochez la case *Image*.
- 4. Définissez les critères de recherche dans le groupe *Conditions*. [Heure de création] > '1.7.2013 00:00'
	- Notez bien : vous ne pouvez entrer des critères de recherche que si un type d'enregistrement au moins est sélectionné dans le groupe *Rechercher*.
- 5. Cliquez sur le bouton *Recherche* pour démarrer la recherche dans la base de données.
	- Votre logiciel passe automatiquement à la vue des résultats de la recherche de la base de données. Vous trouverez ici toutes les images qui ont été insérées dans la base de données après le 1er juillet 2013.
	- La recherche ne porte que sur des images. Les résultats de la recherche dans la base de données ne comporteront pas d'enregistrements d'un autre type, tels que des classeurs, dossiers de base de données ou instructions de rapports.

## **(2) Définir des critères de recherche**

Les critères choisis pour une recherche dans la base de données se définissent dans le groupe *Conditions*. Vous pouvez formuler ici des définitions de recherche très simples, basées sur un critère de recherche unique, mais également des définitions de recherche très complexes qui reposent sur plusieurs critères de recherche.

## **Définir un critère de recherche simple**

Un critère de recherche variable est défini de la manière suivante :

( [Champ] opérateur de comparaison 'contenu de champ' ) ]

Pour définir un critère de recherche, vous devez remplir les champs *Champ*, *Comparer*, *Valeur* et *Unité*. Pour ce faire, cliquez sur le champ correspondant du tableau du groupe *Conditions* de la boîte de dialogue *Définir la recherche*.

entrées possibles pour l'élément sélectionné.

Dès que vous cliquez sur un champ, une liste de sélection s'ouvre et vous propose des

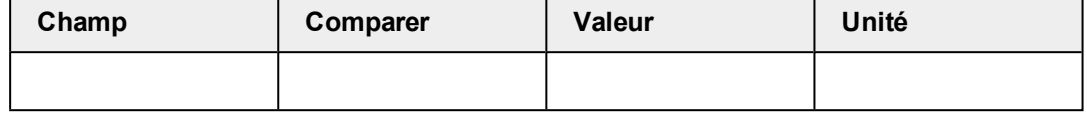

#### **Champ**

La liste de sélection *Champ* contient tous les champs de base de données définis pour les types d'enregistrement sélectionnés. Sélectionnez un champ de base de données pour rechercher des entrées contenues dans ce champ.

Les champs de base de données de la liste de sélection *Champ* sont classés par ordre alphabétique. Vous pouvez simplifier le processus de sélection : cliquez sur le champ et entrez la première lettre du champ de base de données recherché. Le premier champ de base de données qui commence par cette lettre s'affiche. Vous pouvez maintenant feuilleter dans la liste de champs de données à l'aide des boutons de défilement de votre clavier. Vous commencez par le champ de base de données affiché.

Exemple : vous recherchez des images acquises après une date précise : sélectionnez le champ de base de données [Heure de création].

### **Comparer**

La liste de sélection *Comparer* contient des opérateurs de comparaison utiles pour la définition de recherche. Les opérateurs de comparaison proposés dépendent du type de données du champ de base de données sélectionné.

Exemple : un champ de base de données du type *Entier* propose l'opérateur de comparaison [ *<>* ]. L'opérateur de comparaison [ *<>* ] signifie ici "différent de". Limitez la recherche au type d'enregistrement *Image*. Le critère de recherche ([Résolution en bits] <> '8' ) permet de rechercher toutes les images dont la dynamique est différente de 8 bits, p. ex. les images vraies couleurs 24 bits. Limitez la recherche au type d'enregistrement *Projet*. Le critère de recherche ([Nombre d'enregistrements enfants] <> '0' ) permet de rechercher tous les projets dans lesquels des échantillons ont déjà été insérés. En effet, seuls ces projets ont un nombre d'enregistrements enfant différent de 0.

### **Valeur**

Vous saisissez dans le champ *Valeur* le contenu de champ exact qui devra être utilisé pour la recherche dans la base de données. Si une liste de sélection a été définie pour le champ de base de données sélectionné, vous trouverez dans la liste *Valeur* toutes les entrées de la liste de sélection.

La liste *Valeur* contient également les entrées *(vierge)* et *(variable)*. Vous trouverez plus bas de plus amples informations à ce sujet.

Exemple : le champ de base de données [Préparation] est défini dans la base de données. Au moment d'insérer un enregistrement, vous indiquez la préparation qui été utilisée et déterminez ainsi la valeur du champ de base de données.

Le critère de recherche ( [Préparation] est égal à 'ponçage fin'' ) permet alors de rechercher les échantillons pour lesquels la préparation "Ponçage fin" a été utilisée.

#### **Unité**

Le champ *Unité* est automatiquement rempli si une unité a été définie pour le champ de base de données sélectionné.

Exemple : une unité de temps, p. ex. seconde, est toujours définie pour le champ de base de données [Espacement t]. Le champ de base de données indique l'intervalle de temps qui s'écoule entre deux photos pour une pile d'image t.

## **Définir un critère de recherche variable**

Un critère de recherche variable est défini de la manière suivante :

( [Champ] opérateur de comparaison 'contenu de champ' ) ]

#### **Qu'est-ce qu'un critère de recherche variable ?**

Lorsque vous définissez un critère de recherche, vous pouvez déterminer une valeur concrète ou entrer une variable. Dans le cas d'un critère de recherche variable, l'utilisateur devra compléter la valeur exacte qui devra être recherchée avant de démarrer la recherche dans la base de données.

### **Comment définir un critère de recherche variable ?**

Les critères de recherche se définissent dans la boîte de dialogue *Définir la recherche* du groupe *Conditions*. À partir du moment où vous n'effectuez pas d'entrée concrète dans le champ *Valeur* ni ne sélectionnez d'entrée précise dans la liste de sélection mais utilisez les entrées *(vierge)* ou *(variable)*, vous avez défini un critère de recherche variable.

#### **Comment utiliser un critère de recherche variable ?**

Un critère de recherche variable peut, comme tout autre critère de recherche, être utilisé dans la vue Recherche de la palette d'outils *Base de données*.

#### **Quand utilisez-vous des critères de recherche variable ?**

En général, il est plus judicieux de travailler avec des critères de recherche variable si vous souhaitez lancer plusieurs fois une recherche dans la base de données.

#### Exemple :

admettons que le champ de base de données [statut projet] soit défini dans votre base de données. Si vous utilisez un critère de recherche variable, vous ne devez définir le critère de recherche qu'une seule fois pour rechercher rapidement des projets en fonction d'un statut au choix. Ce critère sera : ( [Statut projet] est égal à '(variable)' )

Si vous n'utilisez pas de critère de recherche variable, vous devrez définir une recherche particulière pour chaque statut de projet, p. ex. ( [Statut projet] est égal à 'terminé' ), ( [Statut projet] est égal à 'en cours' ) etc. Vous devrez ainsi enregistrer sans doute 3 critères de recherche, si ce n'est plus.

## **Définir une recherche de données avec plusieurs critères de recherche**

Vous pouvez également formuler des définitions de recherche très complexes dans la boîte de dialogue *Définir la recherche*.

### **Comment définir plusieurs critères de recherche ?**

Lorsque le premier critère de recherche est totalement défini, une ligne supplémentaire s'affiche pour le critère suivant dans la boîte de dialogue.

Une définition de recherche avec deux critères de recherche se définit de la manière suivante :

( [Champ de base de données1] Opérateur de comparaison 'Contenu de champ1' ) <Opérateur logique> ( [Champ de base de données2] Opérateur de comparaison 'Contenu de champ2' )

#### **Utiliser les opérateurs logiques ET et OU**

Deux critères de recherche peuvent être reliés soit par l'opérateur logique ET, soit par l'opérateur logique OU.

Sélectionnez l'opérateur logique souhaité dans le premier champ d'une ligne.

Sélectionnez l'opérateur logique ET pour rechercher tous les enregistrements qui répondent simultanément à tous les critères.

Exemple : vous recherchez les enregistrements insérés par Mme Durand en 2012 dans la base de données. Définissez les critères de recherche suivants. ( [Utilisateur] est égal à 'Durand' ET [Date d'insertion] > '31.12.2011' ET [Date d'insertion] < '1.1.2013' )

Sélectionnez l'opérateur logique OU pour rechercher tous les enregistrements qui répondent à l'un des critères au moins.

Exemple : vous cherchez toutes les piles d'images Z ou piles d'images t. Définissez les critères de recherche suivants.

( [Nombre de trames t] > '1' OU [Nombre de trames Z] > '1' )

### **Utiliser les crochets**

Si vous souhaitez utiliser plusieurs critères de recherche, vous aurez éventuellement besoin des crochets. Placez les crochets autour des deux critères de recherche qui doivent être pris en compte en premier. Si vous n'utilisez pas de crochets, l'opérateur logique ET sera pris en compte avant l'opérateur OU.

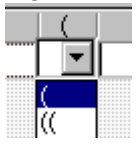

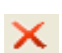

#### **Effacer certains critères de recherche**

Sélectionnez le critère de recherche que vous souhaitez effacer dans le groupe *Conditions*. Cliquez sur le bouton *Supprimer la condition* dans le groupe *Conditions*, pour effacer la ligne qui contient le critère que vous souhaitez supprimer de la définition de recherche.

Si vous souhaitez effacer tous les critères de recherche pour recommencer la définition de la recherche dans la base de données, cliquez sur le bouton *Supprimer toutes les conditions* qui se trouve en haut de la boîte de dialogue, directement sous le titre.

## **(3) Enregistrer, charger et supprimer des critères de recherche**

Utilisez les boutons de la boîte de dialogue pour enregistrer, charger, effacer ou gérer la définition de recherche.

## **(4) Rechercher les enregistrements enfants**

Sélectionnez la case *Rechercher les enregistrements enfants* pour rechercher des enregistrements dans des dossiers de base de données précis. Pour ce faire, définissez un critère de recherche pour les dossiers de base de données ;vous obtiendrez comme résultat tous les enregistrements qui se trouvent dans les dossiers de base de données trouvés.

Vous pouvez ainsi créer p. ex. les définitions de recherche suivantes dans la base de données :

Exemple : admettons que votre base de données contienne le type d'enregistrement structurant *Projet*. Vous souhaitez rechercher toutes les images qui ont été insérées dans les projets "P01\_2011" et "P02\_2011" de la base de données.

- 1. Dans le groupe *Rechercher*, vous sélectionnez uniquement la case *Image* pour rechercher uniquement des images.
- 2. Cochez la case *Rechercher les enregistrements enfants*.
	- Votre logiciel efface automatiquement tous les critères de recherche définis actuellement
- 3. Définissez le critère de recherche suivant : [Nom d'enregistrement (Projet)] est égal à "P01\_2010" OU [Nom d'enregistrement (Projet)] est égal à "P02\_2011"
	- Le résultat de la recherche contient toutes les images qui ont été insérées dans le projet "P01\_2010". Les projets en eux-mêmes ne sont pas contenus dans le résultat de la recherche.

00199 21062016

# **3.4.5. Utiliser la recherche plein texte dans la base de données**

Vous pouvez rechercher un texte directement dans votre base de données sans avoir à définir auparavant une définition de recherche. La recherche plein texte est effectuée sur toutes les entrées des champs de données de type *Texte* et *Mémo*. La fonction de recherche plein texte se trouve dans la barre d'outils inférieure de la palette d'outils *Base de données*.

### **Entrer le texte que vous cherchez**

Respectez les points suivants lorsque vous entrez le texte cherché.

- Vous pouvez également entrer plusieurs mots. Votre base de données recherche alors les enregistrements dans lesquels les deux mots sont utilisés.
- Vous n'êtes pas obligé de saisir tout le texte. Saisissez p. ex. le mot "Laboratoire". Votre base de données recherchera également les enregistrements qui comportent les mots "Contrat de laboratoire" ou "Laboratoire de chimie". Dans notre exemple, l'entrée "Aluminium" est suffisante pour trouver également "Oxyde d'aluminium".
- La recherche plein texte ne distingue pas entre majuscules et minuscules.
- $\bullet$  Évitez l'utilisation de caractères spéciaux, tels que # ou &.

Exemple : Vous recherchez tous les enregistrements qui contiennent le mot clé "oxyde d'aluminium" dans un de leurs champs de base de données.

- 1. Ouvrez la palette d'outils *Base de données*.
	- <sup>l</sup> Vous trouverez un champ de saisie de texte (**1**) sur la barre d'outils de la palette d'outils. Si vous n'avez pas encore effectué de recherche plein texte, vous pouvez y lire le message *Saisir le texte ici*.

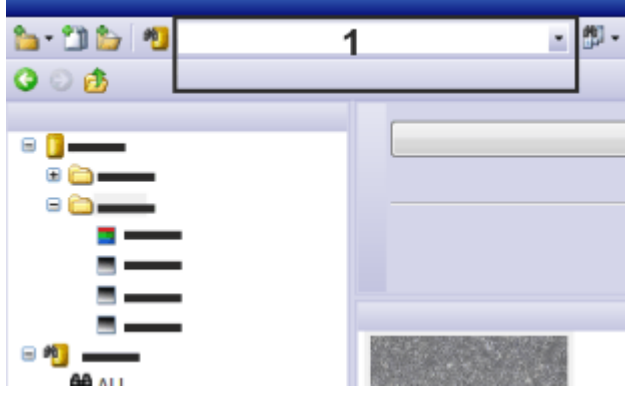

## **Saisir le texte recherché**

2. Saisissez le texte que vous voulez rechercher dans le champ de saisie de texte (**1**). Dans notre exemple, saisissez "Aluminium".

## **Limiter la recherche plein texte à des types d'enregistrement particuliers**

- 3. Vous pouvez limiter la recherche plein texte à certains types d'enregistrements. Vous pouvez p. ex. rechercher uniquement des images. Cliquez sur la petite flèche qui se trouve à côté du bouton *Rechercher le texte dans la base de données* pour ouvrir un menu contenant des commandes pour la recherche plein texte.
- 4. Sélectionnez la commande *Types d'enregistrement sélectionnés...* .
	- **La boîte de dialogue** *Sélectionner les types d'enregistrement* **s'ouvre. Tous les** types d'enregistrement définis actuellement dans la base de données active sont listés ici. Selon la base de données, les entrées qui apparaissent ici sont donc différentes.
- 5. Cochez la case qui se trouve devant chaque type d'enregistrement qui devra être pris en compte pendant la recherche plein texte. Décochez la case qui se trouve devant chaque type d'enregistrement qui devra être ignoré pendant la recherche plein texte.
- 6. Fermez la boîte de dialogue avec *OK*.
	- Si vous avez exclu quelques types d'enregistrement, l'apparence de la bouton *Rechercher le texte dans la base de données* est modifée. Il apparaît maintenant ainsi : 啲

#### **Démarrer la recherche plein texte**

- 7. Cliquez sur le bouton *Rechercher le texte dans la base de données* pour lancer la recherche plein texte.
	- Avant de lancer la recherche plein texte, votre logiciel vérifie automatiquement si la recherche plein texte a été activée sur le serveur de base de données. Si la recherche plein texte n'est pas activée sur le serveur de base de données, la recherche peut prendre un certain temps. Dans ce cas, vous recevrez un message et vous pourrez toujours annuler la recherche plein texte.
	- La recherche plein texte est effectuée. Le résultat montre tous les enregistrements qui contiennent le mot "aluminium" dans un de leurs champs de base de données de type *Texte* et *Mémo*.
	- Les résultats de la recherche sont affichés dans la vue Résultats de la recherche.

Remarque : le champ de base de données dans lequel le texte recherché a été trouvé n'est pas affiché. Dans la mesure où la recherche est effectuée dans tous les champs de base de données, il est possible que le champ de base de données qui contient le texte recherché n'apparaisse pas dans la vue de base de données active.

4874

# **3.5. Sélectionner les enregistrements**

Avant de pouvoir charger, déplacer ou effacer des enregistrements de la base de données, vous devez les sélectionner dans la base de données.

#### **Sélectionner des dossiers de base de données**

Certaines vues de la base de données affichent des dossiers de base de données. Les dossiers de base de données contiennent habituellement plusieurs enregistrements. Dans la vue Projet de votre base de données, vous trouverez p. ex. des dossiers projet qui contiennent des dossiers échantillon avec des images ou autres documents. Lorsque vous sélectionnez un dossier de base de données, tous les enregistrements qui se trouvent sous le dossier de base de données sélectionné sont également sélectionnés.

Notez bien : si vous sélectionnez un enregistrement sous lequel sont rangés de nombreux autres enregistrements et que vous utilisez ensuite la commande *Effacer un enregistrement*, tous les documents qui se trouvent dans le dossier de base de données sélectionné seront également effacés.

### **Sélectionner plusieurs enregistrements**

Vous pouvez sélectionner plusieurs enregistrements dans la plupart des vues de la base de données.

La sélection obéit aux conventions MS-Windows standard de sélection multiple.

- Vous pouvez sélectionner plusieurs enregistrements individuels qui ne se suivent pas forcément. Pour ce faire, maintenez la touche [Ctrl] appuyée et cliquez sur les enregistrements souhaités.
- Vous pouvez sélectionner une suite d'enregistrements. Pour ce faire, maintenez la touche [Shift] appuyée et cliquez d'abord sur le premier, puis sur le dernier enregistrement que vous souhaitez enregistrer.

### **Sélectionner plusieurs enregistrements au sein d'un résultat de recherche**

Si les enregistrements que vous souhaitez sélectionner se trouvent dans différents dossiers de base de données, commencez par définir une définition de recherche qui concerne tous les enregistrements concernés. Si vous souhaitez p. ex. sélectionner différentes images, commencez par rechercher toutes les images. Les résultats de la recherche effectuée dans la base de données sont affichés automatiquement dans la vue Galerie. Vous pouvez sélectionner ici les enregistrements souhaités.

00329 28062011

## **3.6. Charger des documents**

# **3.6.1. Aperçu**

Pour charger dans votre logiciel des documents contenus dans la base de données, utilisez la commande *Ouvrir les documents sélectionnés*. Un document peut être une image mais également une instruction de rapport, un classeur, un diagramme ou un autre document.

### **Avant de lancer la commande**

Passez à la vue Document de votre base de données. Dans la galerie de base de données, sélectionnez tous les documents que vous souhaitez charger.

### **Lancer la commande**

Vous disposez de différentes possibilités pour lancer cette commande :

- <sup>l</sup> Cliquez sur le bouton *Ouvrir les documents sélectionnés*. Ce bouton se trouve sur la barre d'outils supérieure de la palette d'outils *Base de données*.
	- <sup>l</sup> Utilisez la commande *Base de données > Ouvrir les documents sélectionnés*.
	- <sup>l</sup> La commande *Ouvrir les documents sélectionnés* se trouve également dans le menu contextuel de la galerie de la base de données.

#### **Que se passe-t-il ?**

• Votre logiciel passe automatiquement de la disposition "Base de données" à la disposition "Traitement".
- Si votre logiciel est en mesure de charger les documents sélectionnés, ceux-ci seront alors chargés dans le groupe de document. Une fenêtre est alors créée pour chaque document dans le groupe de documents. Pour afficher un document particulier, cliquez sur son titre.
- Pour charger une image, il convient de réclamer au serveur les données d'image et de les transférer sur votre client base de données. Selon la rapidité de votre liaison réseau, la taille de l'image et le type de sauvegarde utilisé, le chargement de l'image peut durer un certain temps.

#### **Quand devez-vous charger des documents ?**

- Votre logiciel supporte différents types d'images. Veuillez noter que l'aperçu image ne permet pas d'accéder à toutes les informations concernant l'image. P. ex. vous ne pouvez pas visionner séparément chaque photo au sein d'une pile d'images t. Si vous souhaitez visionner plus en détail une image particulière, chargez-la dans le groupe de documents.
- Lorsque vous souhaitez traiter une image de la base de données, vous devez d'abord la charger depuis la base de données. Mesurer ou appliquer un filtre sont p. ex. des actions de traitement typiques.

Vous pouvez également visionner des images en résolution intégrale dans la palette d'outils *Base de données*. Il n'est pas nécessaire pour cela de les charger d'abord dans le groupe de documents. Pour ce faire, utilisez la vue d'infos Détails d'enregistrement.

#### **Types de documents non supportés**

Certains documents ne peuvent pas être visionnés dans la base de données. Les rapports ou fichiers issus de logiciels d'application différents tels que les fichiers DOC et XLS sont représentés dans la galerie de base de données par un symbole. Ces documents doivent être chargés avec de pouvoir être visionnés. Lorsque vous chargez l'un de ces fichiers, le logiciel d'application correspondant (p.

ex. MS-Word ou MS-Excel) s'ouvre, dans la mesure où il est installé sur votre ordinateur.

Si le logiciel d'application correspondant n'est pas installé sur votre ordinateur, un message s'affiche.

Dans ce cas, vous pouvez sélectionner le document dans la vue Galerie, cliquer avec le bouton droit de la souris et sélectionner la commande *Ouvrir avec* dans le menu contextuel. Votre logiciel vous propose une liste de programmes avec lesquels vous pouvez ouvrir le type de document en question.

Vous pouvez également exporter le document pour le visionner sur un autre ordinateur sur lequel le logiciel d'application correspondant est installé.

5652

# **3.6.2. Charger des documents à partir d'une base de données**

Vous disposez de plusieurs possibilités pour charger des documents dans votre logiciel à partir d'une base de données :

- <sup>l</sup> Utilisez la commande *Base de données > Ouvrir les documents sélectionnés*.
- Vous pouvez faire glisser vers le groupe de documents un ou plusieurs documents qui se trouvent p. ex. dans la vue Galerie en utilisant la fonction

glisser-déplacer. Vous ne pouvez recourir à cette possibilité que si la fenêtre de base de données n'est pas en mode plein écran et que cette fenêtre et le groupe de documents sont ouverts simultanément.

• Vous pouvez également paramétrer votre logiciel de manière à ce que les documents puissent également être chargés dans le groupe de document par le biais d'un double-clic. Pour ce faire, ouvrez la boîte de dialogue *Outils > Options > Base de données > Général*. Sélectionnez l'entrée *Charger le document* dans la liste *Lors d'un double-clic sur un enregistrement de document*.

L'instruction pas à pas suivante est un exemple. Vous disposez de plusieurs possibilités pour charger des documents.

Vous trouverez des remarques à ce sujet dans les descriptions des différentes vues de la base de données.

- 1. Passez à la vue Document et sélectionnez un dossier échantillon.
	- Vous voyez maintenant dans la vue Galerie tous les documents qui font partie de l'enregistrement sélectionné. Les images sont représentées sous forme de miniatures, tous les autres types de document sont représentés sous forme de symbole.
	- Vous pouvez également charger des documents à partir d'un résultat de recherche. Si vous souhaitez p. ex. charger toutes les images acquises à partir d'un microscope particulier, définissez tout d'abord un critère de recherche correspondant à ce microscope. Les images trouvées sont affichées dans la vue Galerie. Dans cette vue, vous pouvez alors sélectionner les images.
- 2. Sélectionnez les miniatures ou les symboles de tous les documents que vous souhaitez charger.

3. Cliquez sur le bouton *Ouvrir les documents sélectionnés*. Ce bouton se trouve sur la barre d'outils supérieure de la palette d'outils *Base de données*.

- Les documents que votre logiciel est en mesure d'ouvrir sont affichés dans le groupe de documents.
- Votre logiciel bascule automatiquement sur la disposition *Traitement*.
- Si votre logiciel n'est pas en mesure d'ouvrir le document, le logiciel d'application correspondant sera ouvert et le document sélectionné sera chargé dans ledit logiciel.

Si le logiciel d'application correspondant n'est pas installé sur votre ordinateur, un message s'affiche.

00313 28062011

# **3.7. Éditer des enregistrements dans une base de données**

Vous disposez de plusieurs possibilités pour éditer des enregistrements que vous avez insérés dans la base de données.

Remarque : dans la version de logiciel "Olympus Stream Enterprise", tous les utilisateurs n'ont pas les droits nécessaires pour éditer des enregistrements. Si vous souhaitez modifier vos droits d'utilisateur, adressez-vous à votre administrateur de base de données.

### **Modifier et compléter les entrées dans les champs de base de données**

Vous devez saisir des entrées dans les champs obligatoires au moment de la création d'un enregistrement. Vous pouvez modifier ou compléter les champs de base de données à tout moment.

La seule exception concerne les champs de base de données qui sont remplis automatiquement comme le nom d'enregistrement. Ces champs de base de données ne peuvent pas être modifiés.

1. Sélectionnez dans la base de données l'enregistrement pour lequel vous souhaitez compléter ou modifier les entrées.

Vous pouvez sélectionner des enregistrements dans la vue Projet ou dans la vue Document. Dans la vue Document, vous pouvez sélectionner soit un dossier échantillon dans la vue Liste d'échantillons, soit un document dans la vue Galerie.

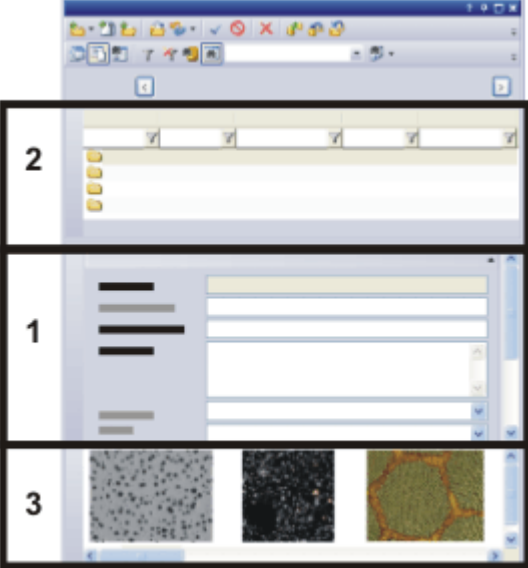

Dans la vue Document de votre Base de données, vous pouvez accéder à des dossiers d'échantillon et à des documents.

Sélectionnez un dossier échantillon dans la Vue Liste de projets (**2**). La vue Infos sur le document (**1**) vous montre alors les informations qui ont déjà été saisies dans les champs de base de données pour cet échantillon.

Sélectionnez un document dans la galerie de la base de données (**3**). Les informations concernant le document sélectionné sont maintenant affichées dans la vue Infos sur le document.

- La vue Infos sur le projet ou la vue Infos sur le document vous montrent les informations qui ont déjà été saisies pour cet enregistrement. Si tous les champs que vous souhaitez éditer ne sont pas affichés ici, vous pouvez adapter cette vue.
- Les champs obligatoires sont représentés en gras. Vous pouvez modifier le contenu de ces champs, mais ils ne doivent pas rester vides.

Les champs dont le contenu ne peut pas être modifié (par exemple, [Heure de création]) sont affichés sur fond gris.

- 2. Remplacez ou modifiez les entrées de l'enregistrement. C'est la structure de votre base de données qui conditionne les champs qui peuvent être édités ou non.
	- Dès que vous avez modifié une entrée dans un champ de base de données, les deux boutons *Confirmer les modifications* et *Abandonner les modifications* sont activés dans la barre d'outils de la Vue d'infos Détails d'enregistrement.

 $\checkmark$  X

3. Cliquez sur le bouton *Confirmer les modifications* pour conserver les modifications.

Cliquez sur le bouton *Abandonner les modifications* si vous décidez finalement de ne pas modifier le contenu du champ de base de données.

• L'enregistrement est modifié dès que vous confirmez la modification.

#### **Modifier les entrées dans les champs de base de données sans demande de confirmation**

- 1. Remplacez ou modifiez les entrées d'un enregistrement.
- 2. Terminez le traitement des champs de base de données pour cet enregistrement. Pour ce faire, sélectionnez p. ex. le prochain enregistrement.
	- Votre logiciel ouvre une boîte de dialogue qui vous demande de confirmer si les valeurs modifiées doivent être enregistrées ou non.

Vous trouverez dans cette boîte de dialogue une case qui s'intitule *Ne plus afficher ce message*.

- 3. Cochez la case *Ne plus afficher ce message*.
	- Vous pouvez maintenant modifier les entrées des champs de base de données sans avoir à confirmer ces modifications. Les entrées modifiées sont enregistrées automatiquement dans la base de données, p. ex. dès que vous sélectionnez un nouvel enregistrement.
- 4. Vous pouvez activer à nouveau la demande de confirmation. Pour ce faire, utilisez la commande *Outils > Options...* . Sélectionnez l'entrée *Base de données > Général* dans l'arborescence. Cochez la case *Demander avant d'enregistrer les modifications d'enregistrement*.

### **Éditer des documents à partir d'une base de données**

Vous pouvez à tous moment charger, éditer et réinsérer dans la base de données les documents enregistrés dans la base de données.

Remarque : les instructions pas à pas suivantes ne sont pas valables pour des documents externes. Les documents externes sont des documents que votre logiciel n'est pas en mesure de charger, p. ex. des documents du type MS-Excel.

#### **Définir le comportement de la base de données lors de la modification de documents**

- 1. Utilisez la commande *Outils > Options...* . Sélectionnez l'entrée *Base de données > Général* dans l'arborescence.
	- <sup>l</sup> Vous déterminez dans le groupe *Enregistrement document* le comportement

de votre logiciel une fois que vous avez modifié un document qui se trouve déjà dans la base de données.

2. Sélectionnez l'option *Toujours demander ce qu'il faut faire*.

#### **Éditer les documents d'une base de données et les réinsérer**

- 3. Chargez une image à partir d'une base de données. Pour ce faire, sélectionnez l'image et utilisez p. ex. la commande *Base de données > Ouvrir les documents sélectionnés*.
	- L'image s'affiche maintenant dans le groupe de documents.
	- Votre base de données bascule automatiquement sur la disposition "Traitement".
- 4. Éditez l'image dans votre logiciel. Votre logiciel vous offre pour cela de nombreuses possibilités. En voici quelques exemples :
	- <sup>l</sup> Utilisez p. ex. les commandes du menu *Traitement* pour optimiser le contraste de l'image.
	- **Utilisez les boutons de la barre d'outils Dessin pour nommer l'image.**
	- **Utiliser les commandes du menu Mesure pour mesurer des objets qui se** trouvent dans l'image.
- 5. Une fois que vous avez terminé l'édition, fermez l'image dans le groupe de documents. Pour ce faire, utilisez p. ex. la combinaison de touches [Ctrl + W].
	- Une boîte de dialogue comprenant plusieurs propositions s'ouvre. Vous pouvez remplacer le document original dans la base de données, insérer le document édité en tant que nouvel enregistrement ou l'enregistrer sous forme de fichier dans un répertoire au choix.
- 6. Sélectionnez p. ex. l'entrée *Remplacer* dans la liste de la boîte de dialogue et confirmez avec *OK*.
	- Le document modifié est maintenant inséré dans la base de données et remplace le document original. Le document original est alors écrasé.
	- Les informations des champs de base de données du document original sont repris automatiquement, sans demande de confirmation.
	- Votre logiciel se souvient que le document a été chargé à partir d'une base de données même si la base de données a été fermée après le chargement. Dans ce cas, votre logiciel ouvre automatiquement la boîte de dialogue *Ouvrir base de données*.

00065

# **3.8. Déplacer des enregistrements au sein d'une base de données**

Vous pouvez déplacer des enregistrements au sein de votre base de données. Le déplacement d'une image ou d'un autre document est associé à deux tâches précises.

• Vous pouvez déplacer les images et les documents vers un autre dossier de base de données. Ce faisant, vous modifiez le contenu de certains champs de base de

données qui sont associés à cet enregistrement. Les images et les documents déplacés sont représentés à un autre endroit de l'interface graphique de l'utilisateur. Les informations concernant le document ne sont pas modifiées.

• L'administrateur de la base de données peut déplacer les images et les documents vers un autre répertoire de documents. Le lieu d'enregistrement des documents est alors également modifié.

Exemple : Si vous avez inséré par mégarde des enregistrements dans un mauvais dossier de base de données, vous pouvez les déplacer ultérieurement dans le bon dossier de base de données.

#### **Déplacer des documents à l'aide des commandes du menu contextuel**

- 1. Sélectionnez les enregistrements que vous souhaitez modifier.
	- Vous pouvez sélectionner des enregistrements dans différentes vues de la base de données. Passez à la vue Document de votre base de données et sélectionnez les enregistrements souhaités dans la Galerie de base de données.

Vous pouvez également rechercher les documents que vous souhaitez déplacer. Sélectionnez ensuite les documents dans la vue Galerie de la vue Résultats de la recherche.

- Vous pouvez aussi sélectionner plusieurs documents dans la vue Galerie. Pour ce faire, maintenez la touche [Ctrl] appuyée pendant que vous sélectionnez les documents.
- 2. Cliquez sur le bouton droit de la souris pour ouvrir un menu contextuel. Sélectionnez la commande *Couper* dans ce menu contextuel.
- 3. Sélectionnez l'enregistrement dans lequel vous souhaitez insérer le document.
	- Vous devez toujours sélectionner l'enregistrement qui se trouve au niveau hiérarchique supérieur.
	- Si votre base de données est basée sur un des modèles de base de données fournis avec le produit, vous ne pouvez insérer les images et les documents que dans un dossier échantillon.
- 4. Cliquez sur le bouton droit de la souris pour ouvrir un menu contextuel. Sélectionnez la commande *Coller* du menu contextuel.
	- L'enregistrement est déplacé.

Remarque : vous pouvez également utiliser les commandes *Coller* et *Couper* du menu contextuel pour déplacer des dossiers échantillon vers un autre dossier projet.

#### **Déplacer des enregistrements par glisser-déplacer**

Un enregistrement peut également être déplacé par glisser-déplacer. Admettons qu'un projet contienne plusieurs dossiers échantillon. Vous souhaitez déplacer une image d'un dossier échantillon à un autre.

- 1. Double-cliquez sur le dossier échantillon dans la vue Projet de votre base de données.
	- Votre logiciel bascule automatiquement sur la vue Document. Vous voyez ici les dossiers échantillon qui appartiennent au projet sélectionné.
- 2. Sélectionnez le dossier échantillon qui contient le document qui vous souhaitez déplacer.
- 3. Sélectionnez le document souhaité dans la vue Galerie.
- 4. Faites glisser le document en tenant le bouton gauche de la souris appuyé vers le dossier échantillon dans lequel vous souhaitez insérer le document.

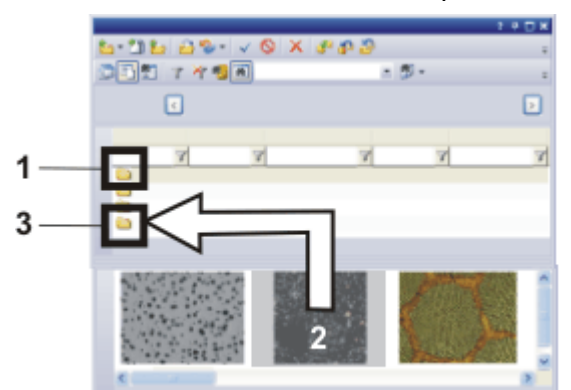

La figure montre la palette d'outils *Base de données* de la vue Document. Le dossier échantillon (**1**) est sélectionné et la vue Galerie affiche les documents qui se trouvent dans le dossier échantillon. Pour déplacer l'image (**2**), faites-la glisser vers le dossier échantillon (**3**) en tenant le bouton gauche de la souris appuyé.

- Votre logiciel ouvre une boîte de dialogue affichant une demande de confirmation.
- 5. Confirmez la demande.
	- Le document est déplacé. Le document disparaît de la vue Galerie.
- 6. Sélectionnez le dossier échantillon dans lequel vous avez inséré le document.
	- Le document déplacé se trouve maintenant dans la vue Galerie de son nouveau dossier échantillon.

00090 27062011

# **3.9. Importer et exporter des données**

### **Exporter une structure de base de données**

Il est parfois judicieux d'exporter la structure d'une base de données afin d'utiliser le fichier export ainsi généré (fichier DBE) comme modèle pour créer une nouvelle base de données avec une structure identique.

- 1. Ouvrez la base de données dont vous souhaitez exporter la structure.
- 2. Sélectionnez une disposition qui vous permet d'ouvrir simultanément plusieurs palettes d'outils. Utilisez p. ex. la commande *Vue > Disposition > Traitement* pour passer à la disposition *Traitement*.
- 3. Sélectionnez la commande *Base de données > Importation/Exportation > Exporter la base de données...* .
- 4. Attribuez un nom au fichier DBE.
- 5. Indiquez le lieu d'enregistrement souhaité pour le fichier DBE.
- 6. Sélectionnez dans le groupe *Options* les données de la base de données que vous souhaitez exporter. Sélectionnez p. ex. l'option *Exporter structure uniquement (modèle de base de données)* si vous souhaitez créer un modèle pour une nouvelle base de données.
- 7. Cliquez sur le bouton *OK* pour démarrer l'exportation.
	- La palette d'outils *Journalisation* s'affiche automatiquement. Vous voyez ici les données qui sont en cours d'exportation.
	- Lorsque l'exportation est terminée, une fenêtre de message s'ouvre. Vous voyez également un message correspondant au bas de la liste de la palette d'outils *Journalisation*.
- 8. Fermez la fenêtre de message.
	- L'exportation est maintenant terminée. Vous pouvez maintenant continuer à travailler normalement avec la base de données active.
- 9. Utilisez la commande *Base de données > Nouveau...* pour créer une nouvelle base de données sur la base du fichier DBE exporté.

#### **Importer une base de données dans une nouvelle base de données**

Vous pouvez insérer dans votre base de données des données issues d'une autre base de données. Cette action est possible uniquement si les deux bases de données disposent de la même structure de base de données.

- 1. Sélectionnez la commande *Base de données > Importation/Exportation > Importer la base de données...* .
	- <sup>l</sup> La boîte de dialogue *Importer base de données* s'ouvre.
- 2. Cliquez sur le bouton *Parcourir...* et naviguez vers le répertoire dans lequel se trouve le fichier DBE (fichier export de base de données).
- 3. Sélectionnez les données que vous souhaitez importer.
	- <sup>l</sup> Sélectionnez p. ex. l'option *Importer structure, utilisateurs, enregistrements et documents*. L'intégralité du contenu du fichier DBE est importé (y compris les documents éventuellement compris dans le fichier DBE).
- 4. Cliquez sur le bouton *OK* pour démarrer l'importation.
	- La palette d'outils *Journalisation* s'affiche automatiquement. Vous voyez ici quelles sont les données qui sont en cours d'importation. Lorsqu'elle inclut des documents, l'importation peut prendre un certain temps. Veuillez donc tenir compte des informations données dans cette palette d'outils. Lorsque l'importation est terminée, vous voyez un message correspondant au bas de la liste de la palette d'outils *Journalisation*.
	- La base de données active contient maintenant également toutes les enregistrements de la base de données importée.
- 5. Sélectionnez la commande *Vue > Disposition > Réinitialiser la disposition actuelle* pour ne voir à nouveau que les palettes d'outils qui s'affichent habituellement par défaut dans la disposition base de données.

• Vous pouvez maintenant continuer à travailler dans votre base de données.

#### **Exporter des documents à partir d'une base de données**

Vous pouvez exporter des documents depuis une base de données. Vous pouvez ainsi, p. ex., mettre des images à la disposition des utilisateurs qui n'ont pas accès à la base de données. Lors de l'exportation, vous générez une copie des documents. Les documents originaux sont ainsi conservés dans la base de données.

- 1. Sélectionnez les enregistrements que vous souhaitez exporter.
- 2. Sélectionnez la commande *Base de données > Importation/Exportation > Exporter les documents...* .
	- La boîte de dialogue *Exporter documents* s'ouvre.
	- Tenez bien compte l'affichage qui se trouve au base de la boîte de dialogue. Il vous indique la quantité de données exportées.
- 3. Procédez aux paramétrages souhaités dans cette boîte de dialogue.
	- <sup>l</sup> Cochez la case *Reproduire la structure de la BdD dans le système de fichiers* pour conserver la structure hiérarchique de la base de données. Un répertoire est créé sur le disque dur pour chaque dossier de base de données qui contient des fichiers. Le nom du répertoire correspond au nom de l'enregistrement.
	- <sup>l</sup> Cliquez sur le bouton [*...*] qui se trouve à côté du champ *Chemin de destination* pour sélectionner le répertoire dans lequel vous souhaitez sauvegarder les données exportées.
- 4. Cliquez sur le bouton *OK* pour démarrer l'exportation.
	- L'exportation commence.
	- Lorsque l'exportation est terminée, un message s'affiche.
	- Les données exportées se trouvent dans le répertoire cible indiqué.
	- Les documents exportés sont conservés tels quels dans la base de données.

00320 27062017

### **3.10. Effacer un enregistrement**

Utilisez la commande *Effacer un enregistrement* pour effacer tous les enregistrements sélectionnés de la base de données. Les données se déplaceront ensuite vers la Corbeille la base de données. Une demande de confirmation sera affichée.

#### **Avant de lancer la commande**

Sélectionnez un ou plusieurs enregistrements.

#### **Lancer la commande**

Vous disposez de différentes possibilités pour lancer cette commande :

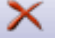

- Cliquez sur le bouton *Effacer un enregistrement*. Ce bouton se trouve dans la barre d'outils de la palette d'outils *Base de données*.
- Cliquez avec le bouton droit de la souris sur la vue base de données dans laquelle vous avez sélectionné les enregistrements. Sélectionnez la commande

*Supprimer* du menu contextuel.

<sup>l</sup> Utilisez la commande de menu *Base de données > Effacer un enregistrement*.

#### **Quelles sont les informations effacées ?**

Toutes les informations insérées dans la base de données pour un enregistrement particulier sont effacées lors de la suppression de cet enregistrement.

Tous les documents qui font partie de cet enregistrement sont également effacés au moment de la suppression. Ainsi, si vous effacez un dossier de base de données qui comprend des images et des documents, toutes ces images et tous ces enregistrements seront effacés lors de la suppression de ce dossier.

#### **Suppression des documents chargés impossible**

Les documents de la base de données que vous avez chargés dans le groupe de documents ne peuvent pas être effacés. Si vous essayez de les effacez, un message s'affichera.

Commencez par fermer la fenêtre de document dans le groupe de documents avant de lancer la commande *Effacer un enregistrement*.

5631

### **Corbeille de la base de données**

Utilisez la commande *Corbeille* pour voir tous les enregistrements qui se trouvent dans la corbeille de la base de données.

#### **Lancer la commande**

E.

Vous disposez de différentes possibilités pour lancer cette commande :

- <sup>l</sup> Cliquez sur le bouton *Corbeille*. Ce bouton se trouve dans la barre d'outils de la palette d'outils *Base de données*.
	- <sup>l</sup> Utilisez la commande de menu *Base de données > Corbeille*.

La boîte de dialogue *Corbeille* affiche tous les enregistrements qui ont été supprimés dans la base de données.

Pour l'enregistrement actuellement sélectionné, vous voyez toutes les informations saisies pour cet enregistrement. Pour les images, un aperçu est disponible aussi. Utilisez l'aperçu pour zoomer sur l'image.

Dans la boîte de dialogue *Corbeille*, vous pouvez restaurer ou supprimer définitivement tous les enregistrements.

#### **La barre d'outils de la boîte de dialogue**

Dans le tableau suivant, vous trouvez les boutons qui sont par défaut disponibles sur la barre d'outils.

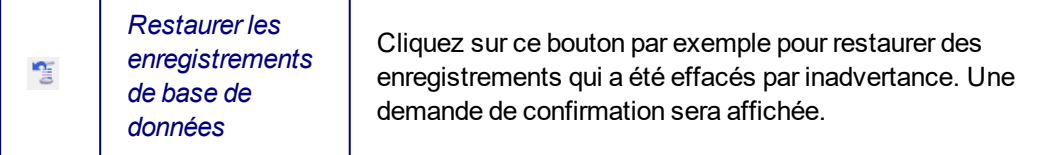

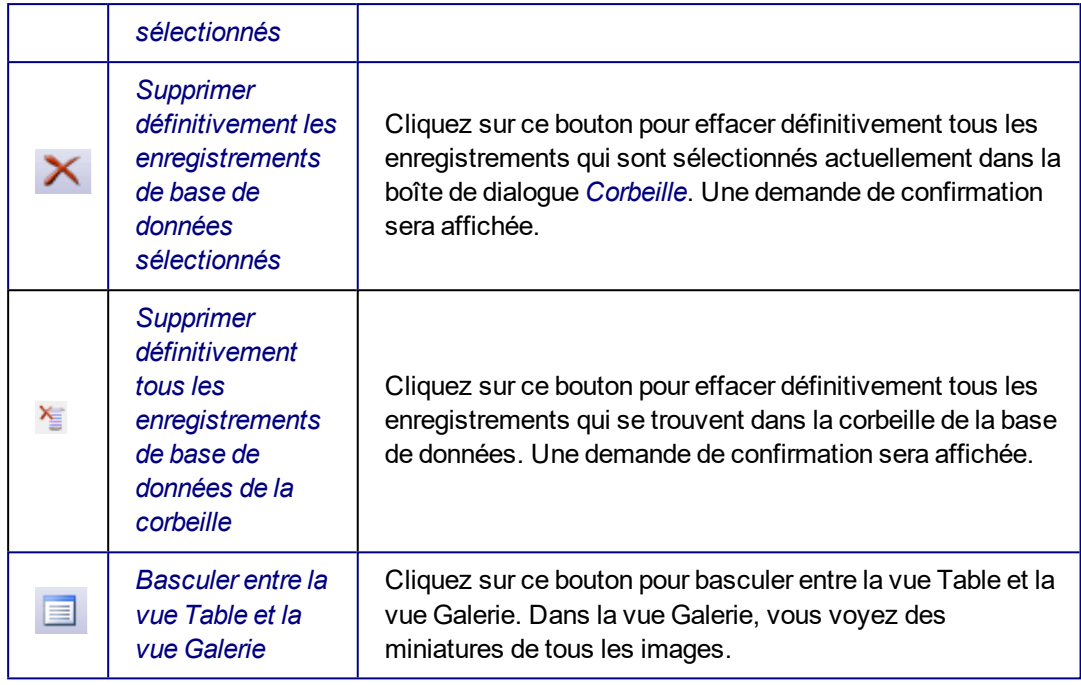

5674

# **3.11. Fermer la base de données**

Lorsque vous avez fini de travailler avec la base de données active, lancez la commande *Base de données > Fermer*. Après cela, vous ne pouvez plus accéder aux données qui se trouvent dans cette base de données ni y insérer de nouvelles données.

Les actions suivantes entraînent une fermeture automatique de la base de données :

- La base de données active est automatiquement fermée lorsque vous quittez votre logiciel.
- Dans la mesure où il n'est pas possible d'ouvrir plusieurs bases de données en même temps, la base de données active est fermée automatiquement dès que vous ouvrez une autre base de données.

Veuillez noter que la base de données ne se ferme pas lorsque vous fermez la palette d'outils *Base de données*. Vous pouvez faire réapparaître à tout moment la palette d'outils base de données. Pour ce faire, vous pouvez p. ex. utiliser la commande *Vue > Palettes d'outils > Base de données*.

#### **Fonctions de votre logiciel**

Votre logiciel reste ouvert après la fermeture de la base de données. Vous pouvez donc continuer à utiliser les fonctions de votre logiciel. Vous pouvez p. ex. charger et éditer des images de votre disque dur.

5622

# <span id="page-83-0"></span>**4. Gérer une base de données**

#### **Quelles sont les tâches de l'administrateur de base de données ?**

De nombreuses tâches liées à la gestion d'une base de données sont réservées exclusivement à l'administrateur de base de données. Seul l'administrateur de base de données peut, p. ex., créer une base de données, attribuer des droits d'utilisateur ou modifier une structure de base de données.

#### **Qui peut être administrateur de base de données ?**

Un administrateur de base de données doit disposer sur le serveur SQL de droits lui permettant de créer des bases de données. Tous les utilisateurs de votre logiciel qui remplissent cette condition peuvent endosser le rôle d'administrateur de base de données. Si vous avez installé le serveur Microsoft SQL lors de l'installation de votre logiciel, ces droits vous ont automatiquement été attribués. Si vous ne disposez pas des droits nécessaires sur le serveur SQL, veuillez contacter l'administrateur du serveur SQL.

00066

# **4.1. Sauvegarde dans une base de données**

Vous déterminez au moment de la création d'une nouvelle base de données à quel endroit les fichiers, images et autres documents de la base de données seront enregistrés. La base de données supporte deux types de sauvegarde : *Système de fichiers* et *Référentiel de fichiers sécurisé*. Si vous utilisez le type de sauvegarde *Système de fichiers* les données peuvent être réparties comme sur le graphique suivant :

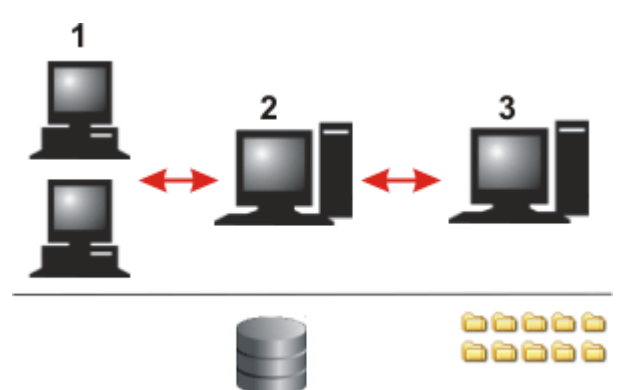

Votre logiciel est installé sur les clients base de données (**1**). Les clients base de données communiquent avec le serveur de base de données.

La base de données et le système de gestion de base de données (SGBD) se trouvent sur le serveur de base de données (**2**). Lorsque des documents sont insérés dans la base de données ou chargés depuis la base de données, le serveur de base de données communique avec le serveur de fichiers.

Les répertoires de document contenant des images et autres documents se trouvent sur le serveur de fichiers (**3**). Sur le serveur de base de données, seuls des chemins d'accès vers les documents sont enregistrés.

Les clients base de données, le serveur de base de données et les serveurs fichiers peuvent se trouver tous sur le même ordinateur.

# **4.1.1. Clients base de données**

Les clients base de données sont des ordinateurs sur lesquels sont installés votre logiciel ainsi qu'un client SQL ou un client Oracle. Votre logiciel offre, entre autres fonctions diverses et variées, une interface graphique de l'utilisateur qui vous permet de communiquer avec le serveur de base de données. À partir du client base de données, vous pouvez créer de nouvelles base de données et accéder à des bases de données existantes.

Pour qu'elles puissent être visionnées, éditées et chargées, les données nécessaires sont transférées vers le client de base de données. De cette manière, différents clients base de données peuvent accéder simultanément à la base de données.

# **4.1.2. Serveur de base de données**

Le système de gestion de base de données (SGBD) est installé sur le serveur de base de données.

#### **Fichier de base de données**

Le serveur de base de données contient principalement le fichier de base de données. Le fichier de base de données contient toutes les informations concernant la structure de la base de données comme les tables de champs ou les définitions de recherche enregistrées.

Tous les enregistrements font également partie du fichier de base de données. Lorsque vous insérez p. ex. une image dans la base de données, vous générez un nouvel enregistrement de type *Image* dans la base de données. Ce nouvel enregistrement est sauvegardé et géré dans la base de données. La base de données attribue à cet enregistrement un nom univoque et enregistre toutes les informations correspondantes (p. ex. la date d'insertion, la taille du fichier ou un commentaire). La gestion de ces métadonnées permet à l'utilisateur de rechercher dans la base de données des enregistrements qui correspondent aux critères qu'il a définis.

Remarque : les images (ou autres documents) ne sont pas sauvegardés au sein de la base de données. La taille du fichier de base de données serait sinon beaucoup trop importante. Le fichier de base de données contient uniquement le chemin d'accès vers le lieu d'enregistrement de l'image.

# **4.1.3. Serveur de fichiers / serveur de référentiel sécurisé**

La base de données prend en charge deux différents types de sauvegarde d'images et autres documents : *Système de fichiers* et *Référentiel de fichiers sécurisé*. Lors d'une sauvegarde dans un système de fichiers, les images et autres documents sont regroupés dans des répertoires de documents particuliers. Lors d'une sauvegarde sécurisée, les images et autres documents sont enregistrés sur un serveur installé à cet effet (SFR, Secure File Repository).

Lors de la création d'une nouvelle base de données, vous pouvez déterminer le type de sauvegarde souhaité. Ce paramétrage ne pourra pas être modifié ultérieurement. Vous pouvez cependant travailler avec plusieurs bases de données qui utilisent différents types de sauvegarde.

#### **Garantir l'accès aux documents**

Quel que soit le type de sauvegarde utilisé, il est important de garantir que l'ordinateur sur lequel se trouvent les documents d'une base de données est toujours accessible. S'il n'est pas accessible, vous obtenez un message d'erreur lorsque vous tentez de charger un document de la base de données.

#### **Sauvegarde"Système de fichiers"**

Lors d'une sauvegarde dans un système de fichiers, les images et autres documents sont regroupés dans des répertoires de documents particuliers.

Aucune condition précise n'est imposée en ce qui concerne le lieu d'enregistrement des répertoires de documents. Ils peuvent se trouver pratiquement n'importe où dans le réseau. Les répertoires de document peuvent se trouver p. ex. directement sur le serveur de base de données. Il est bien sûr possible d'installer un ordinateur qui servira uniquement de serveur de fichiers et sur lequel seront enregistrés tous les documents de la base de données.

Vous pouvez également répartir vos documents sur plusieurs serveurs de fichiers différents.

Cette possibilité vous permettra p. ex. d'augmenter la vitesse de transmission des données lorsque plusieurs utilisateurs ont accès à la base de données depuis différents sites.

La mise en place de répertoires particuliers pour les documents dont l'utilisation est devenue moins fréquente est une autre possibilité. Elle permet de connecter à votre base de données des supports d'enregistrement (p. ex. dérouleurs de bande magnétique), plus sûrs mais plus également plus lents, pour archiver vos documents.

Utilisez la boîte de dialogue *Paramètres > Type de stockage de document > Système de fichiers* pour gérer les répertoires de documents de votre base de données.

Notez bien : lorsque vous vous connectez au serveur de fichiers, vous pouvez consulter le répertoire de documents via MS-Windows Explorer. Ouvrez cependant toujours les documents enregistrés dans la base de données via la base de données et non via MS-Windows Explorer ! Les documents qui se trouvent dans le répertoire de documents doivent également être supprimés ou renommés via la base de données et non via MS-Windows Explorer. Sinon, la base de données ne pourra pas prendre en compte ces modifications.

#### **Sauvegarde "Référentiel de fichiers sécurisé"**

Si vous souhaitez sauvegarder les documents de manière particulièrement sûre et les protéger contre un accès non autorisé, vous pouvez faire l'acquisition d'un progiciel supplémentaire de sauvegarde sécurisée. Il doit être installé sur le serveur de sauvegarde sécurisée.

Ce progiciel s'appelle SFR (Secure File Repository). Grâce à ce progiciel, les documents de la base de données peuvent être ouverts et visionnés uniquement à partir d'un client base de données. Les utilisateurs qui ne disposent pas des droits nécessaires pour ouvrir la base de données n'ont pas la possibilité d'ouvrir les documents. Les répertoires créés sur le serveur de sauvegarde sécurisée n'apparaissent pas dans MS-Windows Explorer.

00328 05072011

# **4.2. Créer une nouvelle base de données**

# **Aperçu du processus de création d'une base de données** Pour créer et configurer une base de données, vous devez accomplir les étapes suivantes : **Créer une nouvelle base de données Définir la structure de base de données Définir types d'enregistrement Créer des champs de base de données**

00327

# **4.2.1. Nouvelle base de données**

Utilisez la commande *Base de données > Nouveau...* pour créer une nouvelle base de données.

La boîte de dialogue *Nouvelle base de données* fonctionne à peu près comme un assistant à l'installation. Il vous guide pas à pas tout au long de la création de la base de données.

#### **Étapes de création d'une nouvelle base de données**

- (**1**) Sélectionner le serveur de la base de données
- (**2**) Saisir le nom de la base de données
- (**3**) Sélectionner un fichier de modèle de base de données
- (**4**) Créer rapport et base de données de groupement

#### **Avant de créer une nouvelle base de données**

Les conditions préalables suivantes doivent être remplies pour pouvoir créer une base de données :

- Vous devez être connecté à un client base de données.
- Le serveur de base de données et le serveur de fichiers, ce qui signifie le serveur de sauvegarde sécurisée, doivent être disponibles.

Vous n'avez besoin de votre propre serveur de fichiers que si vous souhaitez

enregistrer les documents sur votre propre ordinateur. Vous pouvez utiliser n'importe quel dossier sur votre ordinateur ou sur un lecteur réseau pour enregistrer vos fichiers.

Vous n'avez pas non plus nécessairement besoin de votre propre serveur de base de données. Vous pouvez également installer le système de gestion de base de données sur l'ordinateur sur lequel votre logiciel est installé.

- Si vous savez déjà que la taille de la nouvelle base de données sera très importante, vérifiez avant de commencer que les serveurs disposent bien de suffisamment d'espace de mémoire disponible.
- Pour créer une base de données qui requière une authentification SQL, vous devez utiliser un nom d'utilisateur et un mot de passe déjà répertoriés dans le système de gestion de base de données (SGBD). Dans le cas contraire, vous obtiendrez un message d'erreur et ne pourrez pas créer la base de données. Dans ce cas, contactez l'administrateur de la base de données.

### **(1) Sélectionner le serveur de la base de données**

#### **Serveur de base de données**

Entrez le nom du serveur de base de données dans le champ *Serveur de base de données*. Si vous avez déjà créé une base de données sur ce serveur à partir de votre ordinateur, vous trouverez le nom du serveur souhaité dans la liste de sélection.

S'il s'agit d'un serveur SQL, vous pouvez aussi cliquer sur le bouton où figurent des points de suspension. Sélectionnez le serveur de base de données dans la boîte de dialogue *Sélectionner les serveurs*.

Le nom du serveur de base de données par défaut est <Nom de l'ordinateur>\OSIS\_ MSSQLSRV.

Si SQL-Server est installé sur l'ordinateur sur lequel votre logiciel est également installé, le nom du serveur de données contient la mention "(local)".

Si vous souhaitez travailler avec Oracle, cliquez sur les mots *Microsoft SQL Server* au dessus du champ *Serveur de base de données*. Sélectionnez l'entrée *Oracle* dans la liste *Système de base de données* de la boîte de dialogue *Options*.

#### **Authentification utilisateur**

Pour créer une base de données, vous devez prouver que vous disposez des droits nécessaires. Vous pouvez le faire dans le groupe *Authentification utilisateur*.

Si vous vous êtes connecté avec votre nom d'utilisateur sur l'ordinateur sur lequel votre logiciel est installé, sélectionnez l'entrée *Authentification unique* de la liste *Type*. Les données de connexion actuellement valables pour le système d'exploitation MS-Windows sont maintenant également valables pour la connexion au serveur de base de données. Dans ce cas, vous n'avez pas besoin d'entrer de mot de passe ni de nom d'utilisateur.

Vous ne pouvez utiliser l'*Authentification unique* que si un profil d'utilisateur a été créé pour vous dans le système d'exploitation MS-Windows. Vous devez également être enregistré comme utilisateur sous ce profil dans le système de gestion de la base de données.

#### **Connexion Windows**

Sélectionnez l'entrée *Connexion Windows* de la liste *Type* pour utiliser vos données de connexion au système d'exploitation MS-Windows pour la connexion à la base de données. Contrairement à l'*Authentification unique*, vous devez ici entrer explicitement votre nom d'utilisateur, votre mot de passe et le nom du domaine.

Cette authentification vous permet p. ex. de créer une base de données sur un ordinateur sur lequel vous n'êtes pas connecté sous votre propre nom d'utilisateur.

Vous ne pouvez utiliser l'authentification *Connexion Windows* que si un profil d'utilisateur a été créé pour vous dans le système d'exploitation MS-Windows. Vous devez également être enregistré comme utilisateur sous ce profil dans le système de gestion de la base de données.

#### **Authentification SQL**

Sélectionnez l'entrée *Authentification SQL* de la liste *Type* pour utiliser des données de connexion valables exclusivement pour la base de données. Vous devrez alors saisir le mot de passe et le nom d'utilisation à chaque fois que vous voudrez effectuer une modification dans la base de données. Le mot de passe et le nom de l'utilisateur sont attribués par l'administrateur de base de données au sein du système de gestion de base de données, p. ex. sur un serveur SQL.

Vous ne pouvez utiliser l'*Authentification SQL* que si un profil d'utilisateur a été créé pour vous dans le système de gestion de base de données. Dans ce cas, les données de connexion sont entièrement indépendantes de vos données de connexion MS-Windows.

Notez bien : ce type d'authentification est obligatoire si vous avez l'intention de publier ultérieurement vos bases de données sur Internet.

#### **(2) Saisir le nom de la base de données**

#### **Définir le nom de la base de données**

Entrez le nom de la nouvelle base de données dans le champ *Nom de la base de données*. Le nom ne doit pas comporter plus de 20 caractères et ne doit pas contenir d'espace vide ni de caractère spécial.

#### **Définir le nom de la base de données standard**

Sélectionnez la case *Utiliser comme base de données standard* pour utiliser la nouvelle base de données comme base de données standard. Ce paramétrage est judicieux si vous travaillez la plupart du temps avec la même base de données.

Vous pourrez définir ultérieurement à l'aide de la commande *Outils > Options > Base de données > Base de données standard* que la base de données standard devra s'ouvrir automatiquement au moment du démarrage de votre logiciel.

#### **Déterminer le lieu d'enregistrement des documents**

Vous déterminez au moment de la création d'une nouvelle base de données à quel endroit les fichiers, images et autres documents de la base de données seront enregistrés. Les fichiers de base de données, p. ex. la structure de la base de données et les entrées des différents champs de base de données se trouvent toujours sur le

serveur de base de données. L'espace mémoire nécessaire pour les images et les documents insérés dans la base de données est très important comparé à celui qu'occupent les fichiers de base de données. Vous devez donc définir un lieu d'enregistrement particulier pour les images et les documents.

Indiquez le répertoire dans lequel vous souhaitez enregistrer les documents. Pour ce faire, cliquez sur le bouton où figurent des points de suspension et naviguez vers le répertoire souhaité.

Veuillez tenir compte des informations ci-dessous au moment de choisir le lieu d'enregistrement des documents de la base de données. Si vous sélectionnez p. ex. un répertoire local sur votre ordinateur, cela présente l'inconvénient suivant : les autres utilisateurs de la base de données ne pourront pas accéder à ces documents. Nous vous conseillons donc de n'avoir recours à cette possibilité que si vous êtes le seul utilisateur de cette base de données. Dans tous les autres cas, choisissez un répertoire auquel les autres utilisateurs de cette base de données pourront également accéder (dans la mesure où ils disposent des droits d'utilisation correspondants).

Notez bien : les questions de sauvegarde de données jouent un rôle important dans le choix du lieu d'enregistrement des documents de votre base de données. Si vous voulez pouvoir effectuer régulièrement des sauvegardes de secours de votre base de données et de tous les documents qu'elle contient, veillez à intégrer non seulement le serveur de base de données mais également le serveur sur lequel les documents sont enregistrés dans le processus automatique (p. ex. de nuit) de sauvegarde des données.

#### **Saisir la description de la base de données**

Saisissez un texte descriptif relatif à la nouvelle base de données (facultatif). Ce texte apparaîtra plus tard dans la boîte de dialogue *Ouvrir base de données* (si vous utilisez le mode de connexion *Utiliser le fichier de connexion de la base de données*). Le texte descriptif permettra aux utilisateurs qui n'ont pas créé eux-mêmes la base de données de savoir de quelle base de données il s'agit.

### **(3) Sélectionner un fichier de modèle de base de données**

Vous pouvez créer une nouvelle base de données en vous basant sur un modèle de base de données ou en définissant une structure de base de données entièrement nouvelle. Un modèle de base de données contient déjà une structure prédéfinie. Il peut aussi contenir des documents que vous pourrez également insérer dans votre nouvelle base de données.

Si vous disposez d'un modèle de base de données adapté, nous vous recommandons de l'utiliser. Cela vous évitera d'avoir à créer une nouvelle structure de base de données. Les modèles sont au format de fichier DBE. Cette extension de fichier indique qu'il s'agit d'un fichier d'exportation de base de données.

Remarque : à la livraison, votre logiciel contient des modèles de base de données. Ces modèles sont installés dans le répertoire suivant au moment de l'installation de votre logiciel :

..\<Répertoire pour l'enregistrement des données

d'application>\Olympus\OSIS\<Nom du logiciel>\Database\DBE.

Le nom exact du répertoire utilisé pour enregistrer les données de l'application dépend

de votre système d'exploitation. Dans le système d'exploitation anglais MS-Window 10, le répertoire s'appelle par exemple ..\ProgramData.

#### **Utiliser un modèle de base de données**

Sélectionnez le modèle que vous souhaitez utiliser. Pour ce faire, cliquez sur le bouton où figurent des points de suspension qui se trouve à droite du champ *Chemin du fichier modèle* et naviguez vers le répertoire souhaité.

les modèles de base de données portent l'extension DBE.

Si vous souhaitez reprendre uniquement la structure de la base de données et aucun document à partir du modèle de base de données, sélectionnez l'option *Créer une base de données vide*.

Une structure de base de données contient les différents types d'enregistrement et la définition de la structure hiérarchique de la base de données.

Si vous souhaitez reprendre dans votre nouvelle base de données non seulement la structure de base de données mais également des documents, sélectionnez l'option *Importer également les enregistrements et documents (si disponibles)*.

Lorsque vous sélectionnez cette option, les modèles de recherche éventuellement définis dans le modèle de base de données seront également importé.

Si vous ouvrez une base de données qui a été créée sur la base d'un modèle de base de données livré en standard avec votre logiciel, vous disposerez p. ex. du modèle de définition de recherche *Images*. Ce modèle de définition de recherche contient une présélection bien étudiée de champs de base de données utiles pour rechercher des images.

#### **Aucun modèle de base de données disponible**

Si vous souhaitez créer une base de données qui ne contient pas encore de structure ou si vous ne disposez pas d'un fichier DBE, sélectionnez l'option *Créer une base de données vide*. Dans ce cas, vous devrez commencer par définir la structure de la base de données avant de pouvoir insérer des documents lorsque vous ouvrirez pour la première fois la nouvelle base de données. Cette option s'adresse surtout aux utilisateurs expérimentés.

Notez bien : Dans la mesure où les vues de la base de données sont très étroitement liées à la structure de base de données prédéfinie, nous vous recommandons de conserver cette structure. Cela vous permettra de travailler de manière plus judicieuse dans la palette d'outils *Base de données*.

### **(4) Créer rapport et base de données de groupement**

La dernière boîte de dialogue de l'assistant d'installation du logiciel, *Nouvelle base de données*, propose une liste récapitulative de tous les paramètres définis. Vérifiez les paramètres de la nouvelle base de données.

Cliquez sur les termes soulignés pour corriger un paramètre. Cliquez p. ex. sur *Nom de la base de données* pour modifier le nom que vous avez entré.

Si vous modifiez un autre paramètre, votre logiciel retournera à la boîte de dialogue correspondante de l'assistant d'installation *Nouvelle base de données*.

#### **Créer une base de données**

Cliquez sur la bouton *Terminer* pour créer la base de données.

5623 27062017

# **4.3. Définir la structure de base de données**

Utilisez la commande *Base de données > Administration > Définir une structure de base de données...* pour définir la structure de la base de données active.

Remarque : vous ne pouvez modifier la structure de la base de données que si vous avez ouvert la base de données en mode exclusif.

#### **Qu'est-ce qu'une structure de base de données ?**

Vous pouvez insérer des types de données très divers dans votre base de données. Les enregistrements peuvent p. ex. être du type *Dossier* ou *Image*. Lorsque vous définissez une structure de base de données, vous déterminez quelles données peuvent être insérées sous les différents types d'enregistrement. Vous pouvez p. ex. définir une structure de la base de données hiérarchique dans laquelle vous ne pouvez insérer des données que sous les enregistrements de type *Dossier*.

Notez bien : vous définissez une structure de base de données au moment de créer une base de données. Elle ne contient alors encore aucun document. La structure d'une base de données existante ne devrait être modifiée que dans des cas exceptionnels.

#### **Structure de base de données prédéfinie**

Si votre base de données est basée sur un modèle livré en standard, la structure de la base de données est déjà définie au moment de la création de la base de données. Dans la mesure où les vues de la base de données sont très étroitement liées à la structure de base de données prédéfinie, nous vous recommandons de conserver cette structure. Cela vous permettra de travailler de manière plus judicieuse dans la palette d'outils *Base de données*.

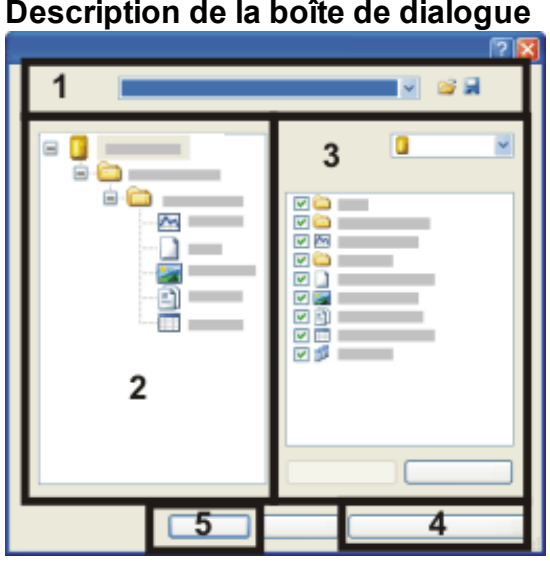

#### **Description de la boîte de dialogue**

- (**1**) Charger ou enregistrer des modèles de base de données
- (**2**) Visionner la structure actuelle de la base de données
- (**3**) Modifier la structure de la base de données
- (**4**) Définir types d'enregistrement
- (**5**) Appliquer la structure de base de données à la base de données active

### **(1) Charger ou enregistrer des modèles de base de données**

La boîte de dialogue *Définir la structure de base de données* affiche toujours la structure de la base de données active. Le champ *Nom* affiche donc toujours le nom de la base de données active au moment de l'ouverture de la boîte de dialogue.

### **Charger une structure de base de données à partir d'un modèle**

Vous pouvez utiliser la structure d'une base de données déjà existante comme base de comparaison. Pour ce faire ouvrez la boîte de dialogue *Sélectionner un fichier de modèle de base de données* en cliquant sur ce bouton. les modèles de base de données portent l'extension DBE.

La structure de la base de données de comparaison s'affiche dans la boîte de dialogue. Sélectionnez votre base de données dans la liste *Nom* pour visionner à nouveau dans la boîte de dialogue la structure de la base de données active.

#### Notez bien :

le modèle de base de données chargé peut contenir des types d'enregistrement qui ne sont pas définis dans votre base de données. Si vous souhaitez reprendre un tel modèle de base de données, vous devez cliquer sur le bouton *Définir types d'enregistrement...* et créer les types d'enregistrement dans votre base de données. Si les structures de base de données sont très différentes, il vaudra mieux sélectionner le modèle de base de données sélectionné directement au moment de la création d'une nouvelle base de données.

**Enregistrer une structure de base de données en tant que modèle**

Cliquez sur ce bouton pour créer un nouveau modèle de base de données. Cette option vous permettra d'utiliser cette structure de base de données comme modèle pour d'autres bases de données.

Un modèle de base de données peut contenir un grand nombre d'informations différentes. Lorsque vous enregistrez un modèle de base de données à partir de la boîte de dialogue *Définir la structure de base de données*, ce modèle ne contient que la structure de base de données. Si vous souhaitez reprendre des informations supplémentaires de la base de données active au sein du nouveau modèle de base de données, utilisez la commande *Base de données > Importation/Exportation > Exporter la base de données...* .

### **(2) Visionner la structure actuelle de la base de données**

La structure actuelle de la base de données est affichée à gauche dans le groupe *Structure de base de données*. Une structure arborescente montre les types d'enregistrements qui peuvent être disposés les uns en dessous des autres. Cet affichage est actualisé automatiquement dès que vous effectuez des modifications au sein de la structure de la base de données.

#### **Structure des modèles de base de données livrés en standard**

Exemple : Les modèles de base de données livrés avec le logiciel sont décrits ci-après plus précisément.

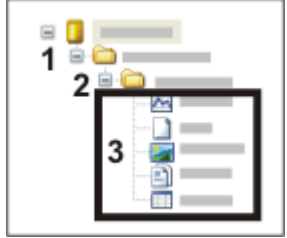

Lorsque vous reprenez une structure de base de données prédéfinie, le niveau supérieur de la base de données contient uniquement des enregistrements du type *Projet* (**1**). Ces enregistrements sont des dossiers de base de données qui contiennent toutes les données qui font partie d'un même projet. Dans la mesure où un type d'enregistrement particulier a été défini pour les projets, ces derniers disposent de leurs propres champs de base de données qui contiennent uniquement des informations relative à l'ensemble du projet. Tous les projets de la base de données sont affichés dans une vue de base de données spéciale de la palette d'outils *Base de données*. Vous utilisez aussi cette vue Projet pour insérer des projets ou pour les éditer.

Au sein d'un même projet, vous ne pouvez insérer qu'un seul enregistrement de type *Échantillon* (**2**). Ces enregistrements aussi sont des dossiers de base de données. Les champs de base de données qui sont définis pour ces dossiers sont cependant différents de ceux qui sont définis pour les projets. Une vue de base de données spéciale existe également pour les échantillons.

Les documents (3) sont insérés dans les dossiers échantillon. Ces documents sont des images, des diagrammes, des classeurs, des rapports ou autres documents. Aucun enregistrement ne peut être inséré dans la base de données en dessous de ces documents. La hiérarchie de la base de données contient donc trois niveaux.

### **(3) Modifier la structure de la base de données**

La liste *Type enreg.* affiche tous les types d'enregistrement qui sont définis dans la base de données active. Vous trouverez ici également l'entrée *Base de données*.

Sélectionnez tout d'abord l'entrée *Base de données* dans cette liste, puis sélectionnez-le à nouveau dans l'aperçu de la structure de la base de données à gauche de la boîte de dialogue. L'entrée *Base de données* est le niveau hiérarchique le plus élevé de chaque base de données. La liste *Accepter comme enreg. enfants* indique maintenant les types d'enregistrements qui peuvent être insérés directement dans le niveau hiérarchique supérieur. La case qui se trouve devant chaque type d'enregistrement autorisé est sélectionnée.

Contrôlez les paramètres et sélectionnez ou désélectionnez les cases de votre choix. Vous pouvez p. ex. décider que le niveau hiérarchique supérieur ne comprendra que des types d'enregistrement structurants, symbolisés par une icône de dossier.

Sélectionnez maintenant les uns après les autres chacun des types d'enregistrement de la liste *Type enreg.* et déterminez les enregistrements qui peuvent être insérés audelà et en deçà de ce type d'enregistrement. Vous pouvez p. ex. déterminer que des classeurs et des diagrammes peuvent être insérés sous les images. Cela vous permettra p. ex. de classer des résultats de mesure sous les images.

Remarque : si votre base de données est basée sur un modèle de base de données livré en standard, seuls 3 niveaux hiérarchiques sont possibles.

### **(4) Définir types d'enregistrement**

Cliquez sur le bouton *Définir types d'enregistrement...* pour définir de nouveaux types d'enregistrement structurants.

### **(5) Appliquer la structure de base de données à la base de données active**

Cliquez sur le bouton *OK* pour appliquer à la base de données active la structure de base de données définie.

Veuillez tenir compte des points suivants :

- La nouvelle structure de la base de données ne sera effective que lorsque vous ouvrirez la base de données pour la prochaine fois. Utilisez la commande *Base de données > Fermer*. Il ne suffit pas de quitter la fenêtre de base de données pour fermer la base de données. Dès que vous ouvrez à nouveau la base de données, la nouvelle structure de la base de données est effective.
- Les données qui se trouvent déjà dans la base de données ne sont pas modifiées par la nouvelle structure de la base de données. Exemple : vous aviez jusqu'à présent inséré dans votre base de données des images en dessous d'autres images. Vous pouvez interdire l'insertion de données sous les images dans votre nouvelle structure de base de données. Il est alors impossible d'insérer des images sous d'autres images.

5643 12072011

# **4.4. Type d'enregistrement**

# **4.4.1. Qu'est-ce qu'un type d'enregistrement ?**

Vous pouvez insérer des types de données très divers dans votre base de données. Vous pouvez ainsi insérer tous les types de documents que vous pouvez créer ou charger dans votre logiciel, comme des images ou des diagrammes. Vous pouvez également insérer des enregistrements structurants qui ne sont pas reliés à un document. Vous pouvez encore insérer tout autre fichier déjà enregistré sur un support de données.

Toutes ces données différentes ont des types d'enregistrement différents. Un document MS-Word est p. ex. un enregistrement du type *Fichier*, une image est un enregistrement du type *Image*.

#### **Propriétés des types d'enregistrement**

de nombreux champs de base de données ne sont significatifs que pour certains types d'enregistrement. Les champs de base de données sont donc regroupés en tables de champs, chaque type d'enregistrement correspondant à une table de champs différente.

Exemple : De nombreux champs de base de données ne sont significatifs que pour les images. Il s'agit p. ex. des paramètres de caméra avec lesquels l'image a été acquise. Une table qui contient des résultats de mesure appartient au type d'enregistrement *Classeur*. Bien entendu, aucun paramètre de caméra n'est disponible pour les résultats de mesure. Tous les champs de base de données qui contiennent des paramètres de caméra sont donc regroupés sous la table de champs "Champs de caméra". Cette table de champs est attribuée uniquement au type d'enregistrement pour lequel elle présente une utilité, c'-à-d. le type d'enregistrement *Image*.

#### **Types d'enregistrement prédéfinis**

Les types d'enregistrement *Image*, *Classeur* etc. sont prédéfinis. Ils correspondent à des types de document précis. Au moment de l'insertion, votre logiciel reconnaît automatiquement le type d'enregistrement d'un document et vous propose dans la fenêtre d'insertion uniquement les champs de base de données que vous avez définis pour ce type de documents.

Vous ne pouvez créer dans votre base de données aucun nouveau type d'enregistrement associé à un document.

#### **Créer des types d'enregistrement structurants**

Certains types d'enregistrement sont représentés dans la base de données par une icône de dossier. Un enregistrement de ce type n'est pas associé à un document mais contient uniquement des informations saisies dans les champs de base de données. Vous pouvez définir vous-même ce genre de type d'enregistrement dans votre base de données.

Utilisez des types d'enregistrement que vous avez vous-même définis pour structurer votre base de données :

- 1. vous pouvez p. ex. générer le type d'enregistrement "Expérience" si vous souhaitez affecter certaines données de votre base de données à une expérience particulière.
- 2. Définissez une table avec des champs de base de données qui décrivent l'expérience et attribuez cette table de champs au type d'enregistrement "Expérience".
- 3. Vérifiez la structure de la base de données. Définissez quels types d'enregistrements peuvent être disposés sous les expériences.
- 4. Insérez sous cet enregistrement toutes les images et les rapports qui font partie de cette expérience.

Vous pouvez également générer un enregistrement "Laboratoire", selon la manière dont vous souhaitez organiser votre base de données. Il est possible de définir plusieurs types d'enregistrement structurants différents.

# **4.4.2. Utiliser les types d'enregistrement**

#### **Structure de base de données**

Vous utilisez les types d'enregistrement au moment de définir la structure de la base de données. Vous définissez la manière dont les différents types d'enregistrement peuvent être disposés d'un point de vue hiérarchique. Vous pouvez p. ex. déterminer que les documents ne peuvent être insérés que sous les enregistrements du type "Dossier".

#### **Nom d'enregistrement**

Le nom d'enregistrement de chaque type d'enregistrement est différent. Chaque enregistrement que vous insérez dans votre base de données porte un nom d'enregistrement. Le nom d'enregistrement est un champ obligatoire qui doit être rempli au moment de l'insertion. Selon le type d'enregistrement, un nom différent vous sera proposé.

P. ex., le nom de l'image est proposé par défaut pour les images.

#### **Vues de la base de données**

Certains champs de base de données contiennent des informations qui ne sont pas significatives pour tous les types d'enregistrement. Un bon nombre de champs de base de données, p. ex., sont utiles uniquement pour les images, comme [Résolution X]. Vous pouvez donc définir pour chaque type d'enregistrement des vues de base de données qui vous permettront de masquer les informations superflues.

#### **Recherche dans la base de données**

Vous pouvez cibler votre recherche sur certains types d'enregistrement. Tous les types d'enregistrement définis dans la base de données active sont listés dans le groupe *Rechercher* de la boîte de dialogue *Définir la recherche*. Cochez dans ce groupe la case qui se trouve devant chaque type de document qui devra être pris en compte pendant la recherche dans la base de données.

00094

# **4.4.3. Définir types d'enregistrement**

Utilisez la commande *Base de données > Administration > Définir types d'enregistrement...* pour définir des types d'enregistrement pour la base de données active.

Condition préalable : L'utilisation de cette commande est réservée à l'administrateur de base de données.

Remarque : vous ne pouvez modifier la structure de la base de données que si vous avez ouvert la base de données en mode exclusif.

#### **Description de la boîte de dialogue**

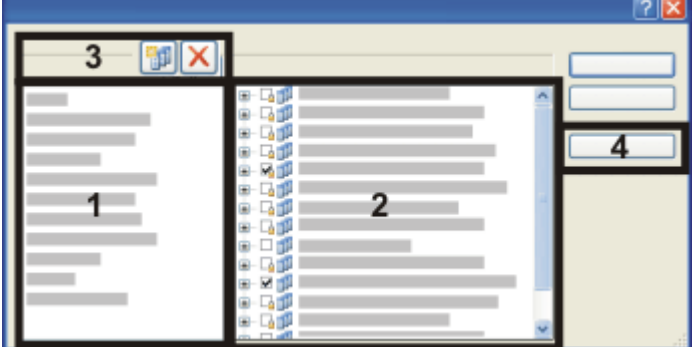

- (**1**) Types d'enregistrements
- (**2**) Tables de champs
- (**3**) Créer ou effacer des types d'enregistrement
- (**4**) Définir des champs

### **(1) Types d'enregistrements**

Le groupe *Types d'enregistrements* est une liste de tous les types d'enregistrement définis dans la base de données active.

#### **Types d'enregistrement prédéfinis**

Certains types d'enregistrement sont prédéfinis. Un type d'enregistrement spécifique correspond p. ex. à chaque type de document supporté par votre logiciel. Vous pouvez renommer ces types d'enregistrement mais vous ne pouvez pas les effacer.

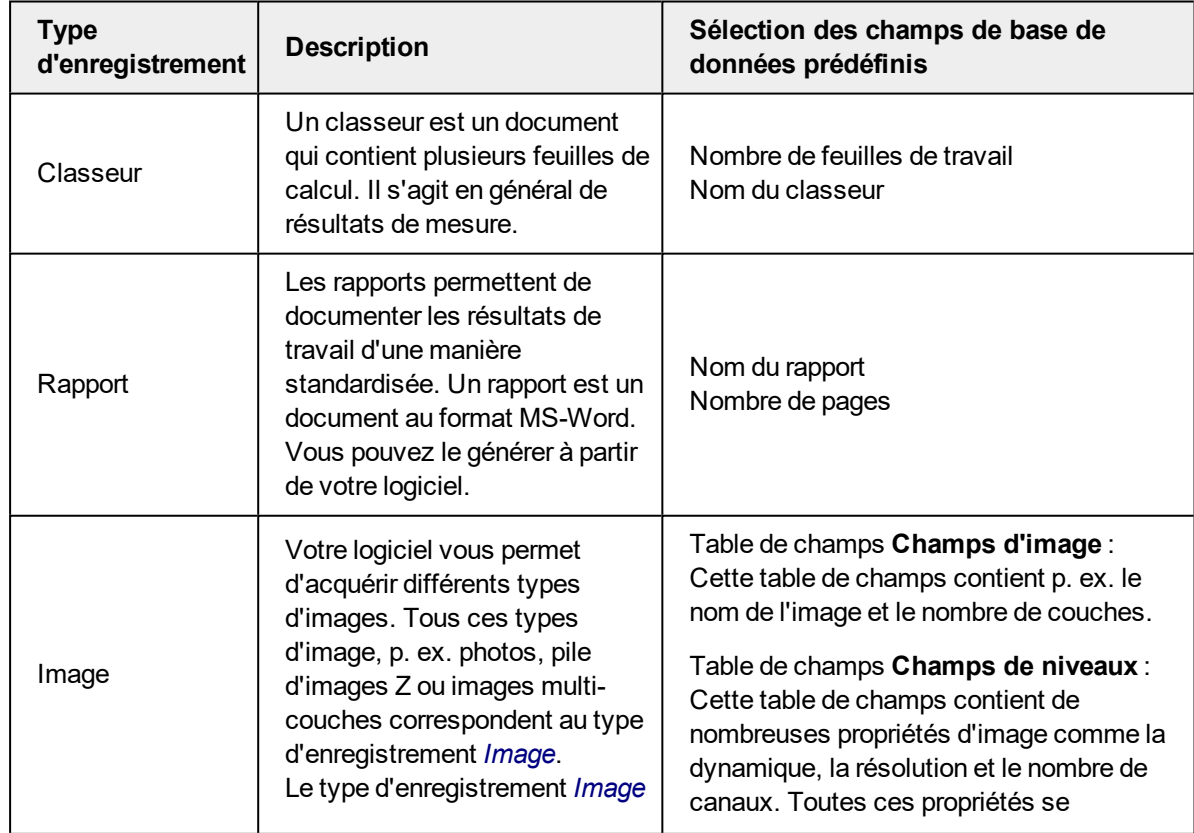

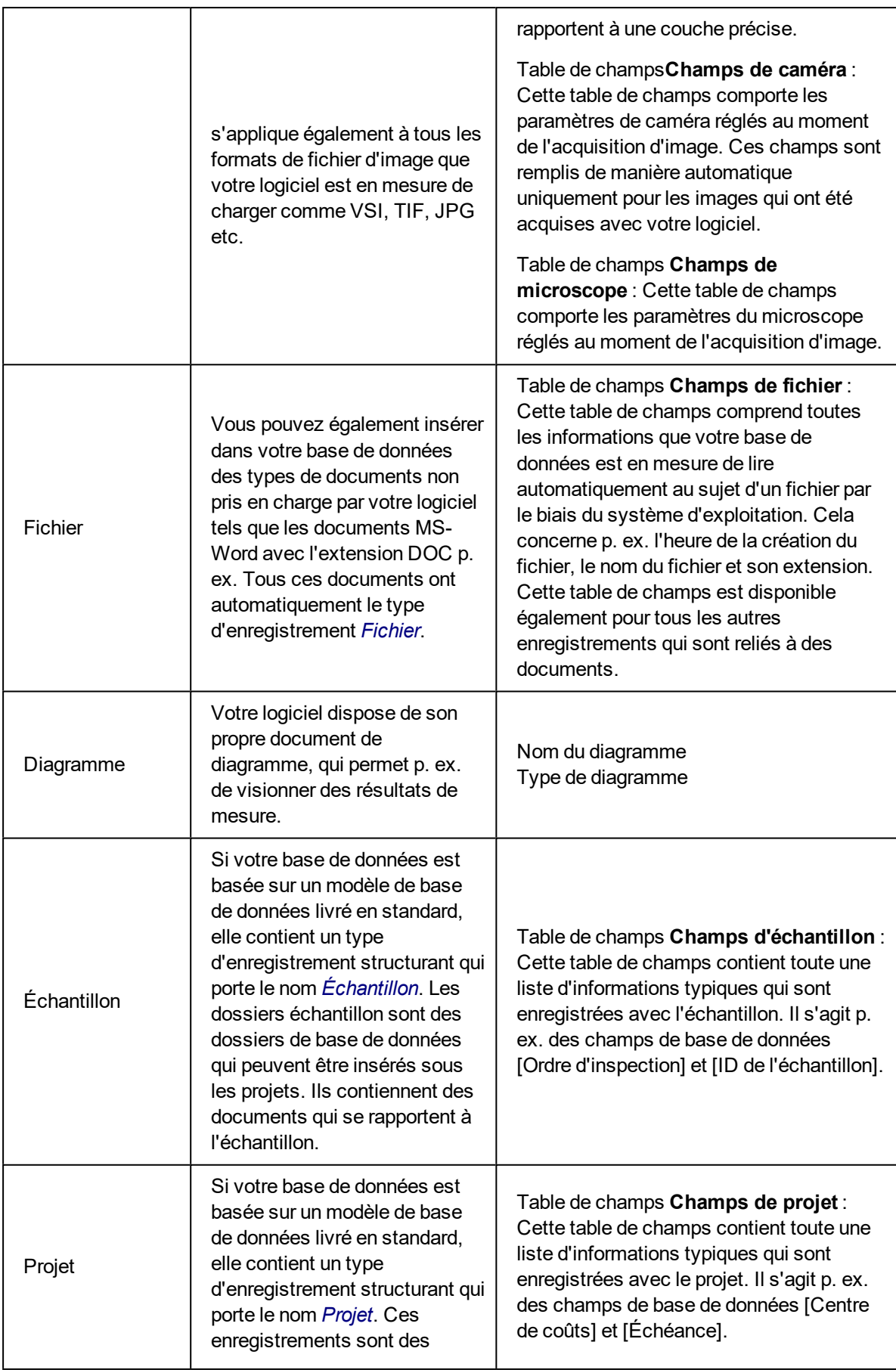

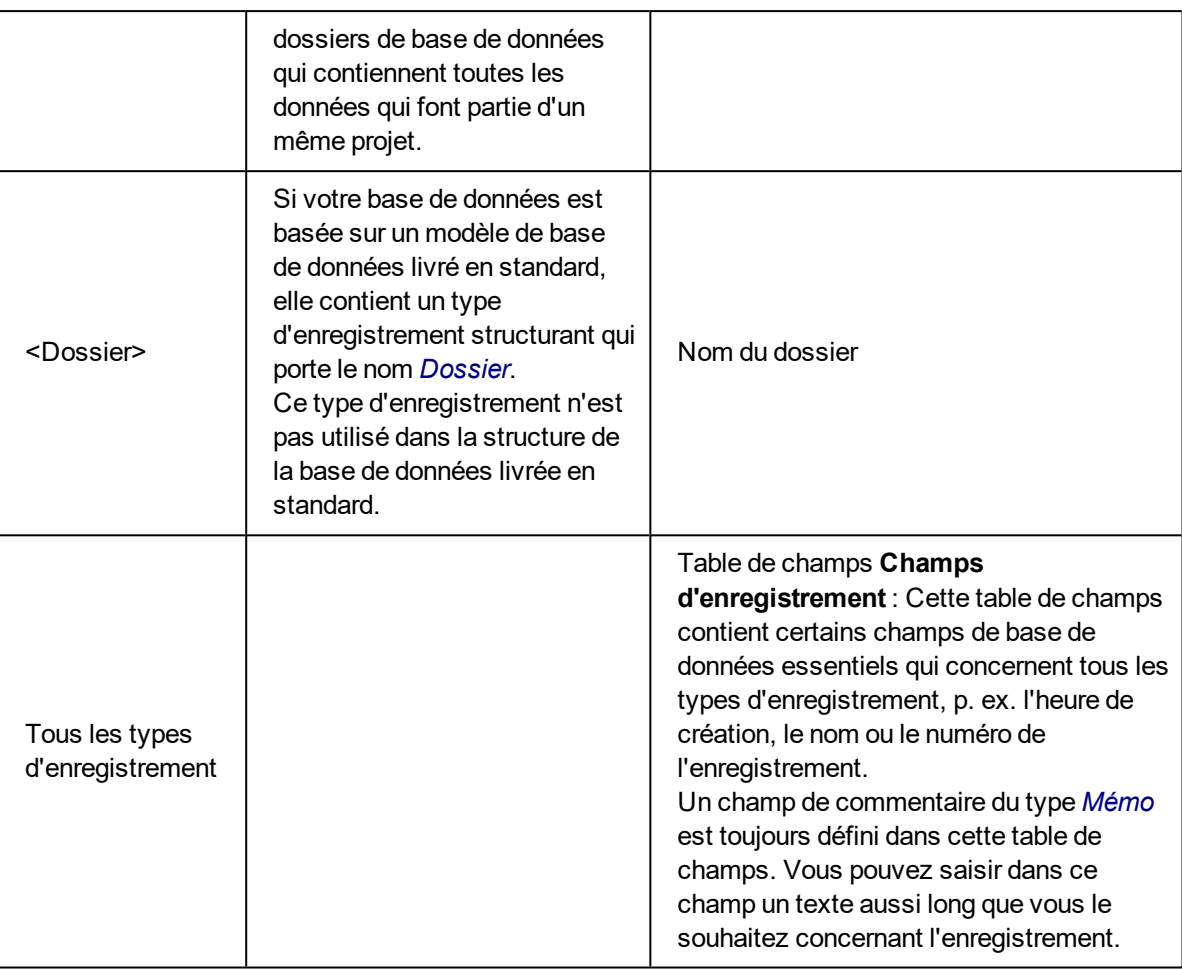

#### **Types d'enregistrement personnalisés**

Certains types d'enregistrement sont représentés dans la base de données par une icône de dossier. Un enregistrement de ce type n'est pas associé à un document mais contient uniquement des informations saisies dans les champs de base de données. Vous pouvez définir vous-même ce genre de type d'enregistrement dans votre base de données.

### **(2) Tables de champs**

Le groupe *tables de champs* est une liste de tous les champs de base de données définis dans la base de données active. Chaque champ de base de données est affecté à une table de champs. Vous pouvez ainsi attribuer en un seul clic plusieurs champs de base de données à un même type d'enregistrement.

#### **Tables de champs prédéfinies**

Chaque base de données contient déjà une série de tables de champs prédéfinies. Ces tables de champs sont marquées par un petit symbole de cadenas  $\mathbb{E}_{\mathbb{P}}$ 

#### **Accéder aux champs de base de données dans les tables de champs**

Cliquez sur le petit symbole "plus" qui se trouve devant une table de champs pour voir les champs de base de données qui font partie de cette table.

#### **Attribuer des tables de champs à un type d'enregistrement**

Sélectionnez un type d'enregistrement dans la liste *Types d'enregistrements*. Cochez ensuite la case qui se trouve devant la table de champs que vous souhaitez attribuer à ce type d'enregistrement.

Exemple : le type d'enregistrement "Expérience TypeA" est défini dans votre base de données. Des informations qui correspondent au projet en lui-même doivent toujours être insérées dans un projet. Vous souhaitez également enregistrer des informations relatives au donneur d'ordre avec les informations qui concernent le projet. Dans ce cas, vous définissez deux tables de champs : "Expérience TypeA-Champs" et "Informations donneur d'ordre". Ces deux tables de champs seront affectées au type de document "Expérience TypeA".

Si vous créez maintenant un type d'enregistrement supplémentaire "Expérience TypeB", vous pourrez réutiliser les informations concernant le donneur d'ordre.

Les tables de champs prédéfinies sont déjà attribuées à des types d'enregistrement particuliers. Cette attribution est prédéfinie de manière fixe. Vous ne pouvez pas attribuer une table de champs prédéfinie à un autre type d'enregistrement ni désactiver une attribution prédéfinie.

### **(3) Créer ou effacer des types d'enregistrement**

# **Créer un nouveau type d'enregistrement**

Cliquez sur le bouton *Nouveau type d'enregistrement* pour créer un nouveau type d'enregistrement dans la base de données active. Un enregistrement personnalisé est toujours un type d'enregistrement structurant, qui sera représenté dans la base de données par une icône de dossier. Un enregistrement de ce type n'est pas associé à un document mais contient uniquement des informations saisies dans les champs de base de données.

#### **Tables de champs pour le nouveau type d'enregistrement**

Lorsque vous créez un nouveau type d'enregistrement, une nouvelle table de champs appartenant à ce type d'enregistrement est générée automatiquement. La table de champs porte le même nom que le nouveau type d'enregistrement (suivi du mot "Champs"). Si vous créez un type d'enregistrement "Expérience", une table de champs "Expérience-Champs" sera donc générée. Cette table de champs contient déjà le champ de base de données [Nom de l'expérience], qui est également utilisé comme nom d'enregistrement.

La table de champs générée automatiquement contient tout d'abord un seul champ de base de données. Définissez ensuite de nouveaux champs de base de données pour cette table de champs et pour le nouveau type d'enregistrement.

La table de champs "Champs d'enregistrement" est attribuée à chaque type d'enregistrement. Elle comprend des champs de base de données d'ordre général, valables pour tous les enregistrements indépendamment de leur type. Le nom d'enregistrement, l'heure de création (c'-à-d. l'heure de l'insertion d'un enregistrement dans la base de données) ainsi qu'un champ de commentaire font partie de ces champs.

# **Supprimer le type d'enregistrement**

Cliquez sur le bouton *Supprimer le type d'enregistrement* pour supprimer un type d'enregistrement existant. Une invite vous demande de confirmer si vous souhaitez ou non effacer le type d'enregistrement.

Notez bien : vous ne pouvez effacer un type d'enregistrement que si la base de données ne contient aucun enregistrement qui correspond à ce type d'enregistrement.

Les types d'enregistrement prédéfinis, p. ex. *Image*, ne peuvent pas être effacés. Ces types d'enregistrement peuvent uniquement être renommés. Aucune autre modification n'est possible.

### **Renommer les types d'enregistrement**

Sélectionnez dans la liste le type d'enregistrement que vous souhaitez renommer. Appuyez sur la touche [F2] de votre clavier. Écrasez l'ancien nom du type d'enregistrement avec le nouveau et cliquez sur le bouton gauche de la souris.

### **(4) Définir des champs**

Cliquez sur le bouton *Champs...* pour ouvrir la boîte de dialogue *Définir des champs*. Vous pouvez définir ici les nouveaux champs de base de données et les nouvelles tables de champs.

4809

# **4.5. Champs de base de données et tables de champs**

# **4.5.1. Aperçu**

### **Champs de base de données**

#### **Qu'est-ce qu'un champ de base de données ?**

Pour chaque enregistrement, des informations sont enregistrées dans la base de données. Ce sont les champs de base de données qui déterminent de quelles informations il s'agit.

Exemple : si vous souhaitez enregistrer, au moment d'insérer une image, le nom de la personne qui a acquis cette image, créez le champ de base de données [Collaborateur]. Vous pourrez saisir le nom du collaborateur en question dans ce champ au moment d'insérer l'image dans la base de données. Le nom du champ de base de données n'a pas d'importance. Vous pouvez tout aussi bien l'appeler p. ex. [Utilisateur].

#### **Champs de base de données prédéfinis**

Avant de créer de nouveaux champs de base de données pour votre type d'enregistrement, commencez par vérifier si les champs existants ne sont pas suffisants. Si, p. ex., vous souhaitez ajouter lors de l'insertion d'un enregistrement faisant partie du nouveau type d'enregistrement uniquement des informations

concernant le nom, l'heure d'insertion et un commentaire, vous n'avez pas besoin de créer de nouveaux champs de base de données.

### **Tables de champs**

#### **Qu'est-ce qu'une table de champs ?**

Certains champs de base de données contiennent des informations qui ne sont pas significatives pour tous les types d'enregistrement. Un bon nombre de champs de base de données sont p. ex. utiles uniquement pour les images, comme [Résolution X]. C'est la raison pour laquelle les champs de base de données sont regroupés dans des tables de champs. Une table de champs est donc un simple regroupement de champs de base de données.

#### **Propriétés des tables de champs**

- Une table de champs peut contenir un nombre illimité de champs de base de données.
- Vous ne pouvez pas attribuer le même nom à deux champs de base de données. Le champ de base de données [Commentaire] ne peut donc pas être défini dans plusieurs tables de champs. Vous devez attribuer le champ [Commentaire] à une table de champs précise.
- Un champ de base de données est toujours attribué à une table de champs.
- Vous pouvez utiliser des tables de champs personnalisées pour plusieurs types d'enregistrement.

#### **Tables de champs prédéfinies**

Chaque base de données contient déjà une série de tables de champs prédéfinies. Vous trouverez les tables de champs prédéfinies dans la boîte de dialogue *Définir des champs*.

Les tables de champs prédéfinies ne peuvent pas être effacées. Vous pouvez cependant ajouter des champs de base de données personnalisés à une table de champs prédéfinie. Pour ce faire, utilisez la boîte de dialogue *Base de données > Administration > Définir des champs*.

#### **Définir des tables de champs**

Lorsque vous créez un nouveau type d'enregistrement, une nouvelle table de champs appartenant à ce type d'enregistrement est générée automatiquement. La table de champs porte le même nom que le nouveau type d'enregistrement (suivi du mot "Champs"). Si vous créez un type d'enregistrement "Expérience", une table de champs "Expérience-Champs" sera donc générée. Cette table de champs contient déjà le champ de base de données [Nom de l'expérience], qui est également utilisé comme nom d'enregistrement.

Si vous souhaitez créer des tables de champs supplémentaires, utilisez la boîte de dialogue *Base de données > Administration > Définir des champs*. À partir de cette boîte de dialogue, vous pouvez également attribuer des champs de base de données à la nouvelle table de champs.

00322

# **4.5.2. Créer des champs de base de données**

Vous pouvez définir les champs de base de données au choix que l'utilisateur pourra ou devra remplir au moment d'insérer un enregistrement dans la base de données.

Exemple : vous souhaitez avoir la possibilité d'entrer la désignation du laboratoire lorsque vous insérez une image.

- 1. Sélectionnez la commande *Base de données > Administration > Définir des champs...* .
	- Lorsque vous créez un champ de base de données, vous modifiez la structure de la base de données. Vous ne pouvez le faire que si la base de données est ouverte en mode exclusif.

Si la base de données n'est pas ouverte en mode exclusif, une fenêtre de message s'ouvre et vous invite à activer le mode exclusif.

- **La fenêtre de dialoque** *Définir les champs* **s'ouvre**. Vous trouverez ici tous les champs de base de données déjà définis dans votre base de données. Chaque champ de base de données est attribué à un groupe. Un groupe de champs de base de données est une "table de champs".
- 2. Sélectionnez l'entrée *Champs d'image* dans la liste *Tables de champs* de la boîte de dialogue *Définir des champs*.
	- La liste *Champs* affiche maintenant tous les champs de base de données qui font partie de la table de champs *Champs d'image*. Cette table de champs contient des champs de base de données qui se rapportent plus particulièrement aux images.
- - 3. Cliquez sur le bouton *Nouveau champ*.
	- 4. Dans le champ *Nom*, entrez un nom pour le nouveau champ de base de données. Saisissez p. ex. "N° de laboratoire" si vous voulez que la désignation du laboratoire soit insérée et enregistrée pour chaque image.
	- 5. Dans la liste *Type de données*, sélectionnez l'entrée *Texte* pour le nouveau champ de base de données.
	- 6. Entrez dans le champ *Taille* le nombre de caractères maximum qui peut être saisi dans le champ de base de données. Entrez p. ex. le chiffre "10", si la désignation du laboratoire comporte au maximum 10 lettres.
	- 7. Vous définissez dans le groupe *Valeur par défaut* la manière dont un champ doit se comporter lors de l'insertion d'un nouvel enregistrement. Sélectionnez p. ex. la première option et laissez le champ vide si vous ne souhaitez pas définir de valeur par défaut. Le champs de base de données est alors vide à chaque insertion et doit de nouveau être rempli.
	- 8. Désélectionnez la case *Entrée requise*. De cette manière, le champ peut également rester vide lors de l'insertion de l'enregistrement.
	- 9. Cochez la case *Éditable*. Vous devrez sinon définir une liste de sélection.
	- 10. Cliquez sur le bouton *OK* pour appliquer vos paramètres et retourner à la boîte de dialogue *Définir des champs*.
- <sup>l</sup> Le nouveau champ de base de données est maintenant affiché dans la liste *Champs*.
- Le nouveau champ de base de données s'affiche automatiquement dans la boîte de dialogue d'insertion.
- 11. Fermez la boîte de dialogue *Définir des champs* avec *OK*.
	- Une invite vous demande de confirmer si les vues de base de données modifiées doivent être ou non rendues accessibles à tous les utilisateurs.
- 12. Confirmez avec *Oui*, si tous les utilisateurs de la base de données doivent pouvoir visualiser le nouveau champ de base de données dans la boîte de dialogue d'insertion.
- 13. Insérez une image à la base de données.
	- Le nouveau champ de base de données est affiché dans la boîte de dialogue d'insertion.

00323 16062011

## **4.5.3. Définir une liste de sélection dépendante**

Vous pouvez définir une liste de sélection dépendante. Contrairement à une liste de sélection "normale", une liste de sélection dépendante n'affiche pas toutes les entrées que la liste de sélection contient mais seulement une partie d'entre elles. Une valeur pouvant être sélectionnée par l'intermédiaire d'une autre liste de sélection de niveau supérieur détermine quelles entrées seront affichées.

La définition d'une liste de sélection dépendante comprend les étapes suivantes.

**créer un nouveau champ de base de données contenant la liste de sélection supérieure**

**Créer un nouveau champ de base de données contenant la liste de sélection dépendante**

#### **Personnaliser la vue de la base de données**

Cette étape peut être ignorée si les nouveaux champs de base de données ont été définis comme obligatoires.

Exemple : Vous travaillez dans le contrôle qualité des accessoires automobiles. Pour toute image insérée dans la base de données, les champs obligatoires supplémentaires [Constructeur] et [Modèle de véhicule] doivent désormais être remplis. Pour que la liste de sélection *Modèle de véhicule* ne soit pas trop longue, filtrez les entrées disponibles dans cette liste de sélection selon le constructeur dans la liste de sélection supérieure *Constructeur*. Si l'utilisateur souhaite alors insérer une image dans la base de données et sélectionne le constructeur "Audi", la liste de sélection *Modèle de véhicule* ne contient que des modèles Audi. Si l'utilisateur sélectionne le constructeur "Mercedes", la liste de sélection *Modèle de véhicule* ne contient que des classes Mercedes.

Condition préalable : Vous êtes [administrateur](#page-83-0) de base de données et vous avez ouvert la base de données dans laquelle vous souhaitez définir une liste de sélection dépendante en mode Exclusif.

### **Étape 1 : créer un nouveau champ de base de données contenant la liste de sélection supérieure**

- 1. Sélectionnez la commande *Base de données > Administration > Définir des champs...* .
- 2. Sélectionnez la table de champs souhaitée dans la liste *Tables de champs* de la boîte de dialogue *Définir des champs*. Pour l'exemple ci-dessus, sélectionnez la table de champs *Champs d'image*.
- 3. Cliquez sur le bouton *Nouveau champ*.
	- **-** La boîte de dialogue *Nouveau champ* s'ouvre.
	- 4. Dans le champ *Nom*, entrez un nom pour le nouveau champ de base de données. Pour l'exemple ci-dessus, entrez "Constructeur".
	- 5. Dans la liste *Type de données*, sélectionnez l'entrée *Texte* pour le nouveau champ de base de données.
	- 6. Entrez dans le champ *Taille* le nombre de caractères maximum qui peut être saisi dans le champ de base de données.
	- 7. Dans le groupe *Options*, cochez la case *Entrée requise* pour rendre le champ obligatoire.
		- Ce champ de base de données est formaté en gras lors de l'insertion et de l'édition d'un enregistrement.
	- 8. Cochez les cases *Modifiable* et *Activer une liste de sélection*.
		- <sup>l</sup> Le groupe *Liste de sélection* devient actif. Dans la partie droite de ce groupe, vous pouvez à présent effectuer certains réglages sous le champ *Options* concernant le comportement de la liste de sélection. Pour l'exemple ci-dessus, ne cochez pas les cases.
	- 9. Cliquez sur le bouton *Édition...* .
		- La boîte de dialogue *Liste de sélection* s'ouvre.
- 10. Entrez le constructeur "Audi" dans le champ *Valeur* et cliquez sur le bouton *Ajouter*.
- 11. Entrez le constructeur "Mercedes" dans le champ *Valeur* et cliquez sur le bouton *Ajouter*.
- 12. Fermez la boîte de dialogue *Liste de sélection* avec *OK*.
- 13. Fermez la boîte de dialogue *Nouveau champ* avec *OK*.
	- Le nouveau champ de base de données est ainsi défini à l'aide de la liste de sélection supérieure. Vous retournez dans la boîte de dialogue *Définir des champs*. Passez à l'étape suivante.

### **Étape 2 : créer un nouveau champ de base de données contenant la liste de sélection dépendante**

1. Si la table de champs souhaitée n'est pas déjà sélectionnée : Sélectionnez la table de champs souhaitée dans la liste *Tables de champs* de la boîte de dialogue *Définir des champs*. Pour l'exemple ci-dessus, sélectionnez la table de champs *Champs d'image*.

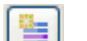

- 2. Cliquez sur le bouton *Nouveau champ*.
	- **-** La boîte de dialogue *Nouveau champ* s'ouvre.
- 3. Dans le champ *Nom*, entrez un nom pour le nouveau champ de base de données. Pour l'exemple ci-dessus, entrez "Modèle de véhicule".
- 4. Dans la liste *Type de données*, sélectionnez l'entrée *Texte* pour le nouveau champ de base de données.
- 5. Entrez dans le champ *Taille* le nombre de caractères maximum qui peut être saisi dans le champ de base de données.
- 6. Dans le groupe *Options*, cochez la case *Entrée requise* pour rendre le champ obligatoire.
- 7. Cochez les cases *Modifiable* et *Activer une liste de sélection*.
	- Le groupe *Liste de sélection* devient actif. Dans la partie droite de ce groupe, vous pouvez à présent effectuer certains réglages sous le champ *Options* concernant le comportement de la liste de sélection.
- 8. Cochez maintenant la case *Dépendant de la valeur d'un autre champ* pour créer une liste de sélection dépendante. Pour l'exemple ci-dessus, ne cochez pas les autres cases qui se trouvent sous le champ *Options*.
- 9. Cliquez sur le bouton *Édition...* .
	- **La boîte de dialogue Liste de sélection dépendante s'ouvre. Dans cette boîte** de dialogue, vous effectuez tous les réglages requis pour la liste de sélection dépendante.
- 10. Dans le groupe *Dépendant d'un autre champ*, sélectionnez le champ de base de données qui contient la liste de sélection supérieure dans le champ *Nom du champ*. Dans l'exemple ci-dessus, il s'agit du champ "Constructeur".
	- Toutes les entrées définies dans la liste de sélection supérieure apparaissent maintenant dans le champ *Valeur de « <nom du champ de base de données supérieur> »*. Dans l'exemple ci-dessus, il s'agit des entrées "Audi" et "Mercedes".
	- $\bullet$  Un symbole d'avertissement jaune  $\overline{a}$  apparaît devant ces entrées. Cela signifie que ces entrées n'ont pas encore été associées aux entrées correspondantes de la liste de sélection dépendante.
- 11. Dans le groupe *Configuration de liste de sélection pour « <nom du champ de base de données dépendant> »*, entrez dans le champ *Valeur* toutes les entrées devant apparaître dans la liste de sélection dépendante. Pour l'exemple cidessus, entrez tous les modèles de véhicule, par exemple "A1", "A3", "A5", "Classe A" et "Classe S". Après chaque entrée, cliquez sur le bouton *Ajouter*.
- <sup>l</sup> Les nouvelles entrées s'affichent dans le champ *Entrées de liste de sélection pour « ... »*. Vous pouvez encore les modifier et les classer de manière différente. Pour cela, utilisez les boutons situés à droite de ce champ.
- 12. À présent, associez les entrées de la liste de sélection supérieure aux entrées correspondantes de la liste de sélection dépendante. Pour l'exemple ci-dessus, indiquez à quel constructeur chaque modèle de véhicule correspond. Sélectionnez pour cela le constructeur "Audi" dans le tableau *Valeur de « <nom du champ de base de données supérieur> »*, puis sélectionnez les modèles de véhicule "A1", "A3" et "A5" dans la liste *Entrées de liste de sélection pour « ... »*. Sélectionnez ensuite le constructeur "Mercedes" et les modèles de véhicule "Classe A" et "Classe S" dans la liste *Entrées de liste de sélection pour « ... »*.
	- Les symboles d'avertissement jaunes  $\overline{A}$  sont remplacés par des encoches

bleues dans le champ *Valeur de « <nom du champ de base de données supérieur> »*. Ces encoches indiquent que les entrées de la liste de sélection supérieure ont été associées aux entrées correspondantes de la liste de sélection dépendante.

- 13. Fermez la boîte de dialogue *Liste de sélection dépendante* avec *OK*.
- 14. Fermez la boîte de dialogue *Nouveau champ* avec *OK*.
- 15. Fermez la boîte de dialogue *Définir des champs* avec *OK*.
	- Une invite vous demande de confirmer si les vues de base de données modifiées doivent être ou non rendues accessibles à tous les utilisateurs.
- 16. Cliquez sur le bouton *Non* car les modifications ne sont dans un premier temps valables que pour vous. Vous pourrez rendre la vue modifiée accessible à tous les utilisateurs de la base de données ultérieurement. Pour cela, utilisez la commande *Attribuer une configuration à...* qui se trouve dans la boîte de dialogue *Personnaliser les vues*.
	- La liste de sélection dépendante est ainsi définie.
	- Une fois les deux nouveaux champs de base de données rendus obligatoires selon la procédure décrite plus haut, ils sont automatiquement affichés dans la boîte de dialogue d'insertion.
- 17. À titre d'essai, insérez une image dans la base de données et vérifiez que les entrées de la liste de sélection dépendante dépendent de la valeur sélectionnée dans une liste de sélection supérieure.
	- Les nouveaux champs de base de données devraient à présent être affichés tout en bas de la boîte de dialogue d'insertion. Pour l'exemple ci-dessus, il s'agit des champs [Constructeur] et [Modèle de véhicule]. Sélectionnez les entrées "Audi", puis "Mercedes" dans le champ [Constructeur] et vérifiez que la liste de sélection n'indique que les modèles que vous avez indiqués pour ce constructeur dans le champ [Modèle de véhicule].
## **Étape 3 : personnaliser la vue de la base de données**

Remarque : Si vous **n'avez pas** rendu les deux nouveaux champs de base de données obligatoires, vous devez passer à la vue de base de données spéciale pour la boîte de dialogue d'insertion. Cette étape est également nécessaire si la position des nouveaux champs de base de données doit être modifiée dans la boîte de dialogue d'insertion. Pour cela, procédez comme suit :

- 1. Utilisez la commande *Base de données > Vues > Personnaliser les vues...* .
	- <sup>l</sup> La boîte de dialogue *Personnaliser les vues* s'ouvre.
- 2. Dans le groupe *Sélection de vues et de types d'enregistrement*, sélectionnez la vue de la base de données que vous souhaitez modifier. Pour l'exemple cidessus, sélectionnez la vue *Boîte de dialogue d'insertion*. Le type d'enregistrement *Image* est déjà préréglé.
- 3. Si les champs de base de données devant désormais être affichés dans la vue *Boîte de dialogue d'insertion* n'ont pas été rendus obligatoires, ils n'apparaissent pas encore dans la liste *Champs sélectionnés*. Sélectionnez-les dans la liste *Champs disponibles* et cliquez sur le bouton *Ajouter >>*.
	- Les champs de base de données sélectionnés sont ajoutés à la suite de la liste *Champs sélectionnés*.
- $\uparrow$  4. Si nécessaire, changez les nouveaux champs de base de données de position. Sélectionnez pour cela le champ de base de données à déplacer dans la liste *Champs sélectionnés* et cliquez sur le bouton doté d'une flèche.

Remarque : Lorsque vous changez un champ de base de données de position, veillez à ce que les nouveaux champs de base de données apparaissent toujours dans le bon ordre. Le champ de base de données comportant la liste supérieure doit être placé **devant** le champ de base de données comportant la liste de sélection dépendante. Pour l'exemple ci-dessus, le champ [Constructeur] doit être positionné devant le champ [Modèle de véhicule] dans la boîte de dialogue d'insertion.

- Vous pouvez également déplacer les champs de base de données dans un nouveau groupe. Ce nouveau groupe apparaît alors sous la forme d'un onglet à part dans la boîte de dialogue d'insertion.
- 5. Fermez la boîte de dialogue *Personnaliser les vues* avec *OK*.
- 6. À titre d'essai, insérez une image dans la base de données et examinez la vue de la boîte de dialogue d'insertion.
	- Les champs souhaités devraient à présent être affichés à l'endroit défini dans la boîte de dialogue d'insertion.

00820 05022014

# **4.5.4. Boîte de dialogue - Définir des champs**

Utilisez la commande *Base de données > Administration > Définir des champs...* pour ajouter ou modifier des champs de base de données dans la base de données active.

Remarque : vous ne pouvez modifier la structure de la base de données que si vous avez ouvert la base de données en mode exclusif.

### **Description de la boîte de dialogue**

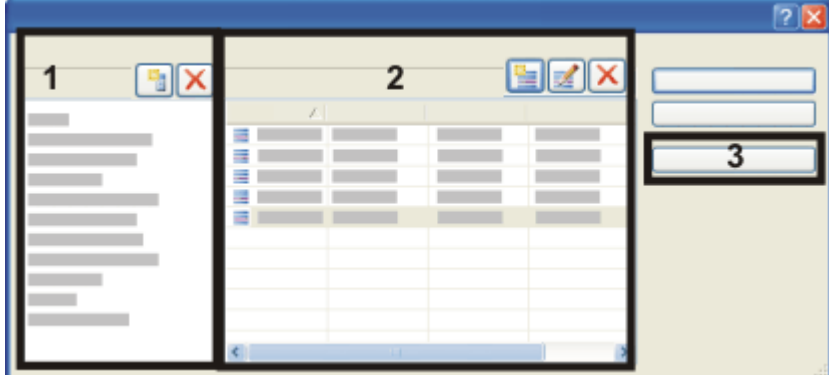

- (**1**) Tables de champs
- (**2**) Champs de base de données
- (**3**) Nom d'enregistrement

## **(1) Tables de champs**

Le groupe *Tables de champs* propose une liste de toutes les tables de champs de la base de données active.

### **Quels sont les champs de base de données attribués à la table de champs ?**

Cliquez sur l'une des tables de champs de la liste. Dans la table *Champs* , tous les champs de base de données attribués à cette table de champs sont listés.

### **Créer une nouvelle table de champs**

Cliquez sur le bouton *Nouvelle table de champs* pour créer une nouvelle table de champs dans la base de données active. Une table de champs ne contient tout d'abord aucun champ de base de données. Définissez ensuite de nouveaux champs de base de données pour cette table de champ.

## **Supprimer la table de champs**

Cliquez sur le bouton *Supprimer la table de champs* pour supprimer une table de champs existante. Une invite vous demande de confirmer si vous souhaitez ou non effacer la table de champs.

Notez bien : lorsque vous effacez une table de champs, vous effacez automatiquement tous les champs de base de données attribués à cette table de champs. Vous perdez également toutes les informations déjà saisies dans ces champs de base de données.

Certaines tables de champs ne peuvent pas être effacées. Ces tables de champs contiennent des informations nécessaires dans la structure de la base de données ("champs système"). Ces tables de champs peuvent uniquement être renommées. Aucune autre modification n'est possible.

#### **Renommer des tables de champs**

Sélectionnez dans la liste la table de champs que vous souhaitez renommer. Appuyez sur la touche [F2] de votre clavier. Écrasez l'ancien nom de la table de champ avec le nouveau et cliquez sur le bouton gauche de la souris.

#### **Traduire des tables de champs**

La base de données peut être utilisée par plusieurs utilisateurs à partir de plusieurs ordinateurs différents. Vous pouvez simplifier l'utilisation de la base de données pour les utilisateurs qui parlent des langues différentes en traduisant les tables de champs.

## **(2) Champs de base de données**

Dans la table *Champs*, tous les champs de base de données attribués à la table de champs active sont listés.

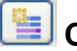

### **Créer un nouveau champ de base de données**

Cliquez sur le bouton *Nouveau champ* pour créer un nouveau champ dans la table de champs active. La boîte de dialogue *Nouveau champ* s'ouvre.

# **Éditer un champ de base de données existant**

Cliquez sur le bouton *Éditer champ* pour modifier les propriétés d'un champ de base de données existant. La boîte de dialogue *Éditer champ* s'ouvre.

### **Supprimer un champ de base de données**

Cliquez sur le bouton *Supprimer champ* pour supprimer un champ de base de données existant. Une invite vous demande de confirmer si vous souhaitez ou non effacer le champ de base de données.

Notez bien : lorsque vous supprimez des champs de base de données, vous perdez également toutes les informations déjà saisies dans ces champs de base de données.

#### **Traduire le nom des champs de base de données**

La base de données peut être utilisée par plusieurs utilisateurs à partir de plusieurs ordinateurs différents. Vous pouvez simplifier l'utilisation de la base de données pour les utilisateurs qui parlent des langues différentes en traduisant les champs de base de données.

## **(3) Nom d'enregistrement**

### **Qu'est-ce qu'un nom d'enregistrement ?**

Le champ de base de données [Nom d'enregistrement] doit être rempli pour chaque enregistrement inséré dans la base de données. Ce champ de base de données est défini automatiquement dans chaque base de données que vous générez avec votre logiciel.

Le champ de base de données [Nom d'enregistrement] est rempli automatiquement lors de l'insertion d'un enregistrement. Il est différent des autres champs de base de

données dans la mesure où son contenu est toujours repris à partir d'un autre champ de base de données.

Pour une image, p. ex., vous pouvez toujours utiliser le nom de l'image en tant que nom d'enregistrement.

#### **Définir le nom d'enregistrement**

Cliquez sur le bouton *Nom d'enregistrement...* pour voir quel champ de base de données est utilisé automatiquement en tant que nom d'enregistrement. Différents champs de base de données sont disponibles pour les différents types d'enregistrement d'une base de données. Le champ de base de données [ID d'image], p. ex., n'est pas disponible pour le type d'enregistrement *Classeur*.

Vous pouvez également modifier les préférences par défaut dans la boîte de dialogue *Nom d'enregistrement*.

5627 14032012

# **4.5.5. Boîte de dialogue - Liste de sélection dépendante**

Utilisez la boîte de dialogue *Liste de sélection dépendante* pour créer et éditer une liste de sélection pour un champ de base de données.

Les entrées disponibles dans la liste de sélection dépendante sont alors "filtrées" selon la valeur actuellement enregistrée dans la liste de sélection supérieure.

Pour ouvrir la boîte de dialogue, cochez la case *Dépendant de la valeur d'un autre champ* dans la boîte de dialogue *Nouveau champ* ou *Modifier le champ*, puis cliquez sur le bouton *Édition...* .

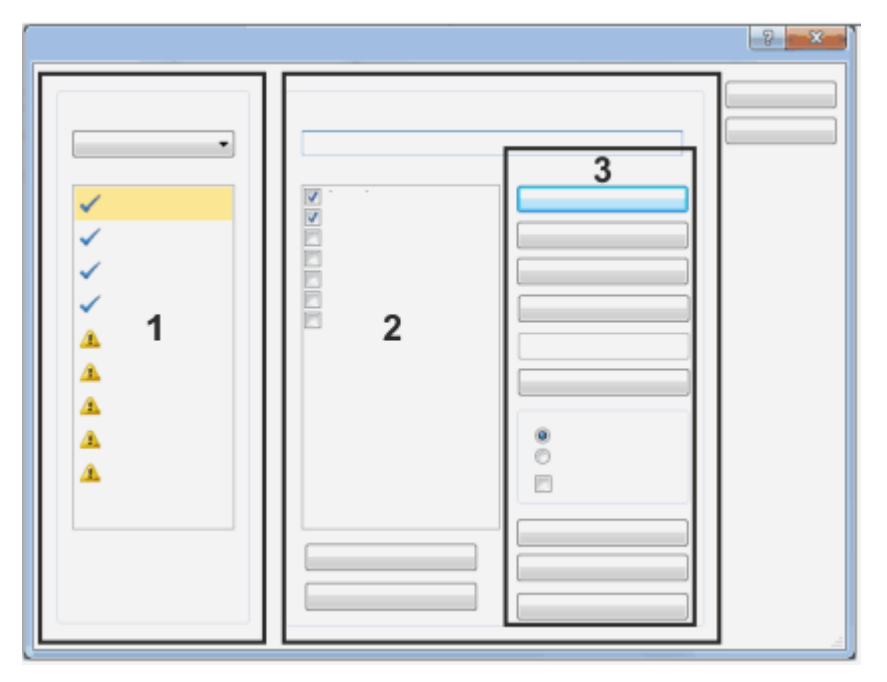

#### **Description des groupes de fonction**

(**1**) Dépendant d'un autre champ

(**2**) Configuration de liste de sélection pour <nom du champ de base de données dépendant>

(**3**) Éditer la liste de sélection dépendante

## **(1) Dépendant d'un autre champ**

Sélectionnez le champ de base de données qui contient la liste de sélection supérieure dans le champ *Nom du champ*. Toutes les entrées qui ont été définies dans la liste de sélection supérieure apparaissent alors dans le champ *Valeur de « <nom du champ de base de données supérieur> »*.

Si ces entrées n'ont pas encore été associées aux entrées correspondantes de la liste de sélection dépendante, un symbole d'avertissement jaune  $\mathbb{Z}$  est affichée devant chaque entrée.

Si ces entrées ont déjà été associées aux entrées correspondantes de la liste de

sélection dépendante, une encoche bleue  $\blacktriangledown$  est affichée devant chaque entrée.

Remarque : Si vous sélectionnez un autre champ de base de données dans le champ *Nom du champ*, les liens créés avec les entrées de la liste de sélection dépendante sont perdus. Si, à titre d'essai, vous sélectionnez par exemple un autre champ dans le champ *Nom du champ*, puis repassez au champ réglé précédemment, vous devez recommencer l'opération d'association des entrées aux entrées de la liste de sélection dépendante. Par sécurité, un message s'affiche lorsque vous sélectionnez un autre champ de base de données dans le champ *Nom du champ*.

## **(2) Configuration de liste de sélection pour '<nom du champ de base de données dépendant>'**

Saisissez dans le champ *Valeur* toutes les entrées que la liste de sélection dépendante doit contenir. Après chaque entrée, cliquez sur le bouton *Ajouter*. Les nouvelles entrées s'affichent dans le champ *Entrées de liste de sélection pour « ... »*.

Remarque : Associez toutes les entrées de la liste *Entrées de liste de sélection pour « ... »* à une ou plusieurs entrées de la liste de sélection supérieure. Si la liste *Entrées de liste de sélection pour « ... »* contient une entrée ne correspondant à aucune des entrées de la liste de sélection supérieure, cette entrée non affectée sera toujours affichée (par exemple lors de l'insertion d'un enregistrement dans la base de données).

Associez ensuite les entrées de la liste de sélection supérieure aux entrées correspondantes de la liste de sélection dépendante.

Pour cela, commencez par sélectionner une entrée dans le champ *Valeur de « <nom du champ de base de données supérieur>* , puis sélectionnez toutes les entrées devant être associées à cette entrée dans la liste *Entrées de liste de sélection pour « ... »*.

Si la liste de sélection dépendante est très longue, utilisez les boutons *Sélectionner tout* ou *Effacer tout* pour sélectionner ou désélectionner toutes les entrées de la liste de sélection à la fois.

Remarque : Le bouton *Effacer tout* ne permet pas d'effacer d'entrées de la liste de sélection mais uniquement d'annuler la sélection.

## **(3) Éditer la liste de sélection dépendante**

### **Éditer les entrées**

Cliquez sur le bouton *Ajouter* pour ajouter l'entrée à la liste de sélection.

Cliquez sur le bouton *Modifier* pour remplacer l'entrée sélectionnée figurant dans la liste de sélection par l'entrée figurant dans le champ *Valeur*.

Cliquez sur le bouton *Supprimer* pour supprimer l'entrée sélectionnée de la liste de sélection.

Cliquez sur le bouton *Vers le haut* pour déplacer l'entrée sélectionnée dans la liste d'une ligne vers le haut.

Cliquez sur le bouton *Vers le bas* pour déplacer l'entrée sélectionnée dans la liste d'une ligne vers le bas.

#### **Classer les entrées**

Cliquez sur le bouton *Trier* pour classer les entrées de la liste de sélection de la manière définie dans le groupe *Trier*.

Sélectionnez l'option *Croissant* pour classer les entrées de type *Texte* par ordre alphabétique. Les entrées de type *Entier* ou *Entier 64 bits* sont classées par ordre de grandeur (les plus petits nombres en haut). Les entrées de type *Date/Heure* sont classées de manière à ce que la date la plus ancienne se trouve en première position (le 01.01.2010 se trouve avant le 01.01.2020).

Sélectionnez l'option *Décroissant* pour classer les entrées de type *Texte* par ordre alphabétique. Les entrées de type *Entier* ou *Entier 64 bits* sont classées par ordre de grandeur (les nombres les plus élevés en haut). Les entrées de type *Date/Heure* sont classées de manière à ce que la date la plus récente se trouve en première position (le 01.01.1998 se trouve avant le 01.01.1923).

Cochez la case *Automatique* pour que les nouvelles entrées se classent automatiquement en fonction de l'option choisie.

Remarque : Dans ce cas, vous ne pouvez plus classer les entrées de la liste de sélection manuellement car le tri manuel est immédiatement désactivé à chaque nouvelle entrée ajoutée à la liste de sélection.

#### **Importer et exporter la liste de sélection**

Cliquez sur le bouton *Exporter...* pour sauvegarder la liste de sélection dans un fichier. Ce type de fichier porte l'extension DPL. Le fichier DPL contient toutes les entrées de champ affichées actuellement dans la boîte de dialogue *Liste de sélection*. Il vous permet ainsi d'utiliser facilement une liste de sélection pour plusieurs champs

de base de données. Exemple : une liste de collaborateurs pouvant être associés à la fois au champ de base de données [[Utilisateur] et au champ de base de données [Responsable].

Utilisez également la fonction Exportation d'une liste de sélection pour sauvegarder une version précise de la liste de sélection. Vous pouvez ainsi repasser à tout moment à cette version.

Cliquez sur le bouton *Importer...* pour charger une liste de contenus qui a été exportée précédemment dans la boîte de dialogue *Liste de sélection*.

Une liste de contenus de champ doit porter l'extension DPL. Les contenus de champ sont ajoutés aux entrées actuellement définies dans la boîte de dialogue *Liste de sélection*.

Cliquez sur le bouton *Supprimer la liste* pour effacer toutes les entrées de la liste de sélection. Pour l'insertion d'enregistrements, vous ne disposez alors plus d'aucune liste de sélection.

4889 29012014

# **4.6. Modifier la vue de la base de données**

La palette d'outils *Base de données* est divisée en plusieurs zones. Une vue spécifique de la base de données est représentée dans chacune de ces zones. La procédure pour modifier la vue de la base de données est décrite ci-dessous.

Remarque : si vous modifiez une vue de base de données, ces paramètres ne s'appliquent qu'à vous. Les vues de la base de données des autres utilisateurs ne sont pas affectées par la modification.

## **4.6.1. Modifier la vue de la base de données**

- 1. Utilisez la commande *Base de données > Vues > Personnaliser les vues...* .
	- <sup>l</sup> La boîte de dialogue *Personnaliser les vues* s'ouvre.
- 2. Dans le groupe *Sélection de vues et de types d'enregistrement*, sélectionnez la vue de la base de données et le type d'enregistrement que vous souhaitez modifier.
- 3. Effectuez les modifications souhaitées. Vous disposez des possibilités suivantes. Toutes les possibilités ne sont pas disponibles pour chaque vue de la base de données.
- Ajouter un autre champ de base de données dans la vue de la base de données
- Masquer des champs de base de données dans la vue de la base de données
- Modifier l'ordre d'affichage des champs de base de données
- Regrouper des champs de base de données
- Supprimer l'en-tête de groupe
- Changer le nom du groupe
- 4. Cliquez sur le bouton *OK* pour appliquer vos modifications.
	- La vue de la base de données ainsi modifiée s'affiche.

# **4.6.2. Ajouter un autre champ de base de données dans la vue de la base de données**

- 1. Ouvrez la boîte de dialogue *Personnaliser les vues*.
- 2. Dans la liste *Vue*, sélectionnez la vue de la base de données que vous souhaitez personnaliser.
- 3. Si la liste *Champs sélectionnés* comporte plusieurs groupes : sélectionnez d'abord le groupe dans lequel vous souhaitez ajouter un nouveau champ de base de données.

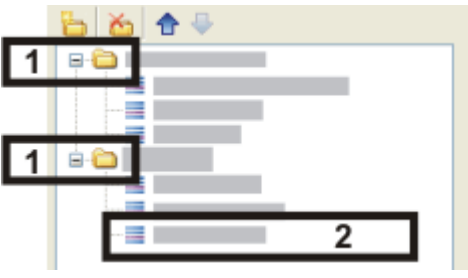

• Dans la boîte de dialogue, un groupe est représenté par une icône de dossier (**1**).

Dans l'exemple présenté, deux groupes comportant chacun trois champs de base de données (**2**) sont affichés dans la vue de la base de données sélectionnée.

- 4. Dans la vue *Champs disponibles*, déterminez l'affichage des champs de base de données dans la boîte de dialogue *Personnaliser les vues*.
	- Si votre base de données ne comporte pas trop de champs, cliquez sur le bouton *Vue 2D* pour afficher toute la base de données sous forme de liste.
- 5. Sélectionnez un ou plusieurs champs de base de données dans la liste *Champs disponibles*.
	- <sup>l</sup> Le bouton *Sélectionner >>* devient actif.
- 6. Cliquez sur le bouton *Sélectionner >>*.
	- Les champs de base de données sélectionnés sont ajoutés à la suite de la liste *Champs sélectionnés*.
- 7. Si nécessaire, déplacez les champs de base de données sélectionnés par glisserdéplacer jusqu'à la position souhaitée dans le groupe.

00319 07072011

# **4.6.3. Boîte de dialogue - Personnaliser les vues**

Remarque : la modification de la configuration des vues s'applique uniquement à votre affichage. Les vues de la base de données des autres utilisateurs ne sont pas affectées par la modification.

### **Description de la boîte de dialogue**

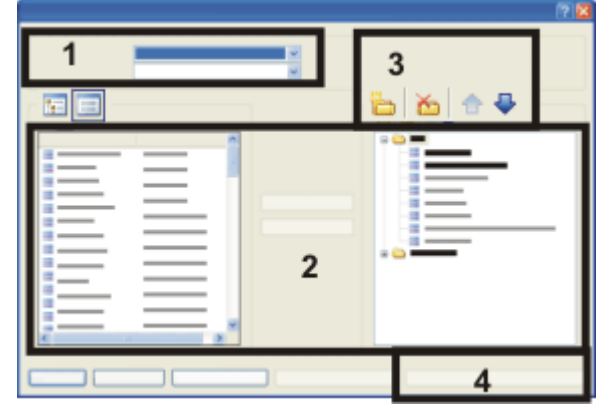

- (**1**) Sélectionner une vue et un type d'enregistrement
- (**2**) Attribuer des champs de base de données à une vue
- (**3**) Regrouper les champs de base de données d'une vue
- (**4**) Attribuer une configuration

## **(1) Sélectionner une vue et un type d'enregistrement**

Dans la liste *Vue*, sélectionnez la vue de la base de données que vous souhaitez configurer. Dans la boîte de dialogue *Personnaliser les vues*, déterminez les champs de base de données devant être affichés dans cette vue.

Certains champs de base de données contiennent des informations qui ne sont pas significatives pour tous les types d'enregistrement. Un bon nombre de champs de base de données, p. ex., sont utiles uniquement pour les images, comme [Résolution X]. Pour cette raison, il vous est possible de définir certaines vues séparément pour chaque type d'enregistrement et de masquer ainsi les informations superflues. Dans la liste *Type enreg.*, sélectionnez le type d'enregistrement pour lequel vous souhaitez personnaliser la vue sélectionnée.

### **(2) Attribuer des champs de base de données à une vue**

#### **Champs de base de données disponibles**

Dans la liste *Champs disponibles*, sont affichés tous les champs de base de données disponibles dans la vue sélectionnée pour le type d'enregistrement sélectionné.

### **Attribuer des champs de base de données à la vue sélectionnée**

Sélectionnez un ou plusieurs champs de base de données et cliquez sur le bouton *Sélectionner >>* pour afficher la vue de la base de données sélectionnée. Notez qu'un seul champ de base de données peut être affiché dans la galerie de base de données et dans l'en-tête du projet. Dans ce cas, le champ de base de données actuel est automatiquement remplacé par le champ de base de données sélectionné.

#### **Champs de base de données sélectionnés**

La liste *Champs sélectionnés* contient tous les champs de base de données affichés dans la vue sélectionnée.

Vous pouvez modifier l'ordre d'affichage des champs dans la vue en sélectionnant un

champ et en le déplaçant à l'aide des boutons fléchés vers le haut ou vers le bas.

Sélectionnez un champ de base de données dans la liste *Champs sélectionnés* et cliquez sur le bouton *<< Supprimer* pour le retirer de la vue.

Le champ de base de données et le contenu correspondant sont conservés. Ils ne sont cependant plus affichés dans la vue de la base de données.

#### **Restaurer les paramètres standard de la vue de la base de données**

Cliquez sur le bouton *Réinitialiser la vue* pour restaurer les paramètres standard de la vue de la base de données sélectionnée.

Cliquez sur le bouton *Réinitialiser toutes les vues* pour restaurer les paramètres par défaut de toutes les vues de la base de données.

ce bouton est disponible uniquement si vous utilisez la commande *Personnaliser les vues...* depuis le menu *Base de données > Vues* pour ouvrir la boîte de dialogue. Lorsque vous ouvrez la boîte de dialogue depuis l'un des menus contextuels, le bouton est grisé. Dans ce cas, il n'est pas possible de l'utiliser.

Les vues de la base de données déterminent l'apparence de la palette d'outils *Base de données*. Elles sont totalement indépendantes de la disposition de l'interface graphique de l'utilisateur. De ce fait, la commande *Vue > Disposition > Réinitialiser la disposition actuelle* n'a aucune incidence sur la vue de la base de données.

## **(3) Regrouper les champs de base de données d'une vue**

### **Regrouper des champs de base de données**

Dans certaines vues de la base de données, la vue d'infos Détails d'enregistrement p. ex., il est possible d'afficher de très nombreux champs de base de données. Regrouper des champs de base de données vous permet de présenter les informations en plusieurs groupes de manière plus claire. Dans la fenêtre de base de données, il est ensuite possible de réduire le contenu d'un groupe à son nom et donc de masquer les informations dont vous n'avez pas besoin dans l'immédiat. Pour réduire un groupe, cliquez sur la petite flèche à côté du nom du groupe  $\Box$ . Cliquez sur cette flèche  $\blacksquare$  pour développer le groupe.

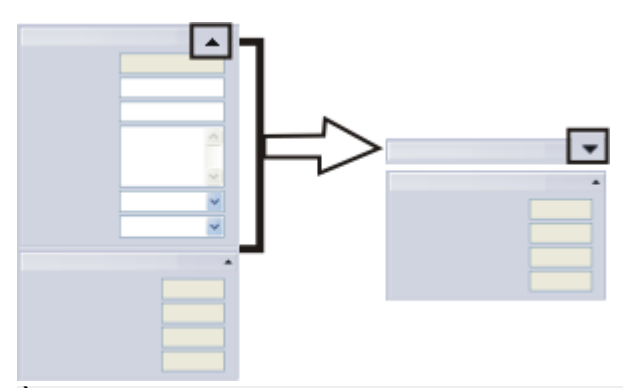

À gauche, vous pouvez voir une vue d'infos comprenant deux groupes de champs de base de données. À droite, le groupe du haut est réduit à son titre.

Pour regrouper des champs de base de données, créez plusieurs dossiers dans la liste *Champs sélectionnés*. Tous les champs de base de données situés sous un

dossier seront ultérieurement affichés dans un seul groupe dans la palette d'outils *Base de données*. Le nom de ce groupe est déterminé par le nom du dossier dans la liste *Champs sélectionnés*.

#### **Créer un nouveau groupe**

ið.

‴

Cliquez sur le bouton *En-tête du nouveau groupe* pour créer un nouveau dossier de groupe dans la liste *Champs sélectionnés*. Vous pouvez attribuer un nom au dossier de groupe directement lors de sa création. Par la suite, il est possible de renommer le dossier à tout moment.

Pour déplacer des champs de base de données dans un dossier de groupe, sélectionnez d'abord le dossier de groupe dans la liste *Champs sélectionnés*. Sélectionnez ensuite les champs de base de données dans la liste *Champs disponibles* et cliquez sur le bouton *Sélectionner >>*. Dans la liste *Champs sélectionnés* vous pouvez modifier à votre convenance l'ordre des champs de base de données dans le dossier de groupe, et ceci également par glisser-déplacer. Il vous suffit de cliquer sur un champ de base de données et de le déplacer d'un dossier de groupe à un autre en tenant le bouton gauche de la souris appuyé.

#### **Supprimer l'en-tête de groupe**

Sélectionnez un dossier de groupe et cliquez sur le bouton *Supprimer l'en-tête de groupe* pour supprimer le groupe sélectionné de la liste *Champs sélectionnés*. L'ensemble des champs de base de données du groupe supprimé est alors déplacé vers la liste *Champs disponibles* et, de ce fait, ces champs ne sont plus affichés dans la vue sélectionnée.

#### **Modifier l'ordre des groupes affichés**

Vous pouvez modifier l'ordre d'affichage des groupes dans la vue en sélectionnant un

dossier de groupe et en le déplacant à l'aide des boutons fléchés  $\mathbf{\hat{T}}$  vers le haut ou vers le bas.

### **(4) Attribuer une configuration**

Le bouton *Attribuer configuration à...* est uniquement destiné aux administrateurs de la base de données qui peuvent ainsi transférer leurs modifications aux vues de base de données de tous les utilisateurs de la base de données.

Remarque : Ce bouton est uniquement disponible si vous avez utilisé la commande de menu *Base de données > Vues > Personnaliser les vues...* pour ouvrir la boîte de dialogue. Si vous avez ouvert la boîte de dialogue depuis l'un des menus contextuels, le bouton est grisé.

5630

# **4.7. Mode Exclusif**

Pour pouvoir effectuer des modifications dans la structure de la base de données, vous devez ouvrir la base de données en mode exclusif.

Pour pouvoir activer le mode Exclusif, vous devez bénéficier des droits d'"administrateur" ou de "Power-User".

#### **Qu'est-ce que le mode Exclusif ?**

Lorsque ce mode est activé, plusieurs utilisateurs ne peuvent pas avoir accès à une base de données simultanément. En mode Exclusif, la base de données ne peut ni être ouverte chez les autres utilisateurs, ni être ouverte à nouveau.

#### **Pourquoi utiliser le mode Exclusif ?**

Le mode Exclusif permet d'effectuer les modifications nécessaires dans la structure de la base de données, tout en étant assuré qu'aucun autre utilisateur ne travaille avec la base de données pendant ce temps. Ceci vous assure une protection contre les pertes de données.

#### **Ouvrir une base de données en mode Exclusif**

Lorsque vous souhaitez ouvrir en mode Exclusif une base de données à laquelle d'autres utilisateurs sont déjà connectés, vous devez d'abord leur adresser une demande pour pouvoir activer le mode exclusif. Les autres utilisateurs sont alors invités à fermer cette base de données. Lorsque le mode Exclusif est demandé ou déjà activé, les utilisateurs qui tentent d'ouvrir cette base de données sont également invités à la fermer de nouveau. Vous pouvez ouvrir la base de données en mode Exclusif uniquement lorsque tous les autres utilisateurs l'ont fermée.

#### **Activer le mode exclusif**

Ouvrez la base de donnée souhaitée. Sélectionnez une des possibilités d'activation du mode Exclusif suivantes :

1. Ouvrez la boîte de dialogue *Gérer le mode Exclusif* pour obtenir un aperçu du nombre d'utilisateurs actuellement connectés à la base de données. Pour cela, utilisez la commande *Base de données > Administration > Gérer le mode Exclusif...* .

Si vous êtes le seul utilisateur actuellement connecté, le bouton *Activer* est actif. Cliquez sur ce bouton.

- 2. Sélectionnez la commande *Base de données > Administration > Mode Exclusif*.
- 3. Sélectionnez l'une des commandes du menu *Base de données > Administration* nécessitant le mode Exclusif. Une fenêtre vous permettant d'activer le mode Exclusif apparaît alors.

00321 12072011

## **4.8. Base de données - Droits d'utilisateur**

# **4.8.1. Aperçu**

Vous pouvez définir des droits d'utilisateur pour votre base de données.

Remarque : cette partie traite uniquement de la gestion des utilisateurs de bases de données. Indépendamment de cela, il existe également des droits d'utilisateur spécifiques à votre logiciel. Vous définissez les droits des utilisateurs de bases de données en sélectionnant la commande *Droits d'utilisateur...* dans le menu *Outils*. La gestion des utilisateurs d'une base de données est totalement indépendante de la gestion des droits d'utilisateur de votre logiciel.

#### **À quoi servent les droits d'utilisateur ?**

Utilisez les droits d'utilisateur p. ex. pour limiter l'accès à des données qui se trouvent dans la base de données à un cercle d'utilisateurs restreint.

#### **Comment gérer les droits d'utilisateur ?**

Utilisez la commande *Base de données > Administration > Comptes utilisateur...* pour enregistrer de nouveaux utilisateurs. Un profil de l'utilisateur est toujours associé à un rôle de l'utilisateur. Le rôle détermine les droits attribués à l'utilisateur dans la base de données.

Les utilisateurs peuvent être regroupés en groupes d'utilisateurs. Un groupe d'utilisateurs est toujours associé à un jeu d'autorisations.

#### **Quels sont les rôles d'utilisateur existants ?**

Chaque utilisateur de base de données peut avoir un ou plusieurs rôles, tels que *Administrateur* ou *Utilisateur avancé*. Chacun de ces rôles confère un accès à des fonctionnalités différentes dans la base de données. Les fonctionnalités associées à chaque rôle sont prédéfinies et ne peuvent pas être modifiées.

#### **Déterminer des droits d'accès pour les groupes d'utilisateurs**

Lorsque vous créez un nouveau groupe d'utilisateurs, vous définissez aussi automatiquement un jeu d'autorisations ayant exactement le même nom que le groupe d'utilisateurs. Lorsque l'utilisateur ajoute ensuite un document à la base de données, p. ex., il doit sélectionner un jeu d'autorisations qui s'applique à ce document. Le jeu d'autorisations *Tout le monde* lui est proposé par défaut ainsi que, le cas échéant, les jeux d'autorisations des groupes dont il est membre.

Si l'utilisateur sélectionne le jeu d'autorisations *Tout le monde*, tous les utilisateurs de la base de données peuvent visionner le document. En revanche, s'il sélectionne le jeu d'autorisations de son groupe d'utilisateurs, seuls les membres de son groupe pourront voir le document. Dans ce cas, les membres d'autres groupes d'utilisateurs ne peuvent pas voir le document, ni dans la galerie, ni dans l'affichage des résultats de recherche. Par conséquent, lors de l'ajout d'un document, la sélection d'un jeu d'autorisations détermine le cercle d'utilisateurs pouvant visualiser ce document.

Vous sélectionnez un jeu d'autorisations non seulement pour chaque document que vous insérez dans la base de données mais aussi pour chaque enregistrement structurant que vous créez (projets, échantillons, institutions, service, etc.). Les utilisateurs du logiciel ne faisant pas partie de votre groupe d'utilisateurs ne voient donc pas le dossier ni les documents qu'il contient.

Remarque : en théorie, vous pouvez définir très exactement pour chaque document quel utilisateur est en droit d'ouvrir, de voir, de modifier ou de supprimer cet enregistrement. Pour cela, sélectionnez l'enregistrement, ouvrez le menu contextuel et sélectionnez l'entrée *Autorisations...* . Il est toutefois recommandé de privilégier l'utilisation des jeux d'autorisations, cette méthode étant plus simple et plus claire.

00409 12072011

# **4.8.2. Créer un nouvel utilisateur de base de données**

Admettons que votre entreprise a embauché un nouveau collaborateur sensé avoir accès à la base de données. Avant que ce nouveau collaborateur puisse ouvrir la base de données, l'administrateur de base de données doit l'enregistrer dans la base de données.

- 1. Sélectionnez la commande *Base de données > Administration > Comptes utilisateur...* .
	- Dans le cas d'une base de données nouvellement créée, il y a toujours au moins un nouvel utilisateur, en l'occurrence celui qui vient de créer la base de données. En outre, le groupe d'utilisateurs *Tout le monde* est toujours créé.
	- <sup>l</sup> Dans la boîte de dialogue *Comptes utilisateur* sont listés tous les utilisateurs et groupes d'utilisateurs existants.

### **Ajouter un utilisateur**

- 2. Cliquez sur le bouton *Ajouter un utilisateur...* .
	- <sup>l</sup> La boîte de dialogue *Ajouter un utilisateur* s'ouvre.
- 3. Cliquez sur le bouton *Parcourir...* .
	- <sup>l</sup> La boîte de dialogue *Rechercher les utilisateurs du serveur de base de données* s'ouvre. Vous trouverez ici la liste de tous les utilisateurs enregistrés dans le système de gestion de base de données (SGBD). Si vous êtes l'administrateur du SGBD, vous pouvez également enregistrer ici un nouvel utilisateur dans le système de gestion de base de données. Pour cela, cliquez sur le bouton *Nouveau...* .
	- Si l'utilisateur souhaité n'est pas encore disponible et que vous n'êtes pas l'administrateur SGBD, adressez-vous à ce dernier.
	- Si vous savez quels utilisateurs sont enregistrés dans le SGBD (parce que l'administrateur SGBD vous en a donné une liste, p. ex.), saisissez le nom de l'utilisateur dans le champ *Nom d'utilisateur* et cliquez sur le bouton *Suivant >*. Poursuivez avec l'étape "Attribuer des propriétés à l'utilisateur".
- 4. Dans la boîte de dialogue *Rechercher les utilisateurs du serveur de base de données*, sélectionnez l'utilisateur souhaité et cliquez sur le bouton *OK*.
	- <sup>l</sup> Vous retournez dans la boîte de dialogue *Ajouter un utilisateur*.
- 5. Si vous le souhaitez, saisissez une description du nouvel utilisateur dans la boîte de dialogue *Ajouter un utilisateur* et cliquez sur le bouton *Suivant>*. Cette description apparaît dans la boîte de dialogue *Comptes utilisateur* et peut vous aider à garder une bonne vue d'ensemble si le nombre des utilisateurs est important.
	- La boîte de dialogue *Propriétés de l'utilisateur* apparaît. Vous pouvez alors voir que le nouvel utilisateur est automatiquement assigné au groupe d'utilisateur *Tout le monde*.

### **Attribuer des propriétés à l'utilisateur**

6. Si vous le souhaitez, vous pouvez attribuer d'autres groupes d'utilisateurs au nouvel utilisateur et cliquer sur le bouton *Suivant>*.

- La boîte de dialogue suivante affiche les rôles qu'il est possible d'assigner au nouvel utilisateur. Vous devez assigner au moins un rôle à chaque utilisateur. Celui-ci détermine les droits dont dispose l'utilisateur pour voir ou non certains enregistrements dans la base de données.
- 7. Sélectionnez le rôle à assigner à l'utilisateur. Vous pouvez également assigner plusieurs rôles à un utilisateur.
- 8. Si vous assignez plusieurs rôles à un utilisateur, cochez la case *Inviter à la sélection du rôle lors de la connexion*. Dans ce cas de figure uniquement, l'utilisateur devra renseigner le rôle qu'il souhaite utiliser à chaque connexion à la base de données.

Si cette case n'est pas cochée, l'utilisateur ne peut pas sélectionner son rôle mais démarre toujours avec le rôle défini comme rôle standard. Seul l'administrateur de la base de données peut lui assigner un autre rôle standard.

- 9. Cliquez sur le bouton *Terminer*.
	- **-** La boîte de dialoque *Comptes utilisateur* apparaît de nouveau. Le nouvel utilisateur est à présent affiché dans la liste des utilisateurs.
- 10. Si nécessaire, ajoutez d'autres utilisateurs à la base de données ou fermez la boîte de dialogue avec *OK*.

#### **Informer un utilisateur**

- 11. Vous devez maintenant informer l'utilisateur.
	- Informez l'utilisateur nouvellement ajouté qu'il dispose à présent des droits pour ouvrir cette base de données.
	- Envoyez-lui un lien (link) vers le fichier DBC.
	- Si vous venez d'enregistrer l'utilisateur dans le SGBD, communiquez-lui son nom de l'utilisateur et le mot de passe (ainsi que les règles d'écriture en lettres majuscules et minuscules correspondantes) qu'il devra utiliser pour se connecter à la base de données (dans le cas de bases de données avec authentification SQL).

Un réglage du SGBD permet de définir si l'utilisateur pourra modifier ce mot de passe ultérieurement ou non. Dans certains cas, seul l'administrateur du SGBD est en mesure de modifier le mot de passe.

# **4.8.3. Créer un nouvel utilisateur simultanément dans la base de données et le SGBD**

Si vous êtes l'administrateur du SGBD et que vous vous êtes connecté à la base de données par le biais de votre mot de passe d'administrateur, vous pouvez enregistrer un nouvel utilisateur de base de données dans le SGBD depuis le logiciel.

1. Sélectionnez la commande *Base de données > Administration > Comptes utilisateur...* .

#### **Ajouter un utilisateur**

- 2. Cliquez sur le bouton *Ajouter un utilisateur...* .
- 3. Cliquez sur le bouton *Parcourir...* .
- <sup>l</sup> La boîte de dialogue *Rechercher les utilisateurs du serveur de base de données* s'ouvre. L'utilisateur souhaité apparaît dans le champ *Liste d'utilisateurs*.
- 4. Cliquez sur le bouton *Nouveau...* .
	- <sup>l</sup> La boîte de dialogue *Ajouter un utilisateur au serveur de base de données* apparaît.
- 5. Saisissez le nom d'utilisateur et attribuez-lui un mot de passe. Sélectionnez l'authentification *Authentification SQL*.
- 6. Cliquez sur le bouton *OK*.
	- L'utilisateur nouvellement créé apparaît à présent dans la liste d'utilisateurs.

# **4.8.4. Créer et éditer un groupe d'utilisateurs dans une base de données**

#### **Créer un nouveau groupe d'utilisateurs dans une base de données**

- 1. Sélectionnez la commande *Base de données > Administration > Comptes utilisateur...* .
	- <sup>l</sup> La boîte de dialogue *Comptes utilisateur* s'ouvre.
- 2. Cliquez sur le bouton *Ajouter un groupe...* .
	- **-** La boîte de dialogue *Nouveau groupe d'utilisateurs* s'ouvre.
- 3. Dans l'onglet *Général*, saisissez le nom du groupe d'utilisateur et, si vous le souhaitez, ajoutez une description.
- 4. Passez à l'onglet *Membres*. Étant donné que ce groupe d'utilisateurs ne compte pas encore de membres, cliquez sur le bouton *Ajouter...* .
- 5. Dans la boîte de dialogue *Ajouter un utilisateur*, sélectionnez un utilisateur devant appartenir au nouveau groupe d'utilisateurs et cliquez sur le bouton *Ajouter*.
	- <sup>l</sup> L'utilisateur ainsi ajouté apparaît dans l'onglet *Membres*.
- 6. Si nécessaire, cliquez de nouveau sur le bouton *Ajouter...* et sélectionnez un autre utilisateur devant appartenir au nouveau groupe d'utilisateurs dans la boîte de dialogue *Ajouter un utilisateur*.

Remarque : en tant qu'administrateur de base de données, il est recommandé de vous inscrire comme membre dans chaque groupe d'utilisateurs que vous êtes amené à créer. Vous pourrez ainsi être certain d'avoir toujours accès à tous les enregistrements existants de la base de données.

7. Cliquez sur le bouton *OK* pour terminer la définition du nouveau groupe d'utilisateurs et fermer la boîte de dialogue *Comptes utilisateur*.

#### **Modifier ultérieurement les membres d'un groupe d'utilisateurs**

- 1. Sélectionnez la commande *Base de données > Administration > Comptes utilisateur...* .
- 2. Sélectionnez le groupe d'utilisateurs à modifier et cliquez sur le bouton *Propriétés...* .
- 3. Passez sur l'onglet *Membres* et effectuez les modifications souhaitées.

00326 21062011

# **4.9. Archiver des documents**

Vous pouvez déplacer les images et les documents à archiver vers un autre répertoire de documents.

Exemple : En fin d'année, tous les enregistrements insérés dans la base de données au cours de l'année 2010 doivent être déplacés vers un répertoire de document à part.

#### **Définir une définition de recherche appropriée**

- 1. Utilisez la commande *Base de données > Définir la recherche...* .
	- <sup>l</sup> La fenêtre de dialogue *Définir la recherche* s'ouvre.
- 2. Cliquez sur le bouton *Sélectionner tout* pour pouvoir trouver tous les enregistrements indépendamment du type d'enregistrement.
- 3. Définissez les critères de recherche dans le groupe *Conditions* : [Heure de création] >= '01.01.2010' ET [Heure de création] < '01.01.2011'
	- Vous trouvez à présent tous les enregistrements qui ont été insérés dans la base de données au cours de l'année 2010.
- 4. Enregistrez la définition de recherche. Dans la boîte de dialogue *Définir la recherche*, cliquez pour cela sur le bouton *Enregistrer la définition de recherche*.
	- <sup>l</sup> La boîte de dialogue *Enregistrer Définition de recherche sous* s'ouvre.
	- 5. Saisissez "2010" dans le champ *Nom*.
	- 6. Fermez la boîte de dialogue ouverte.

#### **Sélectionner le critère de recherche pour le déplacement des données**

- 7. Utilisez la commande *Base de données > Administration > Déplacer des fichiers...* .
	- <sup>l</sup> La boîte de dialogue *Déplacer des fichiers* s'ouvre.
- 8. Sélectionnez l'entrée *De la requête enregistrée '2010'* dans la liste *Fichiers à déplacer*.
	- **Dans le champ Description, vous pouvez à présent voir la définition de** recherche. Vérifiez si la définition de recherche est correcte.

### **Sélectionner un nouveau répertoire de documents**

- 9. Cliquez sur le bouton *Paramètres...* .
	- <sup>l</sup> La boîte de dialogue *Paramètres > Type de stockage de document > Système de fichiers* s'ouvre.
- 10. Cliquez sur le bouton *Nouveau Volume* pour intégrer un nouveau répertoire de documents dans la base de données.
	- La boîte de dialogue *Nouveau Volume* s'ouvre.
	- 11. Saisissez "2010" dans le champ *Description*.
	- 12. Définissez le nom du chemin d'accès au répertoire de documents. Notez bien que le répertoire de documents doit être accessible à tous les

utilisateurs si vous souhaitez continuer à travailler avec la base de données de manière habituelle.

- 13. Dans la liste *Type de média*, sélectionnez l'entrée *Archive*. En procédant ainsi, vous définissez le nouveau répertoire de documents "2010" comme clôturé. Aucun enregistrement supplémentaire ne peut plus ensuite être inséré dans le répertoire de documents.
- 14. Fermez toutes les boîtes de dialogue avec *OK*.
	- <sup>l</sup> Votre logiciel déplace maintenant toutes les données trouvées par le biais de la définition de recherche sélectionnée vers le répertoire de documents "2010".
	- Lorsque le déplacement des données s'est terminé avec succès, vous en êtes averti par un message.
	- Après le déplacement des enregistrements, vous pouvez continuer à travailler avec les enregistrements de la base de données de manière habituelle. Ceci est évidemment valable uniquement si le nouveau répertoire de documents est accessible à tous les utilisateurs.
	- Vous pouvez à présent copier ce répertoire sur un DVD, p. ex., pour réaliser une copie de sécurité.

00103

# **4.10. Supprimer la base de données**

Utilisez la commande *Base de données > Administration > Supprimer la base de données...* pour supprimer la base de données active.

A. Notez bien : vous ne pouvez pas annuler la suppression d'une base de données. De ce fait, ne supprimez une base de données que lorsque vous êtes sûr de plus avoir besoin des données. Une demande de confirmation vous est adressée avant que la base de données ne soit supprimée.

#### **Sauvegarder des données avant la suppression**

Dans certains cas, il peut être judicieux d'exporter la base de données et tous les documents dans un fichier d'export de base de données (fichier DBE) avant de les supprimer. Ainsi, à l'aide de ce fichier d'export DBE, vous pourrez à tout moment générer une nouvelle base de données.

#### **Avant de pouvoir supprimer une base de données**

- Pour pouvoir supprimer une base de données, il faut que celle-ci soit fermée.
- Si plusieurs utilisateurs ont accès à la base de données, vous devez, en outre, être sûr que la base de données est également bien fermée chez ces utilisateurs. Lorsque vous souhaitez supprimer une base de données encore ouverte chez d'autres utilisateurs, vous en êtes averti par un message d'erreur et la procédure de suppression est interrompue.
- Si vous n'êtes pas certain que la base de données que vous souhaitez supprimer est bien fermée chez tous les utilisateurs, vous pouvez le vérifier avant de lancer la suppression. Pour cela, ouvrez la base de données à supprimer et appelez la boîte de dialogue *Gérer le mode Exclusif* à l'aide de la commande *Base de données > Administration > Gérer le mode Exclusif*.

## **Supprimer la base de données**

- 1. Assurez-vous que la base de données à supprimer est bien fermée chez vous comme chez tous les autres utilisateurs.
- 2. Sélectionnez la commande *Base de données > Administration > Supprimer la base de données...* .
	- <sup>l</sup> La boîte de dialogue *Supprimer base de données* s'ouvre.
- 3. Dans le groupe *Fichier de connexion de base de données*, sélectionnez le fichier DBC de la base de données que vous souhaitez supprimer. Si le fichier DBC n'apparaît pas dans la liste, cliquez sur le bouton où figurent des points de suspension et naviguez jusqu'au lieu d'enregistrement du fichier DBC. Poursuivez la procédure de suppression uniquement après avoir de nouveau vérifié que vous avez sélectionné le bon fichier DBC.
- 4. Si le fichier DBC n'est plus disponible, vous devez d'abord régler le mode de connexion avant de pouvoir supprimer la base de données. Pour cela, procédez comme suit :

Cliquez sur le bouton *Options...*, puis sélectionnez le mode de connexion *Entrer les données de connexion manuellement* dans la boîte de dialogue *Options*. Fermez la boîte de dialogue avec *OK*.

- <sup>l</sup> Vous retournez dans la boîte de dialogue *Supprimer base de données*. La partie supérieure de cette boîte de dialogue a changé. À présent, le groupe *Base de données* est affiché. Saisissez ici les données de connexion de la base de données que vous souhaitez modifier.
- 5. Si la base de données à supprimer utilise une authentification SQL, vous devez saisir votre nom d'utilisateur et le mot de passe. Dans le cas d'une base de données utilisant une authentification Windows, il n'est pas nécessaire de renseigner le groupe *Utilisateur*.
- 6. Cliquez sur le bouton *OK*.
	- Une invite vous demande de confirmer si vous souhaitez vraiment supprimer la base de données sélectionnée.
- 7. Vérifiez encore une fois si la base de données proposée est bien celle que vous souhaitez supprimer. Si oui, cliquez sur le bouton *Oui*.
	- La base de données va maintenant être irrévocablement supprimée.
	- Le ficher DBC va lui aussi automatiquement être supprimé.
	- <sup>l</sup> Si la base de données à supprimer utilise la sauvegarde *Système de fichiers*, tous les fichiers se trouvant dans le répertoire de documents indiqué seront effacés. Le répertoire lui-même ne peut pas être supprimé automatiquement, veuillez le supprimer par le biais de l'Explorer MS-Windows.
	- <sup>l</sup> Si la base de données à supprimer utilise la sauvegarde *Référentiel de fichiers sécurisé*, les données qui se trouvent sur le serveur de sauvegarde sécurisée seront effacées après 20 minutes de temporisation environ.

5624 12072011

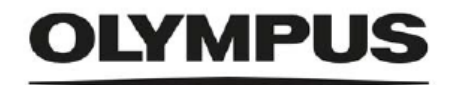

www.olympus-global.com

- Manufactured by -

#### OLYMPUS SOFT IMAGING SOLUTIONS GmbH

Johann-Krane-Weg 39, 48149 Münster, Germany

- Distributed by -

**OLYMPUS CORPORATION** 

Shinjuku Monolith, 2-3-1, Nishi-Shinjuku, Shinjuku-ku, Tokyo 163-0914, Japan

OLYMPUS EUROPA SE & CO. KG Wendenstrasse 20, 20097 Hamburg, Germany

OLYMPUS CORPORATION OF THE AMERICAS

3500 Corporate Parkway, P.O. Box 610, Center Valley, PA 18034-0610, U.S.A.

**OLYMPUS CORPORATION OF ASIA PACIFIC LIMITED**<br>Level 26, Tower 1, Kowloon Commerce Centre, No.51 Kwai Cheong Road, Kwai Chung, New Territories, Hong Kong

OLYMPUS AUSTRALIA PTY LTD 3 Acacia Place, Notting Hill, 3168, Australia